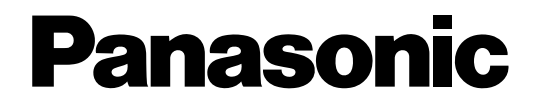

# **Manuale per la configurazione**

# **Registratore su disco di rete**  Modelli No. WJ-ND400K WJ-ND400K/G

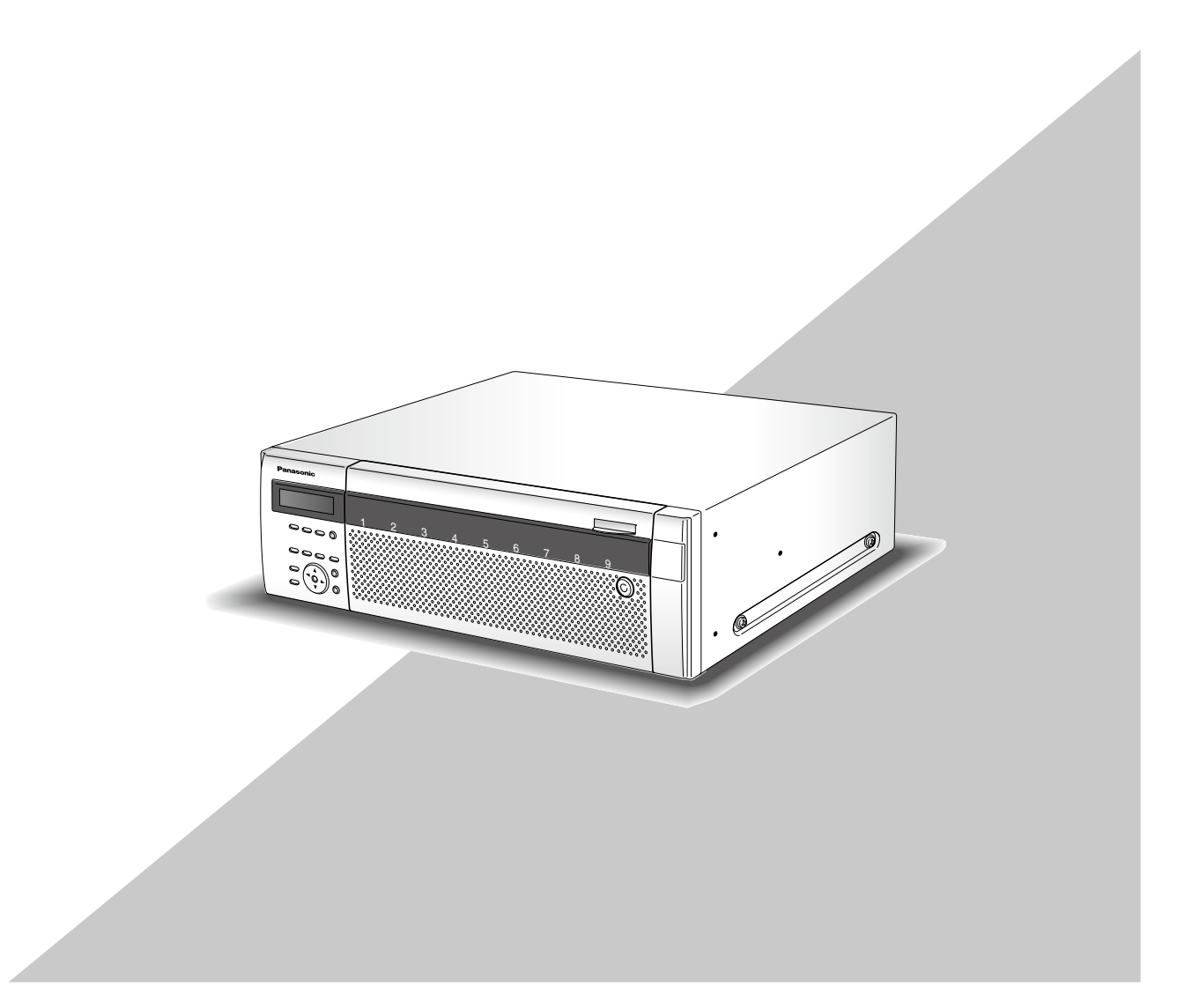

Prima di tentare di collegare o utilizzare questo prodotto, si prega di leggere attentamente queste istruzioni e di conservare questo manuale per usi futuri.

Il numero del modello è abbreviato in alcune descrizioni contenute in questo manuale.

# **Indice**

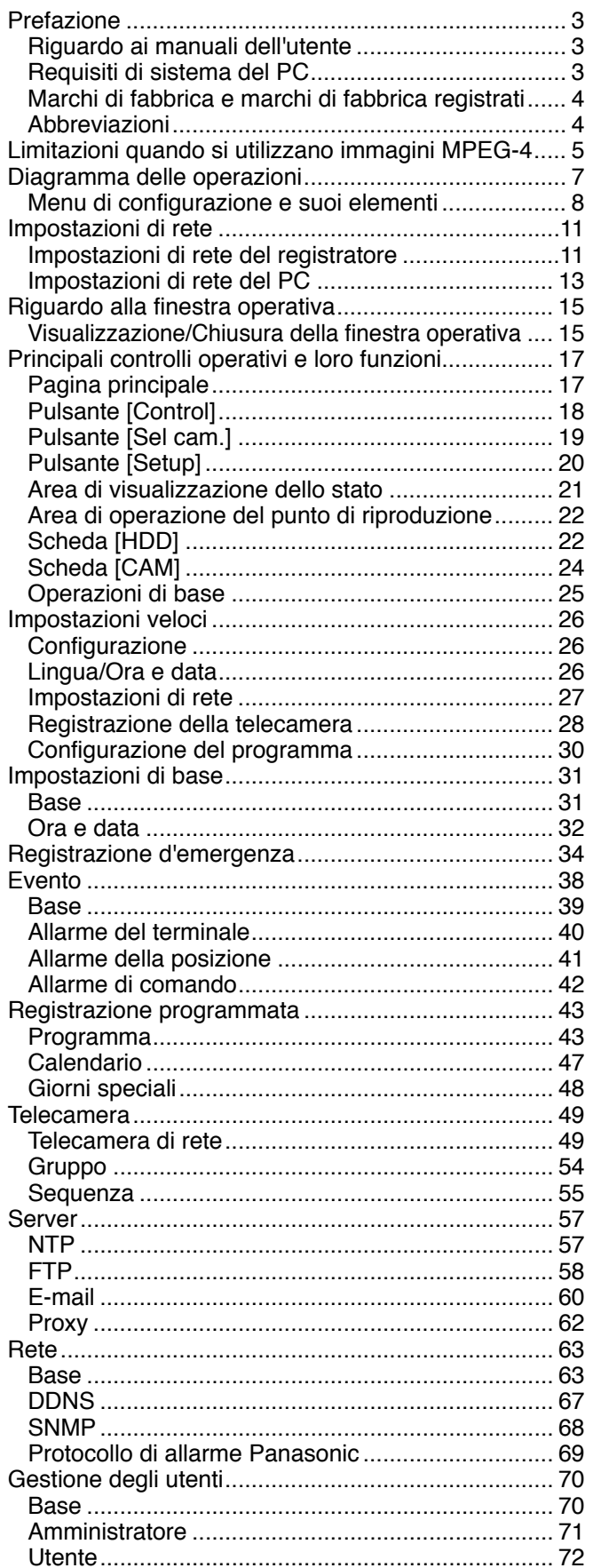

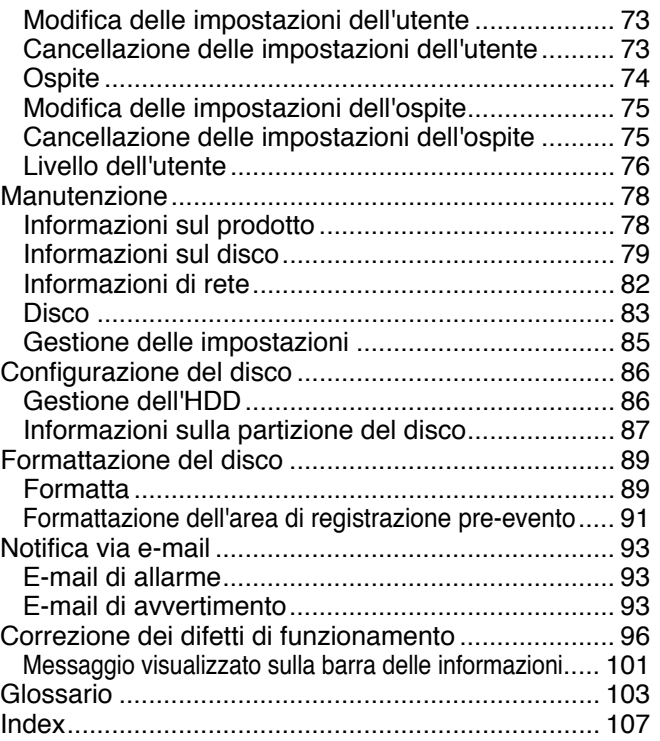

# **Prefazione**

Il registratore su disco di rete (WJ-ND400K, WJ-ND400K/G) è progettato per l'utilizzo in un sistema di sorveglianza e registra immagini/audio dalle telecamere di rete collegate sulle unità a disco rigido. Si possono collegare fino a 64 telecamere tramite una rete.

È possibile eseguire le impostazioni o controllare il registratore utilizzando un browser web installato su un PC collegato ad una rete. (È necessario configurare le impostazioni di rete del PC per controllare questo prodotto utilizzando un PC.)

Fino a 16 PC (browser web) possono accedere contemporaneamente al registratore ed avere la possibilità di eseguire le impostazioni e controllare il registratore. (Il numero massimo dei PC che possono accedere al registratore varia a seconda della rete.)

# **Riguardo ai manuali dell'utente**

Vengono forniti i seguenti 4 manuali per il WJ-ND400K, WJ-ND400K/G.

Contiene le descrizioni di come installare/collegare questo prodotto e le descrizioni di come controllare questo prodotto utilizzando i tasti sul pannello anteriore.

Manuale per la configurazione (PDF)

Contiene le descrizioni di come configurare le impostazioni necessarie e di come eseguire i collegamenti ad altri dispositivi. Manuale di istruzioni (PDF): Contiene le descrizioni di come controllare questo prodotto con un PC.<br>Guida di consultazione rapida: Contiene le descrizioni di come configurare le impostazioni di base Contiene le descrizioni di come configurare le impostazioni di base e di

come utilizzare le funzioni principali.

Adobe® Reader® è necessario per leggere i file PDF (il manuale per la configurazione ed il manuale di istruzioni) sul CD-ROM fornito.

Se Adobe® Reader® non fosse installato sul PC, scaricare l'ultima versione di Adobe® Reader® dal sito web di Adobe ed installarlo.

"WJ-ND400" o "ND400" riportati nelle istruzioni e nelle illustrazioni utilizzate in questo manuale di istruzioni indicano il WJ-ND400K, WJ-ND400K/G.

Far riferimento al "readme.txt" sul CD-ROM fornito per ulteriori informazioni riguardanti il software dedicato opzionale, le telecamere compatibili e le loro versioni.

Le schermate utilizzate in questo manuale di istruzioni riportano il caso del modello NTSC.

# **Requisiti di sistema del PC**

Si raccomanda di controllare questa unità utilizzando un PC che soddisfi i seguenti requisiti di sistema.

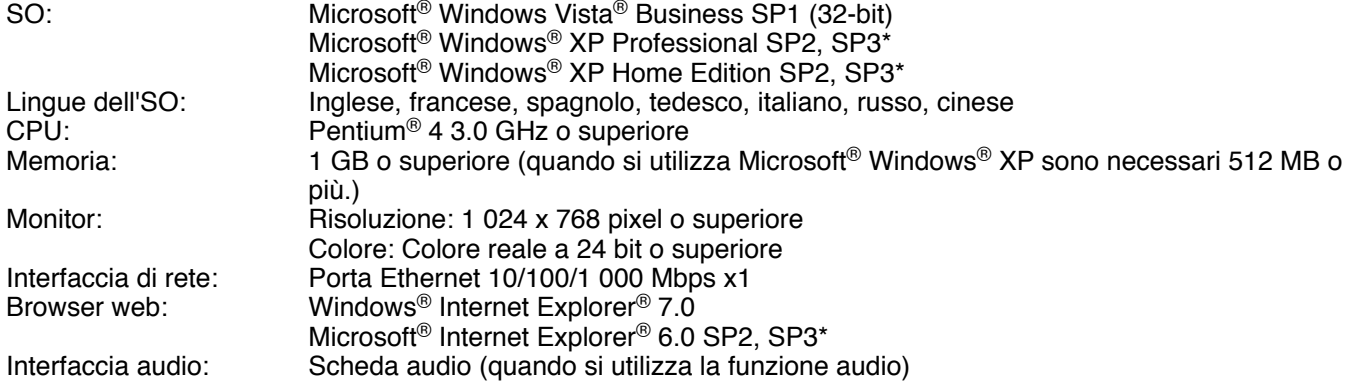

Altro: Unità CD-ROM: È necessaria per consultare il manuale di istruzioni ed utilizzare il software sul CD-ROM fornito. DirectX® 9.0c o successivo Adobe® Reader®: È necessario per consultare il manuale di istruzioni sul CD-ROM fornito.

\* Microsoft® Internet Explorer® 6.0 SP2/SP3 è necessario quando si utilizzano rispettivamente Microsoft® Windows® XP Professional SP2/SP3 o Microsoft® Windows® XP Home Edition SP2/SP3.

#### **Importante:**

- • Se si utilizza un PC che non soddisfa i suddetti requisiti, la visualizzazione delle immagini potrebbe rallentare oppure il browser web potrebbe diventare inutilizzabile.
- • L'audio può non essere sentito se non è installata una scheda audio sul PC. L'audio può essere interrotto a seconda dell'ambiente di rete.
- Microsoft<sup>®</sup> Windows<sup>®</sup> XP Professional x64 Edition non è supportato.

#### **Nota:**

• Far riferimento a "Notes on Vista®" (PDF) per ulteriori informazioni riguardo ai requisiti di sistema del PC ed alle precauzioni quando si utilizza Microsoft® Windows Vista®.

# **Marchi di fabbrica e marchi di fabbrica registrati**

- • Adobe e Reader sono marchi di fabbrica registrati o marchi di fabbrica di Adobe Systems Incorporated negli Stati Uniti e/o negli altri paesi.
- • Microsoft, Windows, Windows Vista, Internet Explorer, ActiveX e DirectX sono marchi di fabbrica registrati o marchi di fabbrica di Microsoft Corporation negli Stati Uniti d'America e/o negli altri paesi.
- • Intel e Pentium sono marchi di fabbrica o marchi di fabbrica registrati di Intel Corporation e delle sue consociate negli Stati Uniti d'America e negli altri paesi.
- • Altri nomi di prodotti e società citati in questo manuale di istruzioni possono essere marchi di fabbrica o marchi registrati dei rispettivi proprietari.

# **Abbreviazioni**

Le seguenti abbreviazioni vengono utilizzate in questo manuale di istruzioni.

Microsoft® Windows Vista® Business SP1 (32-bit) è indicato come Windows Vista.

Microsoft<sup>®</sup> Windows<sup>®</sup> XP Professional SP2, SP3 e Microsoft<sup>®</sup> Windows<sup>®</sup> XP Home Edition SP2, SP3 sono indicati come Windows XP.

# **Limitazioni quando si utilizzano immagini MPEG-4**

Sono presenti le seguenti limitazioni quando si seleziona "MPEG-4" per il metodo di compressione delle immagini di "Telecamera di rete" sotto "Telecamera" sul menu di configurazione.

#### **1. Durante la visualizzazione di immagini in diretta**

- (1) Può essere visualizzata una schermata nera per i primi pochi secondi (\*) quando vengono eseguite le seguenti operazioni durante la visualizzazione di immagini in diretta.
	- • Quando vengono visualizzate immagini in diretta MPEG-4 (commutando il canale della telecamera, etc.)
	- • Quando un'immagine MPEG-4 viene ingrandita (o quando un'immagine MPEG-4 ingrandita viene riportata alla dimensione originale)
- (2) Possono occorrere diversi secondi (\*) per l'intervallo di rinfresco di un'immagine MPEG-4 quando si visualizzano le immagini su una schermata a 4 quadri.

 **Esempio:** Quando si seleziona "3 secondi" per l'intervallo di rinfresco sulla telecamera, l'immagine MPEG-4 verrà rinfrescata in intervalli di 3 secondi.

#### **2. Durante la visualizzazione di immagini in sequenza**

Quando il metodo di compressione delle immagini della telecamera selezionata per un canale della telecamera è "MPEG-4", verrà saltato il rispettivo passaggio della sequenza.

#### **3. Durante la riproduzione di immagini registrate**

- (1) L'orario di riproduzione visualizzato può essere avanti di diversi secondi (\*) quando vengono eseguite le seguenti operazioni durante la riproduzione di immagini registrate.
	- • Quando vengono riprodotte immagini registrate MPEG-4 (commutando il canale della telecamera, etc.)
	- • Quando un'immagine MPEG-4 viene ingrandita (o quando un'immagine MPEG-4 ingrandita viene riportata alla dimensione originale)

 (Quando si esegue avvicinamento/allargamento con lo zoom di un'immagine registrata MPEG-4 messa in pausa, può essere ingrandita un'immagine successiva di diversi secondi rispetto all'immagine visualizzata.)

- • Quando si clicca nuovamente il pulsante [PLAY] durante la riproduzione di un'immagine MPEG-4
- • Quando si visualizza il primo fotogramma cliccando il pulsante [IMMAG SUCC] durante la messa in pausa
- (2) La riproduzione può essere eseguita in intervalli di diversi secondi (\*) quando vengono eseguite le seguenti operazioni durante la riproduzione di immagini MPEG-4. Far riferimento al Manuale di istruzioni (PDF) per come controllare la riproduzione.
	- • Riproduzione al contrario
	- Riproduzione veloce/riproduzione al contrario veloce
- • Riproduzione al contrario del fotogramma **Esempio:** Quando si seleziona "3 secondi" per l'intervallo di rinfresco sulla telecamera, l'immagine MPEG-4 verrà rinfrescata in intervalli di 3 secondi.
- (3) Quando due registrazioni vengono riprodotte sequenzialmente, gli ultimi pochi fotogrammi della prima registrazione ed i primi pochi fotogrammi della registrazione successiva possono essere visualizzati sovrapposti.
- (4) Quando si riproducono immagini MPEG-4 designando ora e data, la riproduzione può cominciare da un punto che precede o successivo di diversi secondi rispetto all'ora ed alla data designate o dal primo fotogramma della registrazione successiva.

#### **4. Durante la registrazione di immagini**

 (1) L'ora e la data visualizzate sulla lista degli eventi di registrazione (orario di inizio effettivo delle registrazioni) può non indicare esattamente l'orario effettivo dell'innesco della registrazione (orario del verificarsi dell'evento, orario di inizio della registrazione programmata, etc.) ed inoltre la durata della registrazione può essere accorciata per i secondi corrispondenti a due volte l'intervallo di rinfresco impostato sulla telecamera.

**Esempio:** Quando la durata di registrazione impostata e l'intervallo di rinfresco impostato della telecamera sono rispettivamente di 10 secondi e di 1 secondo

10 -  $(1 \times 2) = 8$  (sec)

La durata di registrazione effettiva minima è di 8 secondi.

 (2) Quando è impostata l'esecuzione della registrazione pre-evento, la durata della registrazione pre-evento può essere superiore alla durata impostata.

**Esempio:** A seconda della dimensione dei dati di immagine, la durata di registrazione pre-evento può essere di circa 10 secondi anche quando si impostano 5 secondi per la durata della registrazione pre-evento.

#### **5. Durante la copiatura di immagini**

La copiatura può cominciare da un punto successivo di diversi secondi (\*) rispetto all'orario di inizio designato quando si copiano immagini MPEG-4. Per copiare sicuramente le immagini desiderate, designare un orario di inizio precedente di diversi secondi rispetto all'orario in cui sono registrate le immagini desiderate ed impostare un intervallo di tempo per la copiatura superiore all'intervallo di rinfresco impostato sulla telecamera.

#### **6. Durante il download di immagini registrate**

Il download di immagini registrate può cominciare da un punto precedente di diversi secondi (\*) rispetto all'orario di inizio designato. Impostare un intervallo di tempo per il download superiore rispetto all'intervallo di rinfresco impostato sulla telecamera.

#### **7. Durante la trasmissione delle immagini registrate al verificarsi di un evento ad un server FTP**

Quando si trasmettono immagini registrate al verificarsi di un evento al server FTP, la durata della trasmissione delle immagini può non essere esattamente identica alla durata impostata per "Durata pre-evento" e "Durata postevento". Impostare "Durata pre-evento" e "Durata post-evento" con una durata superiore rispetto all'intervallo di rinfresco impostato sulla telecamera.

#### **8. Altro**

Le immagini MPEG-4 non verranno allegate alle e-mail di allarme. Anche quando si devono trasmettere periodicamente le immagini al server FTP, le immagini MPEG-4 non verranno

trasmesse.

\* Il tempo (secondi) differisce a seconda dell'intervallo di rinfresco impostato sulla telecamera (0,2 - 5 secondi). Per accorciare lo scarto temporale, impostare un intervallo di rinfresco inferiore sulla telecamera. Far riferimento al manuale di istruzioni della telecamera per informazioni su come configurare l'intervallo di rinfresco.

Il flusso delle operazioni del registratore è il seguente.

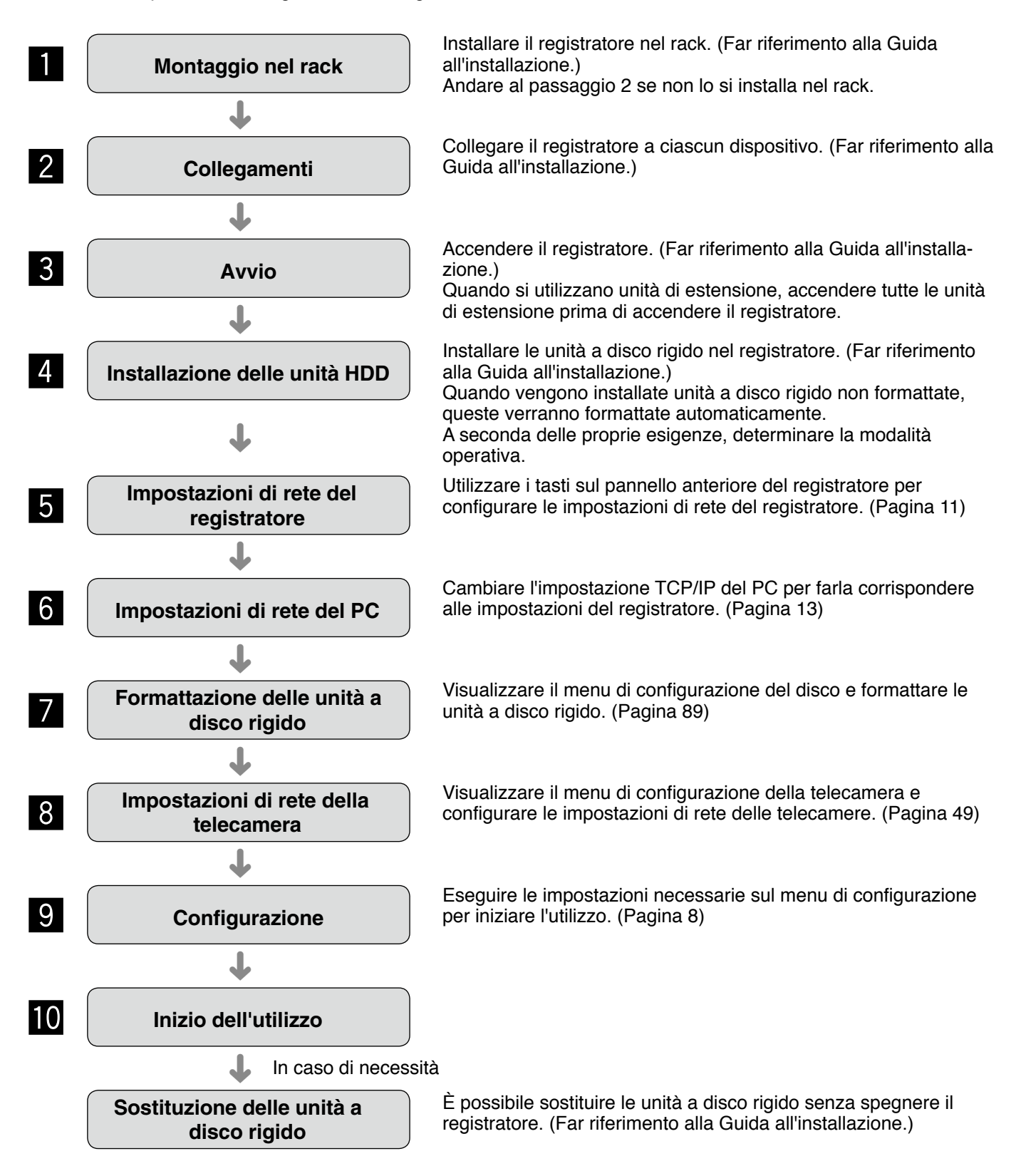

# **Menu di configurazione e suoi elementi**

È necessario configurare anticipatamente le impostazioni sul menu di configurazione per utilizzare il registratore. Il menu di configurazione verrà visualizzata cliccando il pulsante [Setup].

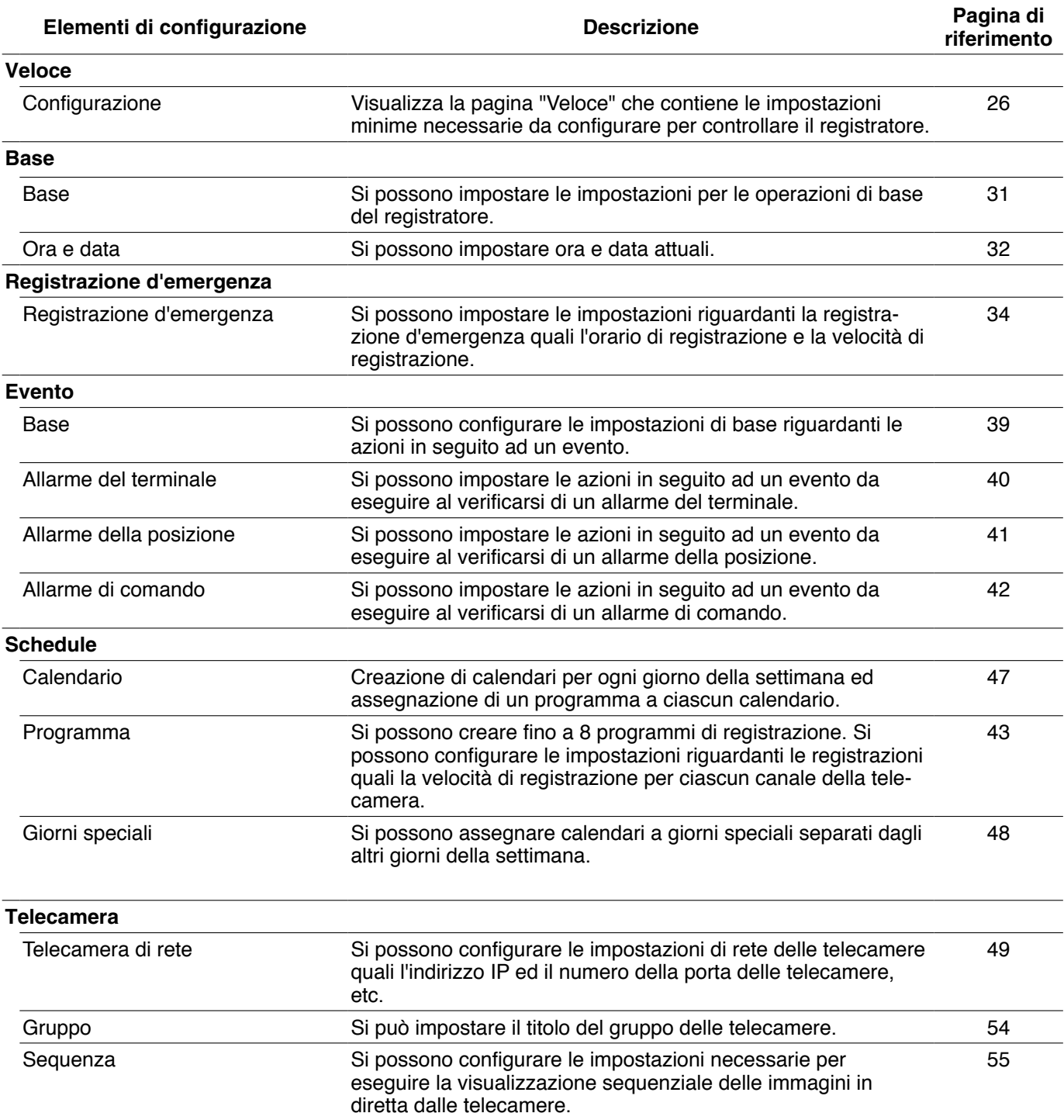

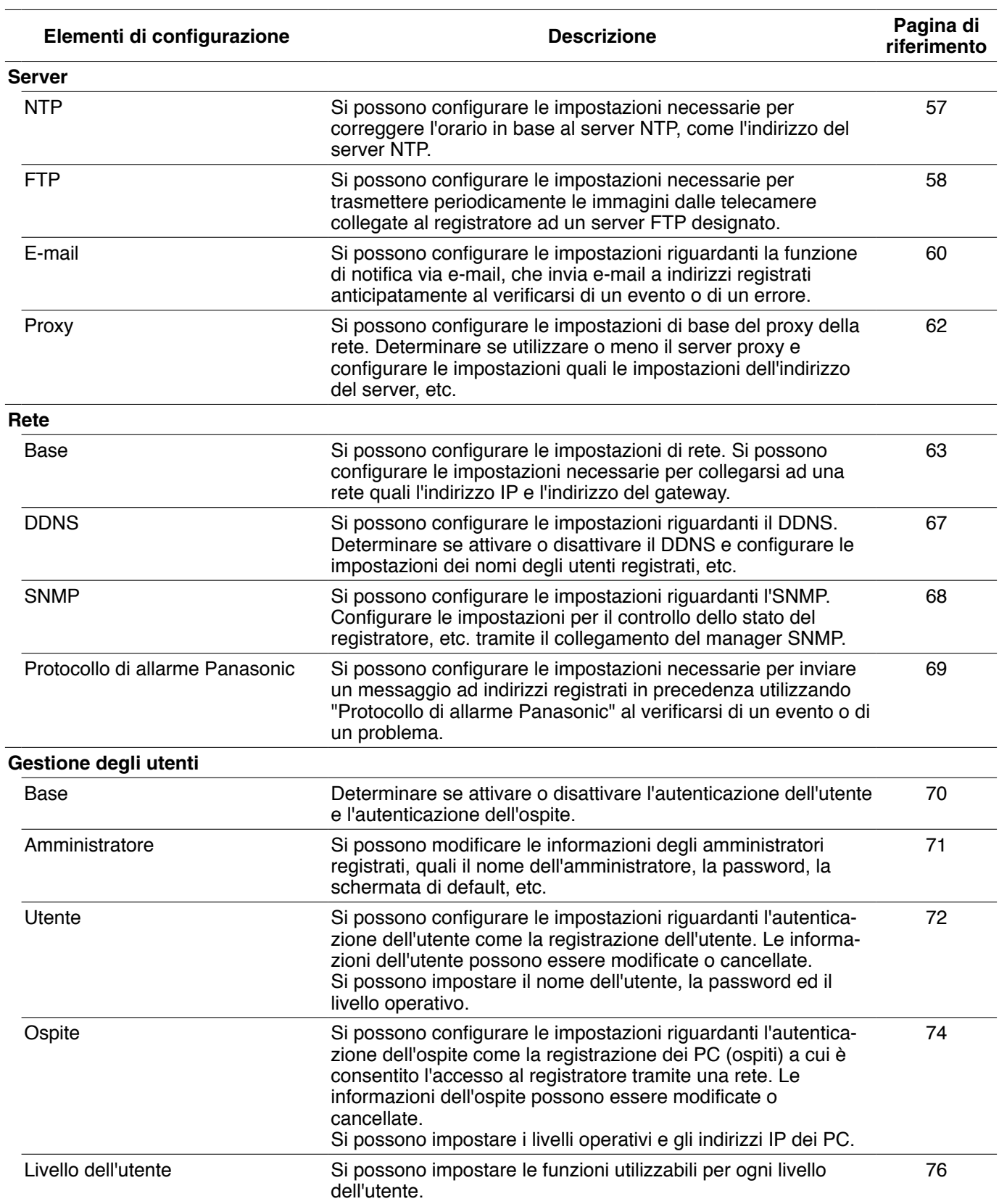

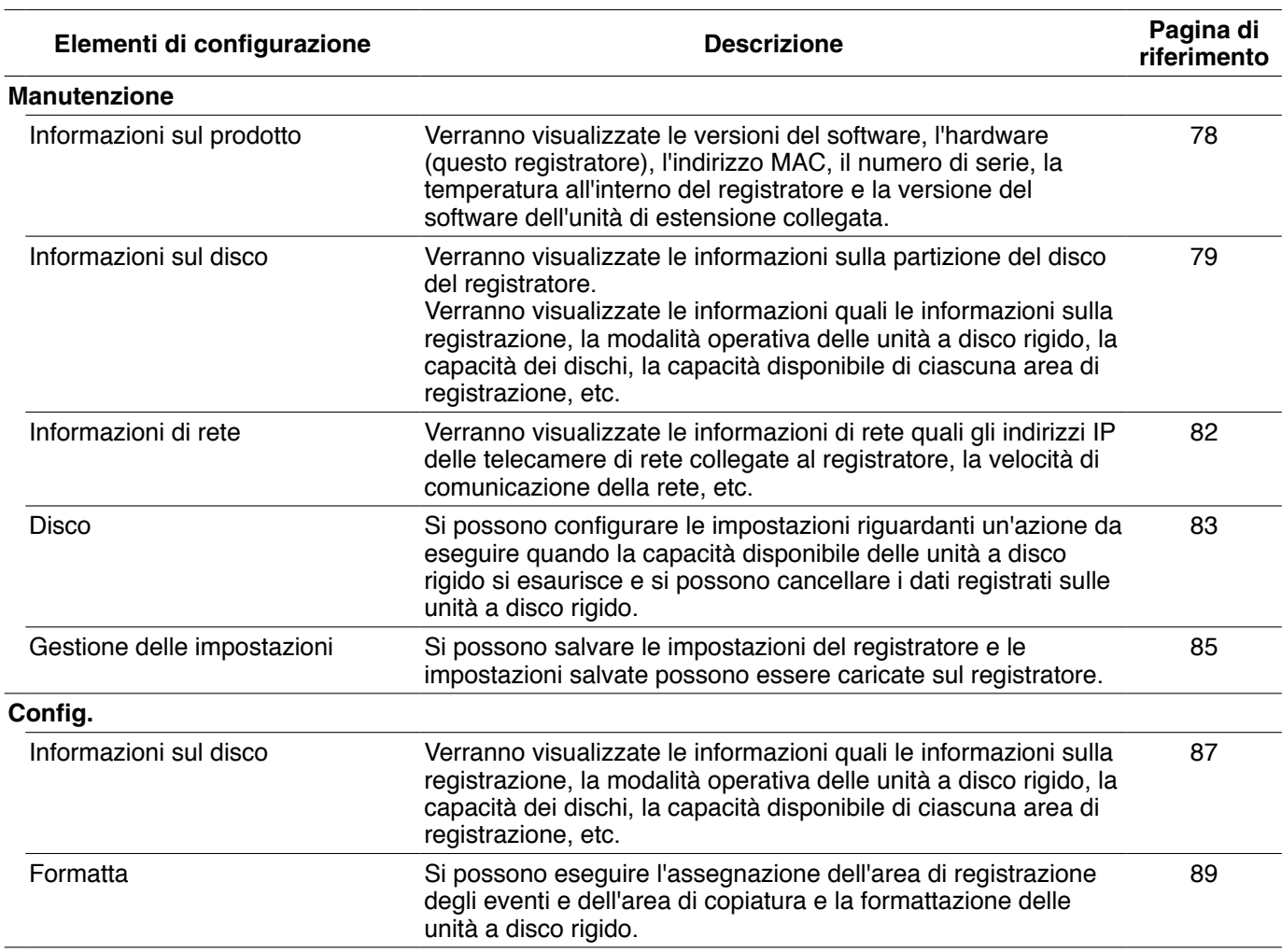

# **Impostazioni di rete del registratore**

Configurare le impostazioni seguenti per le porte da utilizzare.

Le impostazioni seguenti possono essere configurate utilizzando i tasti sul pannello anteriore. I parametri verranno visualizzati sull'LCD.

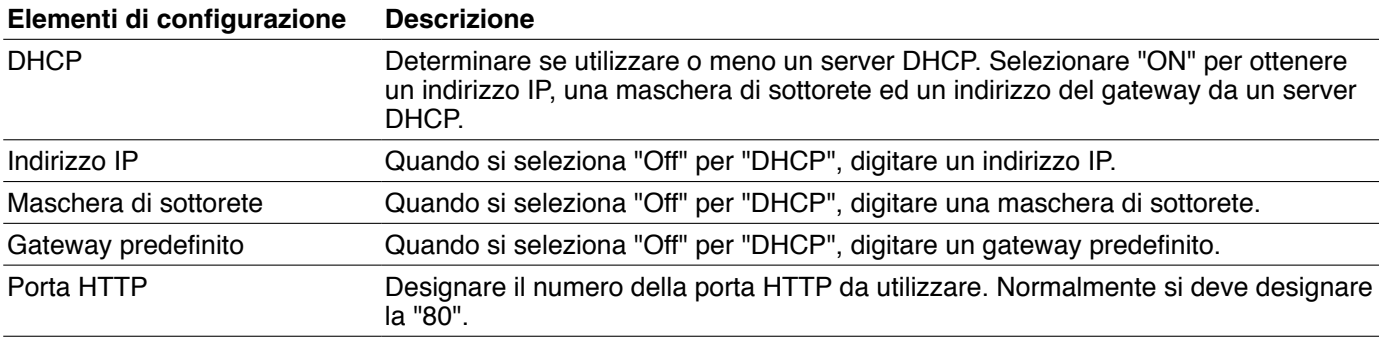

Le regolazioni predefinite di rete del registratore sono le seguenti.

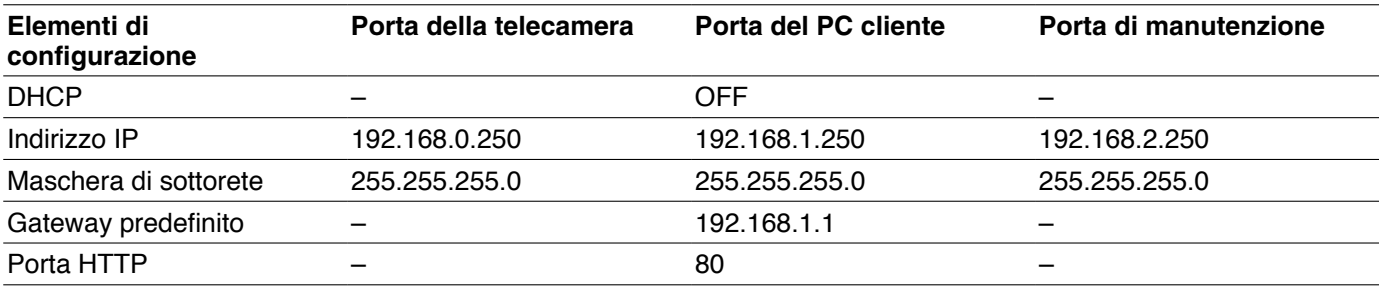

#### **Importante:**

 • Le impostazioni di rete per ciascuna porta (indirizzo IP, etc.) devono essere configurate con una sottorete differente. In caso contrario, la comunicazione di rete potrebbe non riuscire.

#### **Nota:**

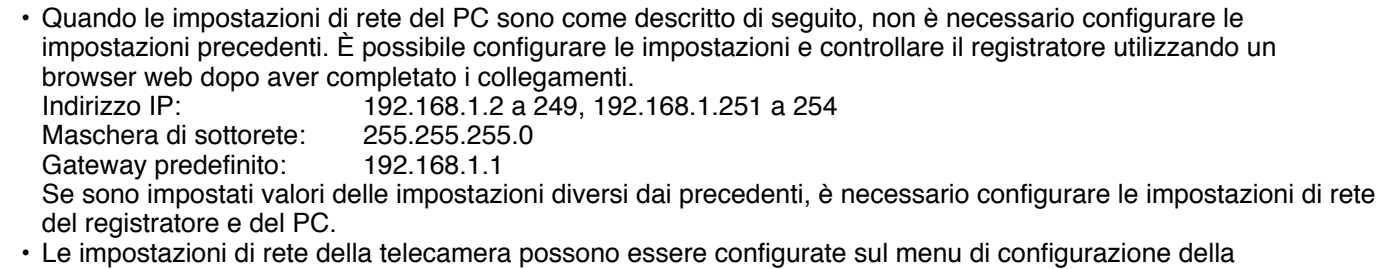

telecamera. Far riferimento alla sezione "Telecamera di rete" a pagina 49 per ulteriori informazioni.

**1 Confermare che sull'LCD sia visualizzato il display di attesa.**

 Se sull'LCD è visualizzato un display diverso dal display di attesa, continuare a premere il tasto [ESC] finché il display di attesa non viene visualizzato sull'LCD.

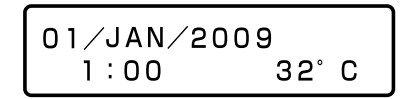

**2 Visualizzare il display di configurazione dell'indirizzo IP premendo il tasto frecce (su o giù).**

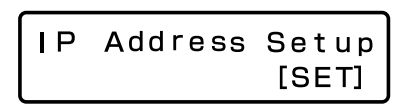

## **3 Premere il tasto [SET].**

Verrà visualizzata l'indicazione "PT#1 IP ADDR".

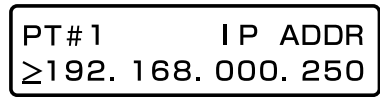

- **4 Selezionare la porta di rete desiderata premendo il tasto frecce (sinistra o destra).** PT#1: Porta della telecamera PT#2: Porta del PC cliente PT#3: Porta di manutenzione
- **5 Visualizzare l'elemento di impostazione premendo il tasto frecce (su o giù).** DHCP Indirizzo IP Maschera di sottorete Gateway predefinito Porta HTTP

#### **Nota:**

 • Le impostazioni di DHCP, gateway predefinito e porta HTTP possono essere configurate soltanto per "PT#2".

#### **6 Premere il tasto [SET] mentre è visualizzato il segno di sottolineatura (\_) sotto l'indicazione ">".**

 Spostare il segno di sottolineatura sotto al numero da modificare.

 L'elemento di impostazione o un valore attualmente selezionato verranno indicati dal segno di sottolineatura "\_".

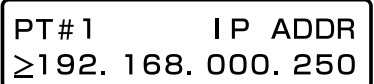

- **7 Immettere i valori utilizzando il tasto frecce.** Spostare il segno di sottolineatura "\_": Tasto frecce (sinistra o destra) Immissione di un valore: Tasto frecce (su o giù)
- **8 Per confermare l'impostazione modificata, spostare il segno di sottolineatura sotto l'indicazione ">" premendo il tasto [ESC].**
- **9 Per configurare altri elementi di impostazione, cambiare il display premendo il tasto frecce (su o giù).**
- **10 Ripetere i passaggi 5 8 per configurare ciascun elemento di impostazione.**

# **Impostazioni di rete del PC**

Cambiare l'impostazione TCP/IP del PC per farla corrispondere alle impostazioni del registratore. È necessario impostare l'indirizzo IP del PC e della porta del PC cliente del registratore nella stessa sottorete per accedere al registratore.

In questo manuale di istruzioni, le impostazioni vengono eseguite su Windows XP come esempio. Se si utilizza un sistema operativo diverso da Windows XP, far riferimento al manuale di istruzioni del sistema operativo utilizzato. **Esempio:** Quando si utilizza il registratore con la regolazione predefinita (indirizzo IP: 192.168.1.250), impostare l'indirizzo IP del registratore su "192.168.1.xxx (un numero da 2 a 254 tranne 250)".

- **1 Effettuare il login nel PC in qualità di amministratore.**
- **2 Cliccare "Start" sulla barra delle applicazioni, quindi cliccare "Pannello di controllo".**

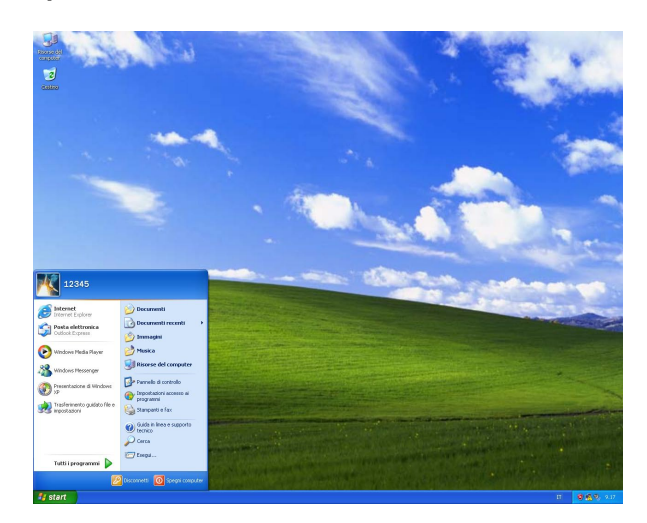

**3 Cliccare l'icona "Rete e connessioni Internet".** Verrà visualizzata la finestra "Rete e connessioni Internet".

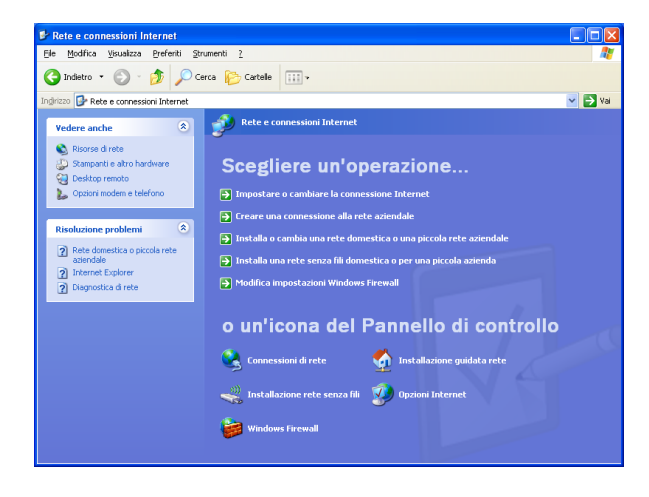

**4 Cliccare "Connessioni di rete".**

Verrà visualizzata la finestra "Connessioni di rete".

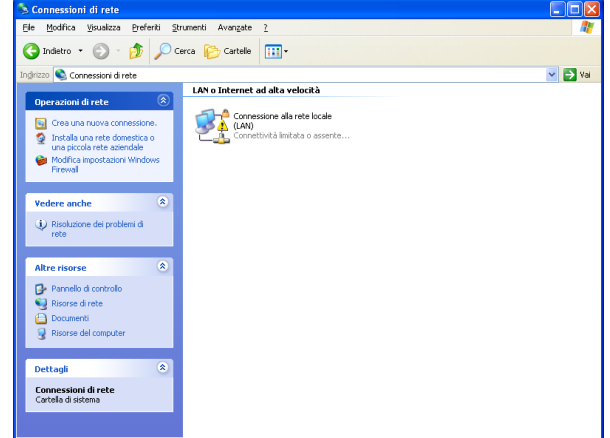

**5 Cliccare due volte "Connessione alla rete locale (LAN)".**

 Verrà visualizzata la finestra "Stato di Connessione alla rete locale (LAN)".

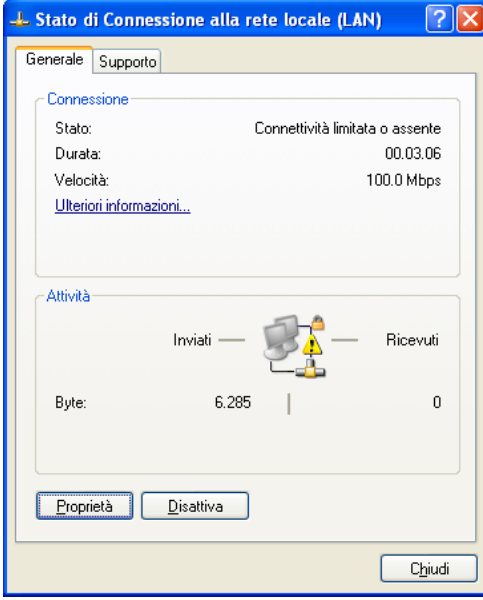

## **6 Cliccare "Proprietà".**

 Verrà visualizzata la finestra "Proprietà - Connessione alla rete locale (LAN)".

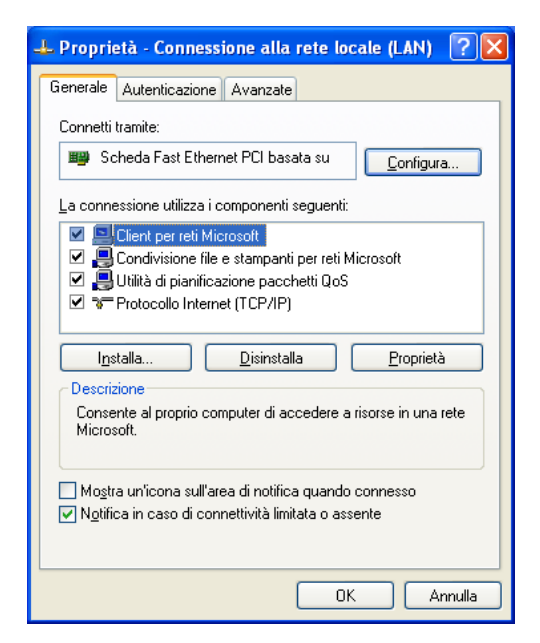

### **7 Cliccare "Protocollo Internet (TCP/IP)", quindi cliccare "Proprietà".**

 Verrà visualizzata la finestra "Proprietà - Protocollo Internet (TCP/IP)".

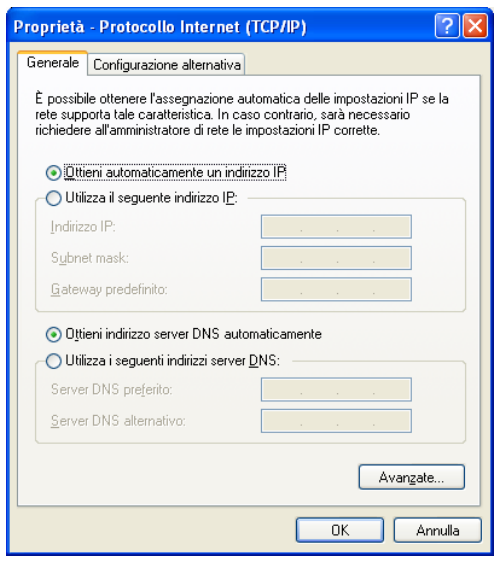

#### **8 Cliccare "Utilizza il seguente indirizzo IP" e digitare l'indirizzo IP e la maschera di sottorete come segue.**

 Indirizzo IP: Impostarlo nella stessa sottorete di quello del registratore.

 A seconda della configurazione di rete, è necessario configurare il gateway predefinito. Rivolgersi ad un amministratore di rete per informazioni su come configurare l'impostazione.

**9 Cliccare il pulsante [OK] e chiudere la finestra.**

# **Visualizzazione/Chiusura della finestra operativa**

Visualizzare la finestra operativa utilizzando un browser web installato su un PC.

- **1 Avviare il PC.**
- **2 Lanciare un browser web.**
- **3 Dopo l'avvio del browser, digitare l'indirizzo IP assegnato al registratore nella barra dell'indirizzo e premere il tasto Enter (Invio).** Verrà visualizzata la finestra di autenticazione. Questa finestra non verrà visualizzata quando è selezionato "Off" per "Autenticazione dell'utente" sulla pagina della scheda "Base" di "Gestione degli utenti". (Pagina 70)

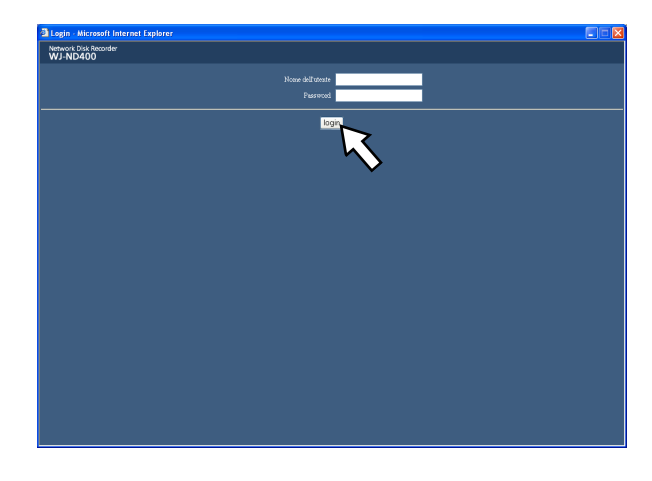

#### **Importante:**

- • Rivolgersi ad un amministratore di sistema per l'indirizzo IP assegnato al registratore.
- • È impossibile accedere al registratore da un PC il cui indirizzo IP non è registrato nel registratore quando è selezionato "On" per "Autenticazione dell'ospite" sulla pagina della scheda "Base" di "Gestione degli utenti". (Pagina 70) Rivolgersi ad un amministratore di sistema per ulteriori informazioni.
- • Non aggiungere "0" prima dei numeri quando si digita l'indirizzo IP. Esempio: OK: 192.168.0.50
- NG: 192.168.0.050
- Se viene visualizzato un messaggio sulla barra delle informazioni, far riferimento a pagina 102.

**4 Digitare il nome dell'utente e la password registrati sul registratore, quindi cliccare il pulsante [Login].**

Verrà visualizzata la pagina principale.

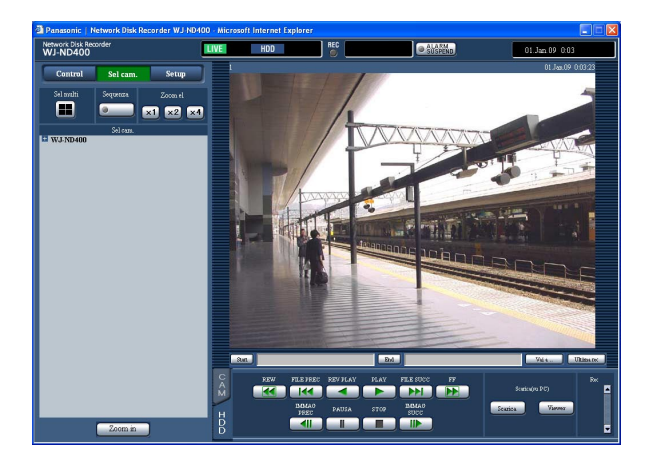

#### **Importante:**

- • Rivolgersi ad un amministratore di sistema per il nome dell'utente e la password impostati. Far riferimento alla sezione "Utente" a pagina 72 per informazioni su come registrare gli utenti.
- Il nome dell'amministratore e la password predefiniti sono i seguenti. Nome dell'utente: ADMIN
	- Password: 12345
- • Per incrementare la sicurezza, cambiare la password per l'amministratore prima di utilizzare il registratore. Modificare periodicamente la password. Far riferimento a pagina 72 per informazioni su come cambiare la password.
- • Quando si sta utilizzando il registratore senza aver cambiato il nome dell'utente e la password, verrà visualizzata la finestra a comparsa con il consiglio di modificare la password.

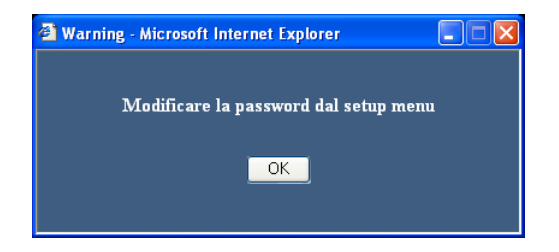

#### **5 Configurare le impostazioni ed eseguire operazioni cliccando i pulsanti e le schede sulla finestra operativa.**

#### **Importante:**

• Se viene visualizzato un messaggio sulla barra delle informazioni, far riferimento a pagina 102.

#### **Nota:**

 • Quando viene visualizzata la pagina principale per la prima volta, verrà visualizzata la procedura guidata per l'installazione del controllo ActiveX necessario per visualizzare le immagini dalla telecamera. Seguire le istruzioni della procedura guidata.

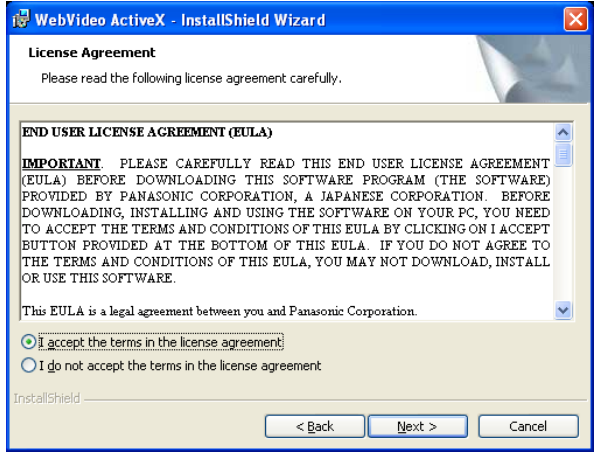

- • Se è installato ActiveX per WJ-ND200/WJ-ND300, rimuovere "WebVideo ActiveX" utilizzando il pannello di controllo "Installazione applicazioni". Dopo aver confermato la cancellazione di "WebVideo ActiveX", installare ActiveX del WJ-ND400.
- • Se la procedura guidata per l'installazione venisse visualizzata nuovamente anche dopo aver completato l'installazione di ActiveX, riavviare il PC.

#### **6 Chiudere il browser web se non si devono più eseguire operazioni/configurazione di impostazioni.**

 Cliccare il pulsante [X] nella parte superiore destra della finestra o chiudere il browser.

# **Principali controlli operativi e loro funzioni**

# **Pagina principale**

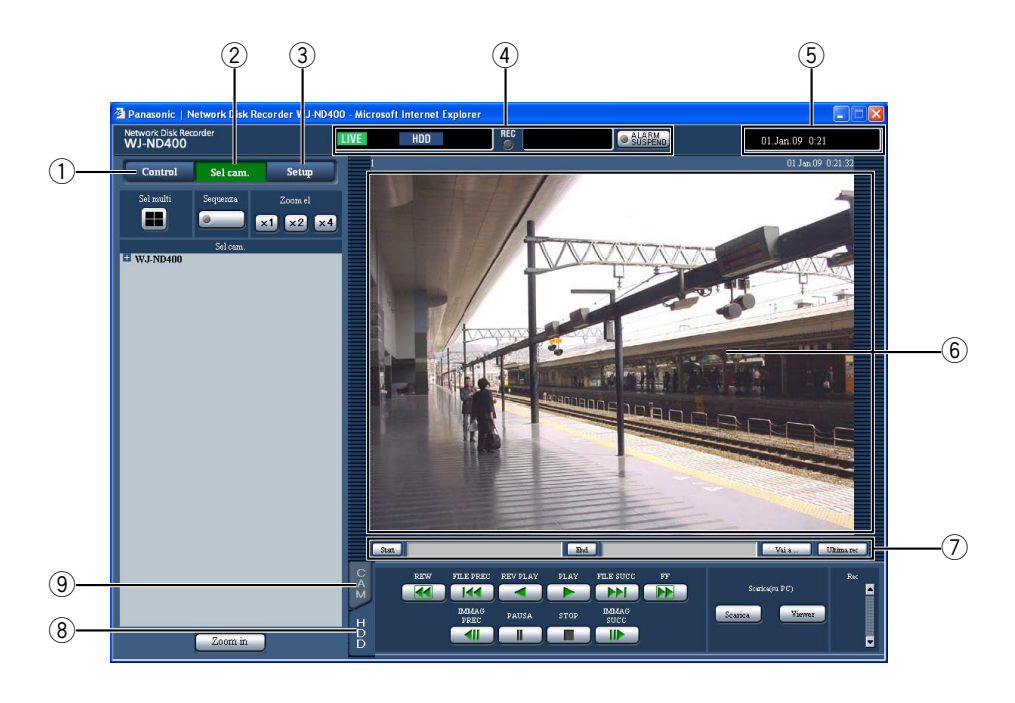

#### q **Pulsante [Control] (pagina 18)**

 Cliccando questo pulsante verrà visualizzato il pannello di controllo e dal pannello di controllo visualizzato si possono eseguire operazioni quali la ricerca di immagini registrate sulle unità a disco rigido e la copiatura delle immagini registrate sull'area di copiatura delle unità a disco rigido. Dal pannello di controllo visualizzato, è inoltre possibile visualizzare le immagini commutando i canali delle telecamere come ad esempio cambiando la schermata di visualizzazione delle immagini in diretta da schermata singola a schermata a 4 quadri e la visualizzazione sequenziale. Su questo pannello verranno inoltre visualizzati i risultati della ricerca o le informazioni del registro.

#### w **Pulsante [Sel cam.] (pagina 19)**

 Le funzioni di commutazione, quali la commutazione dei canali della telecamera, si possono controllare su questa pagina.

#### e **Pulsante [Setup] (pagina 20)**

 Le impostazioni del registratore possono essere configurate sulle pagine del menu di configurazione visualizzate cliccando questo pulsante.

r **Area di visualizzazione dello stato (pagina 21)** Verrà visualizzato lo stato del registratore quale lo stato della registrazione, lo stato della riproduzione, etc.

- t **Area di visualizzazione dell'orario attuale** Verrà visualizzato l'orario attuale.
- $6$  Area di visualizzazione delle immagini Verranno visualizzate immagini registrate ed immagini in diretta. Il titolo della telecamera viene visualizzato nella parte superiore sinistra e l'ora e la data (ora e data attuali dell'orologio della telecamera quando si visualizzano immagini in diretta e ora e data di quando sono state registrate le immagini quando si visualizzano immagini registrate) nella parte superiore destra. Cliccando il titolo della telecamera durante la visualizzazione di immagini su una schermata suddivisa in 4 quadri verranno visualizzate le immagini dal rispettivo canale della telecamera su una singola schermata.

#### u **Area di operazione del punto di riproduzione (pagina 22)**

 È possibile designare un punto di riproduzione o saltare all'immagine registrata più recente.

#### i **Scheda [HDD] (pagina 22)**

 Su questa scheda si possono eseguire le operazioni di riproduzione e il download di un'immagine registrata su un PC.

#### o **Scheda [CAM] (pagina 24)**

 Su questa scheda si possono eseguire le operazioni della telecamera quali zoom, messa a fuoco, funzioni automatiche, etc.

# **Pulsante [Control]**

Il seguente pannello di controllo verrà visualizzato quando si clicca il pulsante [Control].

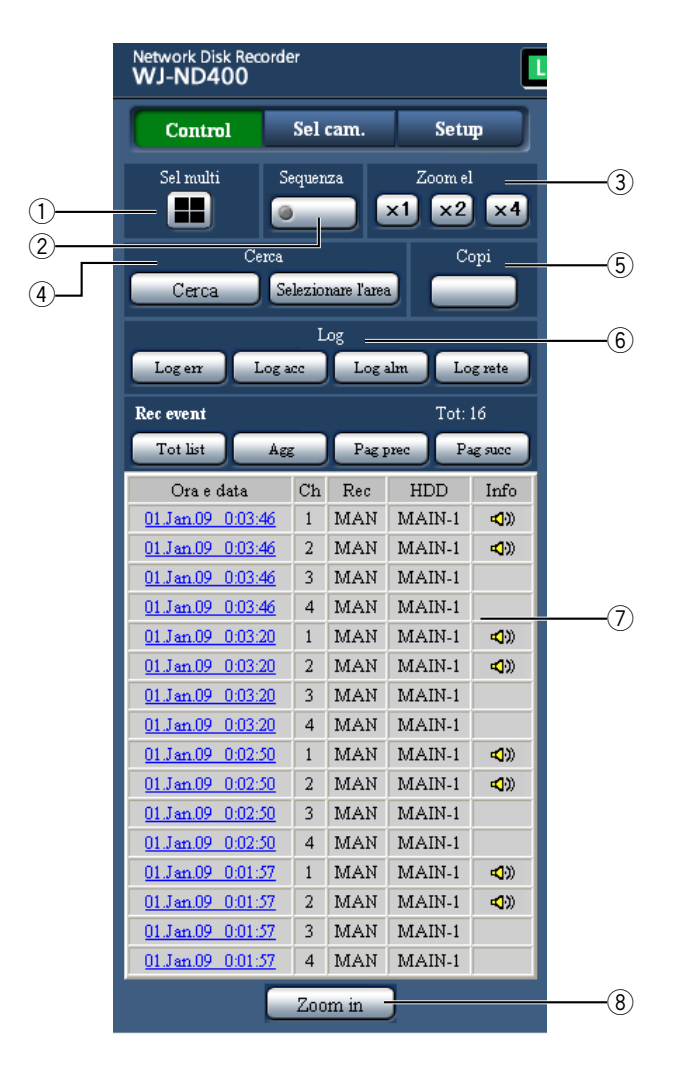

#### q **Riquadro [Sel multi]**

 Si possono visualizzare simultaneamente su un multiscreen le immagini da un massimo di 4 telecamere. Ogni volta che viene cliccato il pulsante, le immagini dalle 4 telecamere registrate anticipatamente come gruppo verranno visualizzate su una schermata suddivisa in 4 quadri. (Pagina 51)

#### 2 **Riquadro [Sequenza]**

 Quando si clicca questo pulsante, i canali delle telecamere verranno commutati automaticamente e le immagini da questi canali verranno visualizzate in sequenza conformemente alle impostazioni configurate anticipatamente. L'indicatore sul pulsante si accenderà (verde) durante la visualizzazione della sequenza. (Pagina 55)

#### e **Riquadro [Zoom el]**

 Le immagini della telecamera verranno visualizzate nella scala del pulsante del rapporto di zoom cliccato.

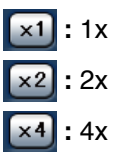

#### r **Riquadro [Cerca] Pulsante [Cerca]**

 Utilizzare questo pulsante per ricercare le immagini registrate. I risultati della ricerca verranno visualizzati sotto forma di lista nell'area di visualizzazione della lista.

 (Far riferimento al Manuale di istruzioni (PDF).)  **Pulsante [Selezionare l'area]**

 Utilizzare questo pulsante per selezionare un disco sul quale si devono riprodurre/cercare le immagini registrate. (Far riferimento al manuale di istruzioni (PDF).)

#### **5** Riquadro [Copi]

 Cliccando questo pulsante verrà visualizzata la finestra "Copi dati". Sulla finestra "Copi dati" si può eseguire la copiatura delle immagini registrate sull'area di copiatura dell'unità a disco rigido.

#### y **Riquadro [Log]**

 Le voci del registro verranno visualizzate sotto forma di lista nell'area di visualizzazione della lista.

#### **Pulsante [Log err]**

 Le voci del registro degli errori verranno visualizzate sotto forma di lista nell'area di visualizzazione della lista.

#### **Pulsante [Log acc]**

 Verranno visualizzati l'ora e la data di login/logout nel/dal registratore, il nome dell'utente e l'indirizzo IP. Le voci del registro degli accessi verranno visualizzate sotto forma di lista nell'area di visualizzazione della lista.

#### **Pulsante [Log alm]**

 Verranno visualizzati l'ora e la data del verificarsi degli eventi ed i loro dettagli. Le voci del registro degli eventi verranno visualizzate sotto forma di lista nell'area di visualizzazione della lista.

#### **Pulsante [Log rete]**

 Le voci del registro della rete verranno visualizzate sotto forma di lista nell'area di visualizzazione della lista.

#### u **Area di visualizzazione della lista Numero dei dati elencati (eventi di registrazione o voci del registro)**

 Verrà visualizzato il numero totale dei dati elencati (eventi di registrazione o voci del registro). Quando il numero totale dei dati elencati è superiore a 10 000, verrà visualizzata l'indicazione ">10000".

#### **Pulsante [Tot list]**

 Cancella il filtraggio ed elenca tutti gli eventi di registrazione.

#### **Pulsante [Agg]**

#### Aggiorna la lista.

#### **Pulsante [Pag prec]**

Visualizza la pagina precedente della lista.

#### **Pulsante [Pag succ]**

Visualizza la pagina successiva della lista.

#### **[Ora e data]**

 Verrà visualizzata l'ora di inizio della registrazione.  **[Ch]**

 Verrà visualizzato un canale della telecamera utilizzato per la registrazione.

#### **[Rec]**

 Verrà visualizzata la modalità di registrazione.  **HDD (unità a disco rigido)**

 Verrà visualizzato il numero dell'unità a disco rigido nella quale sono memorizzate le immagini registrate corrispondenti.

#### **[Info]**

 Verranno visualizzate informazioni supplementari. **:**  $\bullet$  **:** È allegato l'audio alle immagini.

#### i **Pulsante [Zoom in]**

 Ingrandisce le immagini in diretta o registrate visualizzate nell'area di visualizzazione delle immagini.

#### **Nota:**

- • La lista degli eventi di registrazione verrà visualizzata quando si clicca il pulsante [Agg.] oppure quando si esegue la ricerca o la selezione dell'area. Far riferimento al Manuale di istruzioni (PDF) per ulteriori informazioni riguardo la ricerca e la selezione dell'area.
- Il pulsante [Tot list] non è disponibile durante la riproduzione. Avviare l'operazione dopo aver interrotto la riproduzione.
- • Quando si utilizzano molte telecamere, la lista degli eventi di registrazione può non essere visualizzata nell'ordine dell'orario di inizio della registrazione di ciascun canale della telecamera.

# **Pulsante [Sel cam.]**

Il seguente pannello di controllo verrà visualizzato quando si clicca il pulsante [Sel cam.].

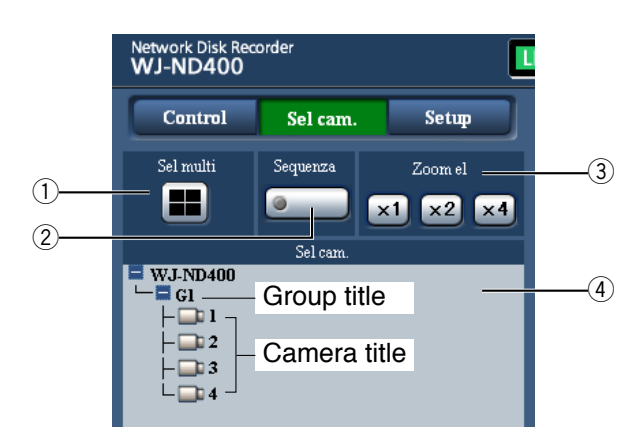

#### q **Riquadro [Sel multi]**

 Si possono visualizzare simultaneamente su un multiscreen le immagini da un massimo di 4 telecamere. Ogni volta che viene cliccato il pulsante, le immagini dalle 4 telecamere registrate anticipatamente come gruppo verranno visualizzate su una schermata suddivisa in 4 quadri. (Pagina 51)

#### w **Riquadro [Sequenza]**

 Quando si clicca questo pulsante, i canali delle telecamere verranno commutati automaticamente e le immagini da questi canali verranno visualizzate in sequenza conformemente alle impostazioni configurate anticipatamente. L'indicatore sul pulsante si accenderà (verde) durante la visualizzazione della sequenza. (Pagina 55)

#### e **Riquadro [Zoom el]**

 Le immagini della telecamera verranno visualizzate nella scala del pulsante del rapporto di zoom cliccato.

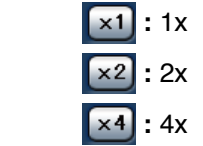

#### r **Riquadro [Sel cam.]**

 Quando si clicca "WJ-ND400", verrà visualizzato il titolo di un gruppo (il titolo di un gruppo composto dalle 4 telecamere registrate). Far riferimento a pagina 54 per ulteriori informazioni riguardo le impostazioni del gruppo delle telecamere. Quando si clicca il titolo del gruppo, verrà visualizzata la lista delle telecamere che compongono il gruppo. Cliccando il titolo della telecamera verranno visualizzate le immagini dal canale della telecamera selezionata su una schermata singola nell'area di visualizzazione delle immagini.

# **Pulsante [Setup]**

Il seguente pannello di controllo verrà visualizzato quando si clicca il pulsante [Setup].

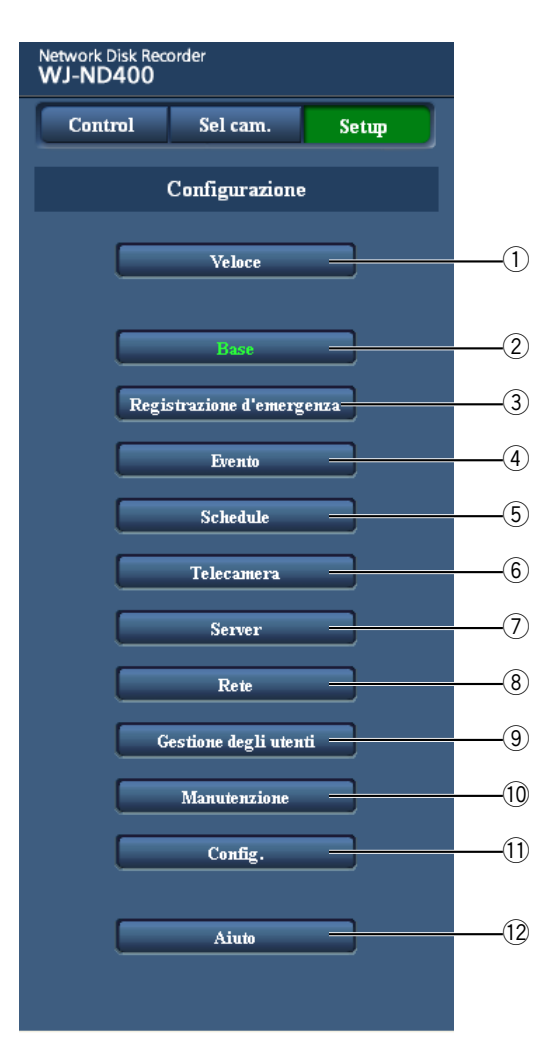

#### q **Pulsante [Veloce]**

 Visualizza la pagina "Veloce" che contiene le impostazioni minime necessarie da configurare per controllare il registratore.

#### w **Pulsante [Base]**

 Visualizza la pagina "Base" che contiene le impostazioni di base del sistema e le impostazioni di ora e data.

#### e **Pulsante [Registrazione d'emergenza]**

 Visualizza la pagina "Registrazione d'emergenza" che contiene le impostazioni riguardanti la registrazione d'emergenza.

#### r **Pulsante [Evento]**

 Visualizza la pagina "Evento" che contiene le impostazioni riguardanti le azioni in seguito ad un evento da eseguire al verificarsi di un evento per ciascun tipo di evento (allarme della posizione, allarme del terminale, allarme di comando).

#### **(5) Pulsante [Schedule]**

 Visualizza la pagina "Schedule" che contiene le impostazioni riguardanti la registrazione programmata e l'azione in seguito ad un evento.

#### y **Pulsante [Telecamera]**

 Visualizza la pagina "Telecamera" che contiene le impostazioni di rete delle telecamere e le impostazioni riguardanti il gruppo e la visualizzazione sequenziale.

#### u **Pulsante [Server]**

 Visualizza la pagina "Server" che contiene le impostazioni del server NTP, del server FTP, del server di posta elettronica e del server proxy.

#### i **Pulsante [Rete]**

 Visualizza la pagina "Rete" che contiene le impostazioni di rete.

#### o **Pulsante [Gestione degli utenti]**

 Visualizza la pagina "Gestione degli utenti" che contiene le impostazioni riguardanti l'autenticazione.

#### !0**Pulsante [Manutenzione]**

 Visualizza la pagina "Manutenzione" che contiene le pagine di visualizzazione delle informazioni (riguardanti il registratore, il disco e la rete), le impostazioni riguardanti le unità a disco rigido ed il salvataggio/caricamento delle impostazioni.

#### !1 **Pulsante [Config.]**

 Visualizza la pagina "Config. disco" che contiene la pagina di visualizzazione delle informazioni della partizione del disco e le impostazioni riguardanti la formattazione delle unità a disco rigido.

#### **Importante:**

Quando verrà applicata qualsiasi delle impostazioni modificate, verrà realizzato il logout forzato per tutti gli utenti che hanno effettuato il login.

#### !2**Pulsante [Aiuto]**

Verrà visualizzata la pagina "Aiuto".

# **Area di visualizzazione dello stato**

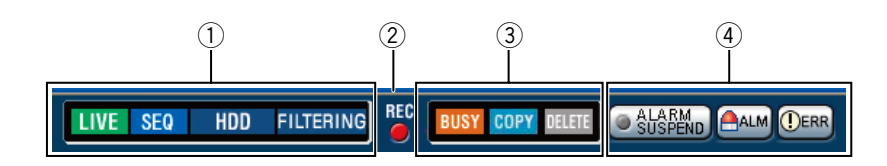

#### q **Verrà visualizzato lo stato del registratore quale lo stato, lo stato della riproduzione, etc.**

- **ILIVE** : Indica che si stanno visualizzando immagini in diretta.
- **EX**: Indica che si stanno visualizzando immagini riprodotte.
- **:** Indica che si stanno visualizzando immagini riprodotte al contrario.
- **EX**: Indica che si stanno visualizzando immagini riprodotte velocemente.
- **:** Indica che si stanno visualizzando immagini riprodotte velocemente al contrario.
- **I**: Indica che si sta visualizzando un'immagine messa in pausa.
- **IDL** : Indica che si stanno scaricando immagini/ audio registrati.
- **END** : Indica che è stato completato il download di immagini/audio registrati.
- **[Step1] [Step7]:** Indica la velocità di riproduzione.
	- **:** Velocità di riproduzione normale (x1)
		- **:** Velocità di riproduzione x4 circa
		- **:** Velocità di riproduzione x8 circa
		- **:** Velocità di riproduzione x16 circa
		- **:** Velocità di riproduzione x32 circa
		- **:** Velocità di riproduzione x48 circa
		- **:** Velocità di riproduzione x96 circa
- **:** Indica che è in esecuzione la visualizzazione della sequenza.
- **:** Indica che è attualmente selezionata la riproduzione di immagini registrate memorizzate nell'area di registrazione normale oppure nell'area di registrazione degli eventi delle unità a disco rigido sul registratore.

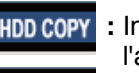

- **:** Indica che è attualmente selezionata l'area di copiatura dell'HDD.
- **:** Indica che è in corso l'acquisizione dei dati sulla memoria SD.

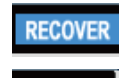

- **:** Indica che è in esecuzione il recupero dei dati nella modalità RAID.
- **:** Indica che si stanno filtrando gli eventi di registrazione. Far riferimento al Manuale di istruzioni (PDF) per ulteriori informazioni circa il filtraggio della lista degli eventi di registrazione.

#### w **Indicatore [Rec]**

Indica lo stato della registrazione.

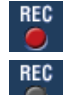

- **:** Indica che si sta eseguendo la registrazione.
- **REC** : Indica che non si sta eseguendo la registrazione.

#### e **Indica i seguenti stati.**

- 
- **:** Indica che la telecamera non è utilizzabile in quanto un utente con priorità superiore sta attualmente utilizzando quella telecamera.
- 
- **:** Indica che si sta eseguendo la copiatura.
- **:** Indica che si sta eseguendo la cancellazione di immagini registrate.

#### **(4) Indica informazioni circa eventi ed errori. Pulsante [ALARM SUSPEND]**

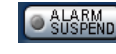

**Example:** Cliccando questo pulsante si disattiveranno temporaneamente le azioni in seguito ad un allarme. (Far riferimento al Manuale di istruzioni (PDF).)

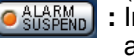

**ELARMON**: Indica che si sta sospendendo un allarme.

#### **Pulsante [ALM]**

**AALM** : Indica il verificarsi di un evento. Cliccando questo pulsante verrà annullata l'azione in seguito ad un allarme. (Far riferimento al Manuale di istruzioni (PDF).)

#### **Pulsante [ERR]**

 **:** Indica il verificarsi di un errore. Cliccando questo pulsante verrà annullata l'azione in seguito ad un errore. Far riferimento al Manuale di istruzioni (PDF) per ulteriori informazioni.

#### **Nota:**

 • Una volta iniziata la registrazione d'emergenza, questa non verrà interrotta neppure cliccando il pulsante [ALM]. Verrà interrotta soltanto quando è selezionato "Continua" per "Durata di registrazione" sulla pagina "Registrazione d'emergenza".

# **Area di operazione del punto di riproduzione**

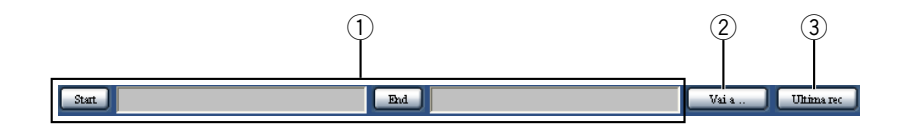

 $\circ$  Indica l'orario di inizio e l'orario di fine delle **immagini registrate da scaricare.**

 **[Start]:** Designare l'orario di inizio dal quale devono essere scaricate le immagini registrate.

- **[End]:** Designare l'orario di fine fino al quale devono essere scaricate le immagini registrate.
- w **[Vai a ..]**

 Designare l'ora e la data desiderate da quando deve iniziare la riproduzione delle immagini registrate.

#### e **[Ultima rec]**

 Cliccare questo pulsante per saltare all'immagine più recente registrata dal canale della telecamera attualmente visualizzato ed avviare la riproduzione.

# **Scheda [HDD]**

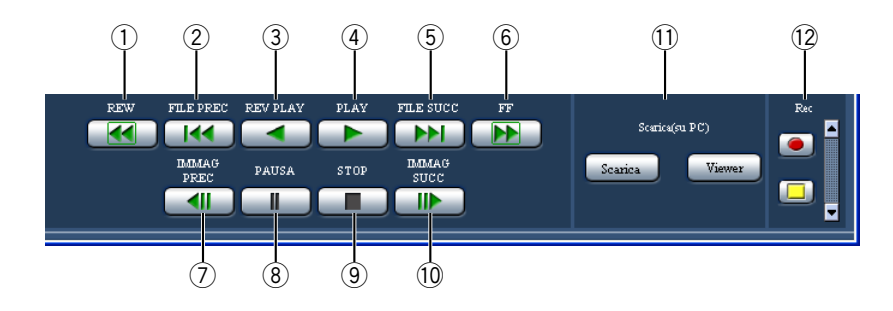

#### q **Pulsante [REW]**

 Riproduce le immagini registrate velocemente al contrario.

 La velocità di riproduzione della riproduzione al contrario veloce verrà modificata nell'ordine seguente ogni volta che viene cliccato questo pulsante: Step2 (x4 circa) → Step3 (x8 circa) → Step4 (x16 circa)  $\rightarrow$  Step5 (x32 circa)  $\rightarrow$ Step6 (x48 circa)  $\rightarrow$  Step7 (x96 circa)

- w **Pulsante [FILE PREC]** Salta alla precedente immagine registrata e la riproduce.
- e **Pulsante [REV PLAY]** Riproduce le immagini registrate al contrario.

#### **(4) Pulsante [PLAY]**

Riproduce le immagini registrate.

#### **(5) Pulsante [FILE SUCC]**

 Salta alla successiva immagine registrata e la riproduce.

#### y **Pulsante [FF]**

 Riproduce le immagini registrate velocemente. La velocità di riproduzione della riproduzione veloce verrà modificata nell'ordine seguente ogni volta che viene cliccato questo pulsante: Step2 (x4 circa)  $\rightarrow$ Step3 (x8 circa)  $\rightarrow$  Step4 (x16 circa)  $\rightarrow$ Step5 (x32 circa)  $\rightarrow$  Step6 (x48 circa)  $\rightarrow$ Step7 (x96 circa)

#### u **Pulsante [IMMAG PREC]**

 Quando questo pulsante viene cliccato durante la riproduzione/pausa, verrà visualizzato il fotogramma precedente.

#### i **Pulsante [PAUSA]**

 Quando questo pulsante viene cliccato durante la riproduzione, la riproduzione verrà messa in pausa. Quando questo pulsante viene cliccato durante la pausa, la riproduzione verrà ripresa.

#### o **Pulsante [STOP]**

 Interrompe la riproduzione e visualizza le immagini in diretta.

#### !0**Pulsante [IMMAG SUCC]**

 Quando questo pulsante viene cliccato durante la riproduzione/pausa, verrà visualizzato il fotogramma successivo.

#### !1 **Riquadro [Scarica (to PC)]**

 Scarica le immagini registrate attualmente in riproduzione su un PC.

**Pulsante [Scarica]:** Scarica immagini e audio registrati.

**Pulsante [Viewer]:** Scarica il software visualizzatore che può riprodurre le immagini scaricate.

#### !2**Riquadro [Rec]**

 Il pulsante di registrazione ed il pulsante di interruzione della registrazione verranno visualizzati quando si preme il pulsante Su. Il pulsante di registrazione ed il pulsante di

interruzione della registrazione verranno nascosti quando si preme il pulsante Giù.

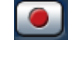

 **Pulsante di registrazione:** Avvia la registrazione manuale.

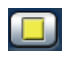

 **Pulsante di interruzione della registrazione:** Interrompe la registrazione manuale.

#### **Importante:**

• Per visualizzare il pulsante di registrazione ed il pulsante di interruzione della registrazione, tenere premuto il pulsante Su finché non compaiono.

#### **Nota:**

- Quando sono in riproduzione immagini MPEG-4, i risultati dell'utilizzo di alcuni pulsanti saranno i seguenti.
	- **Pulsante [Vai a ..]:** La riproduzione può talvolta cominciare da un punto successivo di diversi secondi rispetto all'ora e alla data designate. Pulsante [REV PLAY]: Alcuni fotogrammi delle immagini registrate non verranno visualizzati. La riproduzione al contrario verrà eseguita con l'intervallo di rinfresco impostato sulla telecamera.

#### **Pulsante [PLAY] (durante la riproduzione):**

Quando viene cliccato il pulsante [PLAY] durante la riproduzione, verranno saltate le immagini per diversi secondi.

- **Pulsante [IMMAG PREC]:** Alcuni fotogrammi delle immagini registrate non verranno visualizzati. La riproduzione al contrario fotogramma per fotogramma verrà eseguita con l'intervallo di rinfresco impostato sulla telecamera.
- **Pulsante [FF]/[REW]:** Alcuni fotogrammi delle immagini registrate non verranno visualizzati. La riproduzione veloce/riproduzione al contrario veloce verrà eseguita con l'intervallo di rinfresco impostato sulla telecamera.
- **Pulsante [Scarica] (durante la riproduzione):** Il download può iniziare da un punto che precede di diversi secondi l'orario di inizio designato e terminare in un punto successivo di diversi secondi rispetto all'orario di fine designato.

# **Scheda [CAM]**

Quando si visualizzano immagini in diretta da una telecamera con la funzione di brandeggio orizzontale/verticale, è possibile controllare la telecamera (brandeggio orizzontale/verticale, zoom, messa a fuoco, luminosità, posizione preselezionata e funzione automatica). Può essere impossibile controllare la telecamera o non si possono controllare alcune funzioni a seconda del modello della telecamera.

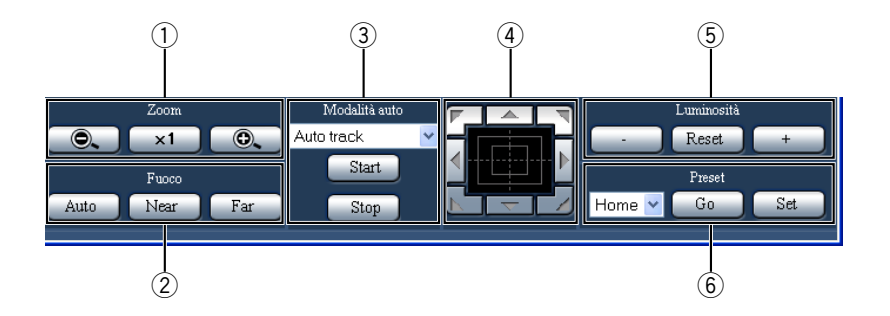

#### q **Riquadro [Zoom]**

 Lo zoom può essere regolato cliccando il pulsante [-] o il pulsante [+]. Cliccare il pulsante [x1] per ripristinare lo zoom.

#### 2 **Riquadro [Fuoco]**

 La messa a fuoco può essere regolata cliccando il pulsante [Near] o il pulsante [Far]. La funzione della messa a fuoco automatica può essere eseguita cliccando il pulsante [Auto].

#### e **Riquadro [Modalità auto]**

 Attivazione della funzione automatica designata della telecamera. Selezionare la funzione della modalità automatica (localizzazione automatica, brandeggio orizzontale automatico, sequenza preselezionata, ordinamento o perlustrazione) della telecamera cliccando il pulsante [V], quindi cliccare il pulsante [Start]. Cliccare il pulsante [Stop] per interrompere la funzione della modalità automatica.

#### r **Quadro/pulsanti di controllo**

 Cliccando i pulsanti attorno al quadro di controllo si può spostare una telecamera (eseguire il brandeggio orizzontale/verticale) nella direzione cliccata.

 Cliccando all'interno del quadro di controllo si può inoltre regolare la posizione verticale/orizzontale (brandeggio orizzontale/verticale) dell'immagine visualizzata. La velocità del brandeggio orizzontale/ verticale sarà maggiore più il punto cliccato si allontana dal punto centrale del quadro di controllo.

#### **(5) Riquadro [Luminosità]**

 La luminosità può essere regolata cliccando il pulsante [-] (più scuro) o il pulsante [+] (più chiaro). Cliccando il pulsante [Reset] è possibile ripristinare la luminosità impostata.

#### y **Riquadro [Preset] Pulsante [Go]**

 Spostare la telecamera nella posizione preselezionata registrata precedentemente. Selezionare il numero di una posizione preselezionata (Home, 1 - 256) cliccando il pulsante [V], quindi cliccare il pulsante [Go].

 È necessario registrare anticipatamente le posizioni preselezionate per spostare la telecamera nelle posizioni preselezionate.

#### **Pulsante [Set]**

 Registrare la posizione della telecamera come posizione preselezionata designando il numero della posizione preselezionata desiderato. Selezionare il numero di una posizione preselezionata (1 - 256) cliccando il pulsante [V] dopo aver spostato la telecamera in una posizione da registrare come posizione preselezionata, quindi cliccare il pulsante [Set]. (È impossibile registrare la posizione come "Home".)

# **Operazioni di base**

 **1 Accedere al registratore e visualizzare la pagina principale della finestra operativa.**

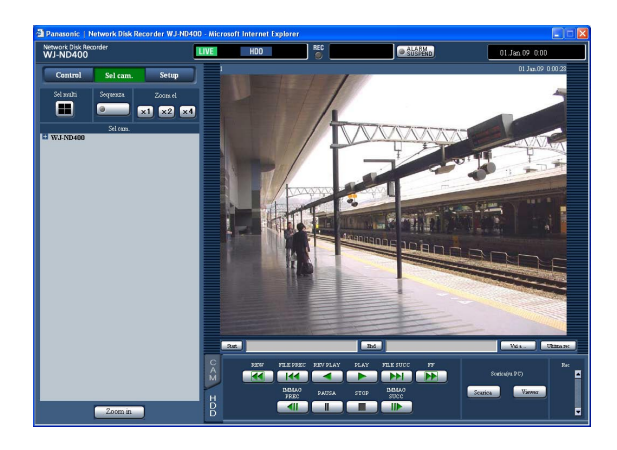

## **2 Cliccare il pulsante [Setup].**

 Verranno visualizzati i pulsanti del menu di configurazione.

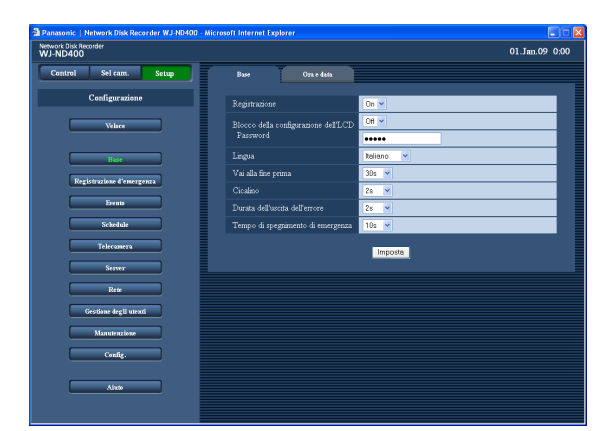

#### **3 Cliccare il pulsante del menu di configurazione desiderato.**

 Verrà visualizzata la pagina del menu di configurazione relativa al pulsante del menu di configurazione cliccato.

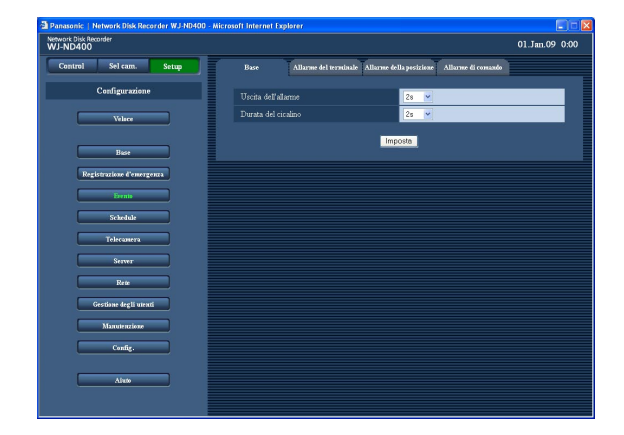

**4 Cliccare la scheda desiderata sulla pagina del menu di configurazione.**

 Verrà visualizzata la pagina del menu di configurazione della scheda cliccata.

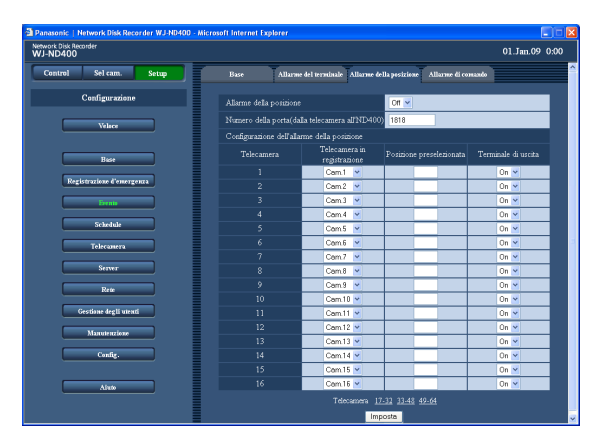

- **5 Configurare ciascun elemento di impostazione.**
- **6 Cliccare il pulsante [Imposta] dopo aver completato le impostazioni di ciascun elemento.** Verranno applicate le impostazioni configurate. Se si visualizza un'altra pagina del menu di configurazione senza cliccare il pulsante [Imposta], le impostazioni modificate non verranno applicate.

#### **Importante:**

- • Quando verrà applicata qualsiasi delle impostazioni modificate, verrà realizzato il logout forzato per tutti gli utenti che hanno effettuato il login.
- Quando si modifica ed applica qualsiasi impostazione riguardante la gestione degli utenti, verrà realizzato il logout forzato per tutti gli utenti che hanno effettuato il login.
- • Può non essere possibile registrare immagini per circa 4 secondi subito dopo aver cliccato il pulsante [Imposta] per applicare le impostazioni modificate.
- • Soltanto un singolo utente alla volta può eseguire operazioni sul menu di configurazione. È impossibile aprire il menu di configurazione se un altro utente lo sta utilizzando.
- Se viene chiuso il browser web mentre si sta effettuando l'accesso al menu di configurazione da aprire, diverrà impossibile accedere al menu di configurazione per circa 90 secondi. Quando si clicca uno qualsiasi dei pulsanti del menu di configurazione, appare la finestra di messaggio con scritto che un altro utente sta attualmente utilizzando il menu di configurazione.

Configurare le impostazioni minime necessarie per controllare il registratore quali l'impostazione della lingua, ora e data, le impostazioni di rete, la registrazione della telecamera, etc.

# **Configurazione**

## **Lingua/Ora e data**

Selezionare la lingua di visualizzazione ed impostare l'ora e la data attuali.

## **1 Cliccare il pulsante [Veloce].**

Verrà visualizzata la pagina "Veloce".

# Network Disk Reco 01.Jan.09 0:00 Ora e data .<br>azione della re DHCP

- **2 Configurare ciascun elemento di impostazione.** Far riferimento a "Elementi di configurazione" più avanti.
- **3 Cliccare il pulsante [Imposta] subito sotto l'impostazione "Ora e data".**

#### **Importante:**

 • Può essere visualizzata una schermata nera e la registrazione può non essere eseguita per circa 4 secondi subito dopo la modifica di ora e data attuali quando si cambia l'impostazione di ora e data o durante il passaggio a/da l'ora estiva.

#### **Nota:**

- • Quando non è registrata nessuna telecamera, la pagina "Veloce" verrà visualizzata automaticamente.
- • Ci sono 4 sezioni a seconda delle rispettive impostazioni, come segue; "Lingua/Ora e data", "Impostazioni di rete", "Registrazione della telecamera" e "Configurazione del programma". Dopo aver modificato le impostazioni, cliccare il pulsante [Imposta] in ciascuna sezione per applicare le impostazioni modificate.

### **Elementi di configurazione**

#### ■ **Lingua**

Selezionare la lingua di visualizzazione del browser web dalle seguenti.

Rivolgersi al proprio rivenditore per ulteriori informazioni riguardo alla lingua personalizzata (Custom) Japanese/English (regolazione predefinita)/Français/ Español/Deutsch/Italiano/Russian/Chinese/Custom

#### ■ **Ora e data**

Regolare l'ora e la data attuali. Selezionare i numeri per l'anno, il mese, il giorno, l'ora ed i minuti, quindi cliccare il pulsante [Imposta]. 08 - 34 (anno)/1 -12 (mese)/1 - 31 (giorno)/0 - 23 (ora)/ 0 - 59 (minuti)

## **Impostazioni di rete**

Configurare le impostazioni di rete del registratore.

### **1 Cliccare il pulsante [Veloce].**

Verrà visualizzata la pagina "Veloce".

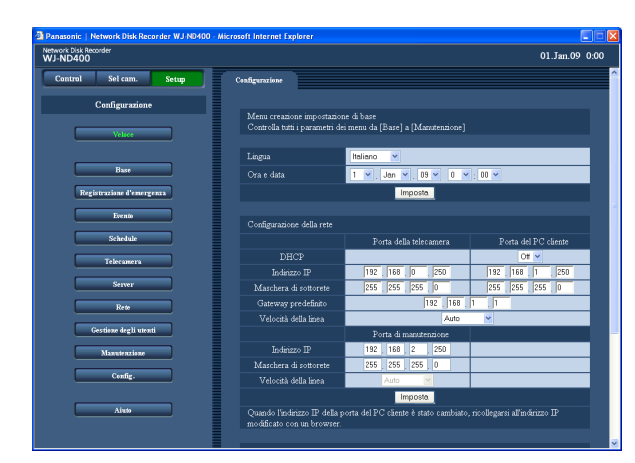

**2 Configurare ciascun elemento di impostazione.** Far riferimento a "Elementi di configurazione" più avanti.

# **Elementi di configurazione**

■ Configurazione della rete - Porta della telecamera/ **Porta del PC cliente**

Configurare i seguenti elementi di impostazione per ciascuna porta.

#### **[DHCP]**

Selezionare "On" o "Off" per determinare se utilizzare o meno il server DHCP.

Selezionare "On" per ottenere un indirizzo IP, una maschera di sottorete ed un indirizzo del gateway dal server DHCP. Selezionare "Off" quando si inseriscono i valori manualmente.

**On:** Si utilizza il server DHCP.

**Off (regolazione predefinita):** Non si utilizza il server DHCP.

### **[Indirizzo IP] \*1**

Quando è selezionato "Off" per "DHCP", digitare un indirizzo IP.

#### **[Maschera di sottorete] \*1**

Digitare una maschera di sottorete conformemente alla configurazione della rete quando è selezionato "Off" per "DHCP".

#### **[Gateway predefinito] \*1**

Digitare l'indirizzo del gateway predefinito conformemente alla configurazione della rete quando è selezionato "Off" per "DHCP".

#### **[Velocità della linea]**

Per "Velocità della linea" è disponibile quanto segue. Auto (regolazione predefinita)/1000M-Full/100M-Full/ 100M-Half/10M-Full/10M-Half

**3 Cliccare il pulsante [Imposta] nella sezione "Configurazione della rete".**

 Quando si cambia l'indirizzo IP della porta del PC cliente, verrà visualizzata la finestra seguente. Cliccare il pulsante [OK] per applicare l'impostazione.

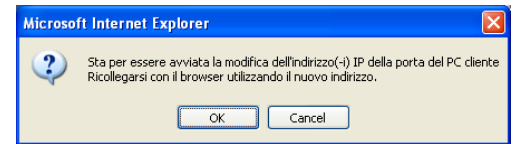

#### **Nota:**

i

- • Quando si cambia l'indirizzo IP della porta del PC cliente, verrà realizzato il logout forzato per tutti gli utenti che hanno effettuato il login. Per accedere all'indirizzo IP modificato, è necessario che gli utenti si ricolleghino al registratore.
- Quando si modifica l'impostazione "Velocità della linea" e si clicca il pulsante [Imposta], il registratore verrà riavviato.

#### ■ **Configurazione della rete - Porta di manutenzione [Indirizzo IP] \*1**

Digitare un indirizzo IP. **[Maschera di sottorete] \*1** Digitare una maschera di sottorete.

\*1 Far riferimento a pagina 11 circa l'impostazione predefinita.

#### **Importante:**

- • Le impostazioni di rete per ciascuna porta (indirizzo IP, etc.) devono essere configurate con una sottorete differente.
- Quando è selezionato "On" per "DHCP" ed è selezionato un qualsiasi frame rate diverso da "Off" per "Registrazione sulla memoria SD", una richiesta di scrittura di dati sulla scheda di memoria SD portata avanti all'avvio del registratore può fallire. Questo errore può verificarsi quando la risposta dal server DHCP è lenta.

 Tuttavia, una richiesta di scrittura di dati sulla scheda di memoria SD verrà accettata una volta ottenuti gli indirizzi dal server DHCP.

### **Registrazione della telecamera**

Registrare le telecamere nel registratore. Si possono registrare fino a 64 telecamere.

## **1 Cliccare il pulsante [Veloce].**

Verrà visualizzata la pagina "Veloce".

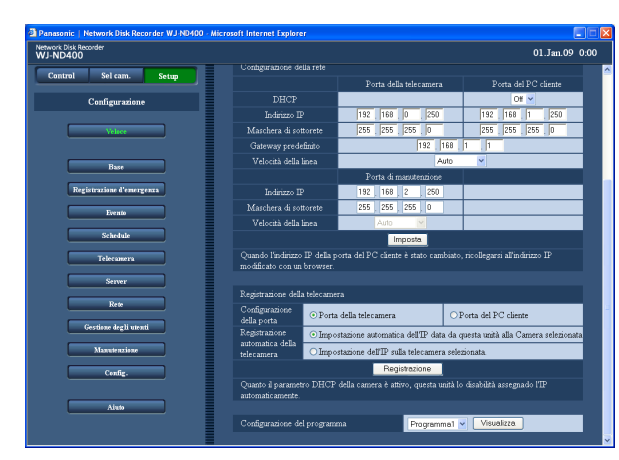

## **2 Selezionare una porta alla quale sono collegate le telecamere per rilevarle.**

Porta della telecamera/Porta del PC cliente

#### **3 Determinare come assegnare e registrare un indirizzo IP per la telecamera rilevata.**

 [Impostazione automatica dell'IP data da questa unità alla Camera selezionata] [Impostazione dell'IP sulla telecamera selezionata]

#### **Nota:**

- • Quando si seleziona "Impostazione automatica dell'IP data da questa unità alla Camera selezionata", verrà assegnato un indirizzo IP disponibile (non utilizzato per nessun dispositivo) alla telecamera rilevata. Tuttavia, può essere assegnato un indirizzo IP utilizzato per un altro dispositivo a seconda dell'ambiente di rete (come ad esempio quando è utilizzata la funzione di firewall di Windows XP). Se viene assegnato alla telecamera un indirizzo IP utilizzato per un altro dispositivo, controllare gli indirizzi IP ed assegnare manualmente l'indirizzo alla telecamera.
- Quando si seleziona "Impostazione automatica dell'IP data da questa unità alla Camera selezionata" per una telecamera la cui impostazione "DHCP" è "On", l'impostazione "DHCP" della telecamera verrà impostata automaticamente su "Off" e verrà assegnato un nuovo indirizzo IP.
- • L'assegnazione automatica dell'indirizzo IP selezionando "Impostazione automatica dell'IP data da questa unità alla Camera selezionata" è disponibile soltanto quando è selezionato "Off" per l'impostazione "DHCP" del registratore.
- Impostare "255.255.255.0" per "Maschera di sottorete" della porta di rete quando si seleziona "Impostazione automatica dell'IP data da questa unità alla Camera selezionata".
- Quando si assegna automaticamente un indirizzo IP, il gateway deve appartenere allo stesso segmento della porta selezionata nel passaggio 2. In caso contrario, l'indirizzo IP può non essere assegnato automaticamente ad una telecamera a seconda del modello.
- Il numero della porta HTTP della telecamera sarà automaticamente "80" quando viene registrato l'indirizzo IP della telecamera. I valori della maschera di sottorete e del gateway predefinito della telecamera verranno impostati sugli stessi valori del registratore.

# **4 Cliccare il pulsante [Registrazione].**

Verrà visualizzata la finestra di conferma.

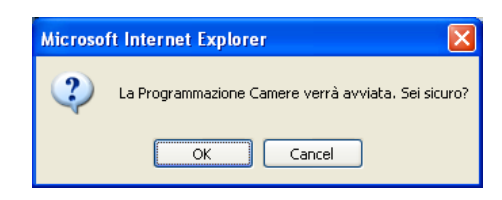

# **5 Cliccare il pulsante [OK].**

 Inizierà la rivelazione delle telecamere e la registrazione delle telecamere rilevate.

 Durante il processo di registrazione verrà visualizzata la finestra "Setting".

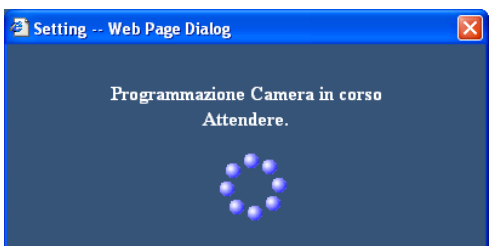

 Una volta completata la registrazione verrà visualizzata la finestra "Risultati prog. camera".

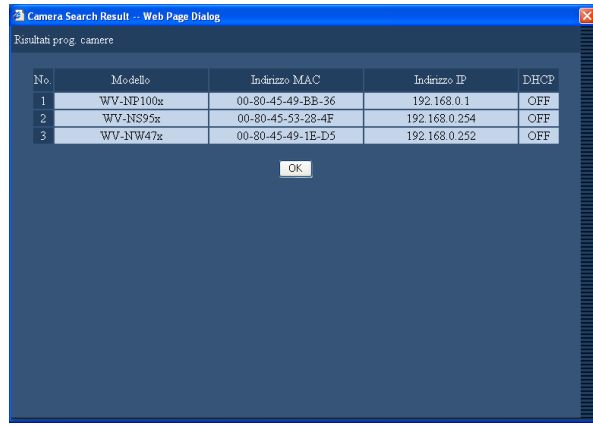

#### **6 Controllare il risultato della registrazione.**

- Si possono registrare fino a 64 telecamere.
- Soltanto le nuove telecamere registrate verranno visualizzate sulla finestra "Risultati prog. camera". Anche se ci sono 65 o più telecamere sulla rete, verranno visualizzate soltanto 64 telecamere.
- • Quando viene assegnato lo stesso indirizzo IP a più telecamere, l'indirizzo IP utilizzato per più telecamere e gli indirizzi MAC delle telecamere verranno visualizzati in rosso. Assicurarsi che gli indirizzi IP delle telecamere siano tutti diversi e che non venga utilizzato lo stesso indirizzo per due o più telecamere.

## **7 Cliccare il pulsante [OK].**

Verrà completata la registrazione delle telecamere.

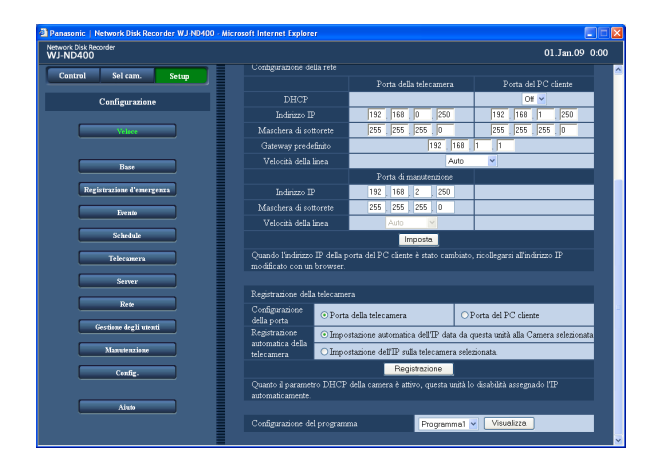

#### **Importante:**

 • Quando si clicca il pulsante [Registrazione] dopo aver selezionato "Impostazione automatica dell'IP data da questa unità alla Camera selezionata", verranno assegnati gli indirizzi IP a tutte le telecamere rilevate. Iniziare la registrazione della telecamera dopo aver confermato che non si verificherà alcun problema se alcune telecamere sono già in funzione.

#### **Nota:**

- • Quando la telecamera desiderata non viene rilevata o quando è necessario cambiare le impostazioni di una telecamera, configurare le impostazioni sulla pagina "Telecamera di rete" (pagina 49).
- Una volta completata la registrazione della telecamera, verrà realizzato il logout forzato per tutti gli utenti che hanno effettuato il login.
- • Tutte le registrazioni verranno interrotte durante il processo di registrazione della telecamera.
- La registrazione automatica della telecamera non funzionerà con le telecamere in una sottorete diversa tramite un router.
- • Per incrementare la sicurezza, una telecamera può essere rilevata per soli 20 minuti dopo l'accensione della telecamera quando viene cambiato l'indirizzo IP predefinito a seconda del modello della telecamera. Far riferimento al manuale di istruzioni della telecamera utilizzata per ulteriori informazioni.
- • Il metodo di compressione della telecamera registrata verrà impostato automaticamente su "JPEG" o "M-JPEG".

## **Elementi di configurazione**

#### ■ Configurazione della porta

Selezionare la porta alla quale è collegata la telecamera da registrare.

Porta della telecamera (regolazione predefinita)/Porta del PC cliente

#### ■ **Registrazione automatica della telecamera**

Determinare come assegnare indirizzi IP alle telecamere rilevate.

"Impostazione automatica dell'IP data da questa unità alla Camera selezionata" (regolazione predefinita) "Impostazione dell'IP sulla telecamera selezionata"

#### **Nota:**

Quando è selezionato "On" per "DHCP" di "Configurazione della porta" del registratore, è impossibile assegnare indirizzi IP alle telecamere rilevate.

## **Configurazione del programma**

Selezionare un programma che determina le operazioni di base del registratore quali la velocità di trasmissione delle immagini in diretta, la velocità di registrazione, etc.

## **1 Cliccare il pulsante [Veloce].**

Verrà visualizzata la pagina "Veloce".

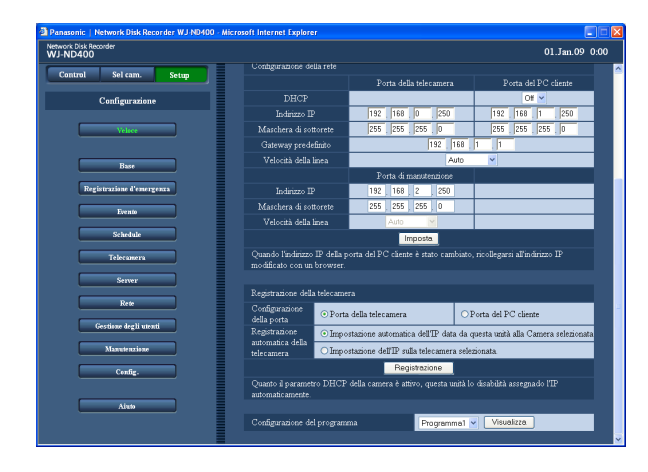

- **2 Configurare ciascun elemento di impostazione.** Far riferimento a "Elementi di configurazione" più avanti.
- **3 Cliccare il pulsante [Imposta].**

## **Elementi di configurazione**

#### ■ **Configurazione del programma**

Selezionare un programma.

Programma 1 (regolazione predefinita) - Programma 8 Cliccare il pulsante [Visualizza] per controllare le impostazioni dettagliate del programma selezionato. Far riferimento alla sezione "Programma" a pagina 43 per informazioni su come impostare i programmi.

#### **Nota:**

 • Quando si esegue la registrazione della telecamera sulla pagina "Veloce", la velocità di trasmissione delle immagini in diretta e la velocità di registrazione (registrazione manuale) di "Programma 1" - "Programma 8" verranno impostate su "1 ips".

# **Impostazioni di base**

Configurare le impostazioni necessarie per le operazioni di base del registratore.

# **Base**

Configurare le impostazioni di base del sistema.

**1 Cliccare il pulsante [Base].**

## **2 Cliccare la scheda [Base].**

Verrà visualizzata la pagina "Base".

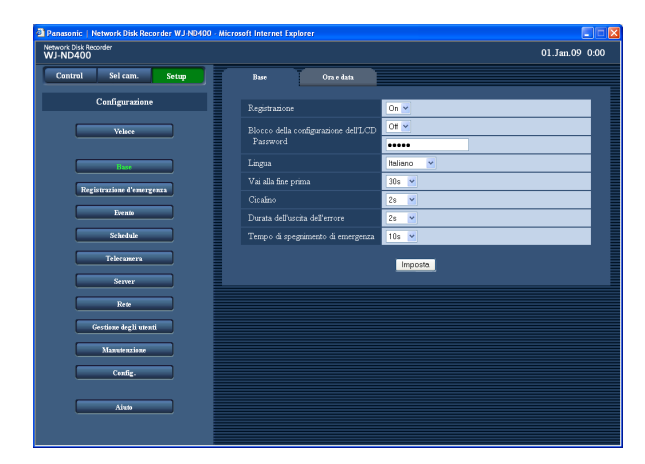

## **Elementi di configurazione**

#### ■ **Registrazione**

Selezionare "On" o "Off" per determinare se attivare o disattivare la funzione di registrazione del registratore. Quando è selezionato "Off", non verrà eseguita la cancellazione automatica. Normalmente selezionare "On", tranne quando è necessario interrompere forzatamente la registrazione.

#### ■ **Blocco della configurazione dell'LCD**

Selezionare "On" o "Off" per determinare se bloccare o meno i tasti sul pannello anteriore (blocco dei tasti). Quando è selezionato "On", i tasti verranno bloccati nuovamente se non viene eseguita nessuna operazione utilizzando i tasti per circa 1 minuto, anche se è stato rilasciato il blocco dei tasti inserendo la password dal pannello anteriore.

#### ■ **Password**

Digitare la password per rilasciare il blocco dei tasti. Digitare un massimo di 5 caratteri numerici.

#### ■ **Lingua**

Selezionare la lingua di visualizzazione del browser web dalle seguenti.

Rivolgersi al proprio rivenditore per ulteriori informazioni riguardo alla lingua personalizzata (Custom) Japanese/English (regolazione predefinita)/Français/ Español/Deutsch/Italiano/Russian/Chinese/Custom

**3 Configurare ciascun elemento di impostazione.** Far riferimento a "Elementi di configurazione" più avanti.

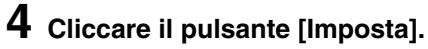

#### ■ Vai alla fine prima

Selezionare dai seguenti un tempo al quale saltare quando viene cliccato il pulsante [Ultima rec] durante la riproduzione.

5s/10s/30s (regolazione predefinita)/1min/5min (prima dell'immagine registrata più recente)

#### ■ **Cicalino**

Determinare se far suonare o meno il cicalino al verificarsi di un errore.

**Off:** Al verificarsi di un errore il cicalino non suonerà.

- **2s (regolazione predefinita)/5s/10s/20s/30s/1min:** Il cicalino continuerà a suonare per la durata selezionata.
- **Esterno:** Il cicalino continuerà a suonare finché non viene premuto il tasto [BUZZER STOP] sul pannello anteriore o finché non viene cliccato il pulsante [ERR] sulla finestra operativa.

#### ■ **Durata dell'uscita dell'errore**

Impostare la durata dell'uscita dell'errore che viene inviata ad un dispositivo esterno al verificarsi di un errore. Far riferimento alla Guida all'installazione per ulteriori informazioni circa l'uscita dell'errore.

- **Off:** Al verificarsi di un errore non verrà inviata l'uscita dell'errore.
- **2s (regolazione predefinita)/5s/10s/20s/30s/1min:** La durata dell'uscita dell'errore verrà inviata per la durata selezionata.
- **Esterno:** L'uscita dell'errore continuerà finché non viene cliccato il pulsante [ERR] sulla finestra operativa.

#### ■ **Tempo di spegnimento di emergenza**

Selezionare un tempo di attesa prima dell'avvio del processo di spegnimento dopo che è stato fornito al registratore un segnale di rivelazione di interruzione dell'erogazione dell'elettricità.

10s (regolazione predefinita)/20s/30s/1min/2min/3min/ 4min/5min

## **Ora e data**

Configurare le impostazioni di ora e data del registratore.

**1 Cliccare il pulsante [Base].**

#### **2 Cliccare la scheda [Ora e data].**

Verrà visualizzata la pagina "Ora e data".

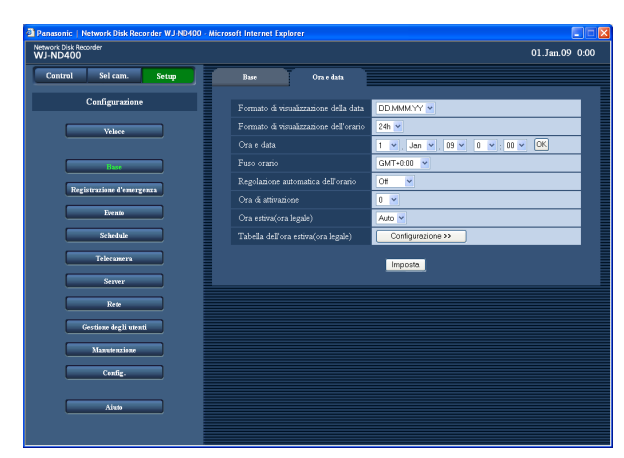

## **Elementi di configurazione**

#### ■ **Formato di visualizzazione della data**

Selezionare un formato di visualizzazione della data dai seguenti. (Es. 1 aprile 2009) **YY.MM.DD:** 09.04.01 **MMM.DD.YY:** APR.01.09 **DD.MMM.YY:** 01.APR.09 **Regolazione predefinita:** DD.MMM.YY

#### ■ **Formato di visualizzazione dell'orario**

Selezionare un formato di visualizzazione dell'orario dai seguenti. (Es. le 3 del pomeriggio) **12ore:** 3:00PM **24ore:** 15:00 **Regolazione predefinita:** 24h

- **3 Configurare ciascun elemento di impostazione.** Far riferimento a "Elementi di configurazione" più avanti.
- **4 Cliccare il pulsante [Imposta].**

#### ■ Ora e data

Impostare l'ora e la data attuali.

Selezionare i numeri per l'anno, il mese, il giorno, l'ora ed i minuti, quindi cliccare il pulsante [Imposta]. L'ora e la data selezionate entrano in vigore dal momento in cui viene cliccato il pulsante [Imposta]. 09 - 34 (anno)/1 -12 (mese)/1 - 31 (giorno)/0 - 23 (ora)/ 0 - 59 (minuti)

#### ■ **Fuso orario**

Impostare il fuso orario della telecamera. GMT–12:00 - GMT+13:00 **Regolazione predefinita:** GMT+0:00

#### ■ **Regolazione automatica dell'orario**

Selezionare un metodo di regolazione automatica dell'orologio dai seguenti.

- **Off (regolazione predefinita):** L'orologio non viene regolato automaticamente.
- **Slave:** Si riceve un segnale dall'unità master e viene regolato l'orologio del registratore.
- **Master:** Verrà fornito un segnale dal connettore ALARM/CONTROL sul pannello posteriore ai dispositivi collegati ed i dispositivi regoleranno i loro orologi facendo riferimento all'orologio del registratore.

#### ■ **Ora di attivazione**

Impostare l'ora di inizio della regolazione automatica dell'orologio.

Quando è selezionato "Master" per "Regolazione automatica dell'orario", impostare l'ora in cui fornire un segnale dal connettore ALARM/ CONTROL (regolazione dell'orario I/O, pin no. 20) sulla parte posteriore del registratore.

Quando è selezionato "Slave", impostare l'ora in cui il registratore riceve un segnale dall'unità master e regola l'orologio.

#### ■ Ora estiva(ora legale)

Determinare come passare a/da l'ora estiva dalle opzioni seguenti. Durante l'ora estiva, l'orario verrà visualizzato con un asterisco (\*).

- **Fine (regolazione predefinita):** L'ora estiva non verrà applicata.
- **Auto:** Viene applicata l'ora estiva conformemente all'impostazione per l'ora estiva.

#### ■ **Tabella dell'ora estiva(ora legale)**

Impostare la data e l'ora di inizio (Inizio)/fine (Fine) dell'ora estiva.

La finestra seguente verrà visualizzata quando verrà cliccato il pulsante [Configurazione >>].

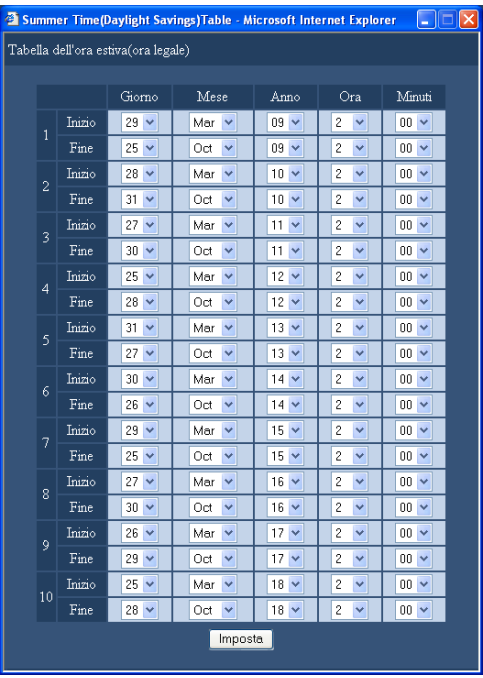

Impostare l'ora e la data di inizio e l'ora e la data di fine dell'ora estiva. Selezionare le ultime 2 cifre dell'anno. Si possono impostare fino a 10 impostazioni. Cliccare il pulsante [Imposta] dopo aver completato le impostazioni e chiudere la finestra cliccando il pulsante [X] nella parte superiore destra della finestra.

#### **Importante:**

- • Può essere visualizzata una schermata nera e la registrazione può non essere eseguita per circa 4 secondi subito dopo la configurazione/modifica delle seguenti impostazioni.
	- • Quando si configura/modifica l'impostazione di ora e data attuali
	- • Quando si applica l'ora estiva all'orario attuale
	- • Quando è selezionato "Slave" per "Regolazione automatica dell'orario" e viene regolato l'orologio del registratore (Tuttavia, quando è in esecuzione una registrazione d'emergenza o una registrazione dell'evento, l'orologio non verrà regolato.)

# **Registrazione d'emergenza**

Configurare le impostazioni riguardanti la registrazione d'emergenza quali la durata di registrazione, la velocità di registrazione, etc. Far riferimento alla Guida all'installazione per ulteriori informazioni circa la registrazione d'emergenza.

#### **1 Cliccare il pulsante [Registrazione d'emergenza].**

 Verrà visualizzata la pagina "Registrazione d'emergenza".

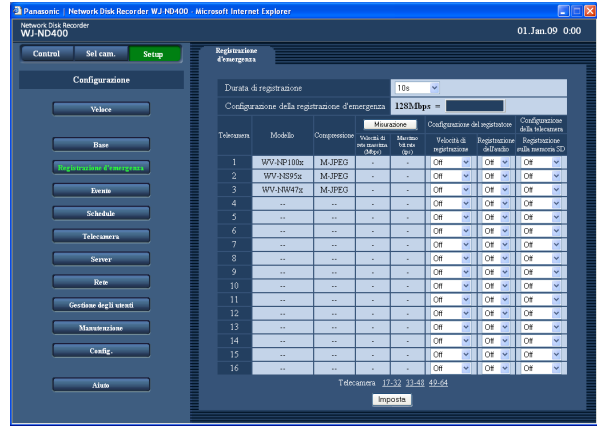

### **2 Configurare ciascun elemento di impostazione.**

 Far riferimento a "Elementi di configurazione" più avanti.

 Per visualizzare la pagina dell'impostazione della telecamera il cui numero di telecamera non si trova sulla pagina attuale, cliccare l'intervallo dei numeri dei canali delle telecamere desiderato visualizzato sopra al pulsante [Imposta].

 Quando si visualizza un'altra pagina di impostazione della telecamera cliccando l'intervallo dei numeri dei canali delle telecamere sopra al pulsante [Imposta], le impostazioni modificate sulla pagina di impostazione attualmente visualizzata verranno salvate e applicate.

### **3 Cliccare il pulsante [Imposta].**

#### **Importante:**

 • Può non essere possibile registrare immagini per circa 4 secondi subito dopo il termine di una registrazione d'emergenza.

## **Elementi di configurazione**

#### ■ Durata di registrazione

Impostare la durata di registrazione della registrazione d'emergenza.

Sono disponibili le seguenti durate di registrazione. 2s/5s/10s (regolazione predefinita)/20s/30s/1min/3min/ 5min/10min/ 30min/Manuale/Continua

**Manuale:** La registrazione verrà eseguita finché continuerà ad essere fornito il segnale di ingresso della registrazione d'emergenza. La registrazione continuerà per almeno 8 secondi.

**Continua:** La registrazione non verrà interrotta finché non verrà cliccato il pulsante [ALM].

#### ■ **Modello**

Verrà visualizzato il modello della telecamera di rete.

#### ■ **Compressione**

Verrà visualizzato il metodo di compressione della telecamera selezionata.

Far riferimento alla sezione "Controllare/modificare manualmente le impostazioni della telecamera" (pagina 51) per ulteriori informazioni su come configurare l'impostazione del metodo di compressione della telecamera.

#### **[Misurazione]**

#### ■ Velocità di rete massima(Mbps)

Quando si clicca il pulsante [Misurazione] verrà visualizzata la velocità di rete massima della rete alla quale si sta attualmente accedendo.

#### ■ Massimo bit rate(ips)

Quando si clicca il pulsante [Misurazione] verrà visualizzata la velocità di registrazione massima della rete alla quale si sta attualmente accedendo.

#### **Nota:**

l.

 • Quando la velocità di registrazione è visualizzata in rosso, può non essere possibile trasmettere immagini in diretta e registrare immagini alla velocità di registrazione attuale.

#### **Configurazione del registratore** ■ **Velocità di registrazione**

Impostare la velocità di registrazione della registrazione d'emergenza per ciascun canale della telecamera. Sono disponibili le seguenti velocità di registrazione. Off (regolazione predefinita)/1ips/2ips/3ips/5ips/10ips/ 15ips/Tutti/I-Frame

#### **Nota:**

 • Le velocità di registrazione disponibili differiscono a seconda del metodo di compressione della telecamera. Far riferimento alla sezione "Controllare/ modificare manualmente le impostazioni della telecamera" (pagina 51) per ulteriori informazioni su come configurare l'impostazione del metodo di compressione della telecamera.

#### ■ **Registrazione dell'audio**

Selezionare "On" o "Off" per determinare se registrare o meno l'audio insieme alle immagini.

Si può registrare l'audio insieme alle immagini. È impossibile registrare l'audio senza le immagini. La registrazione dell'audio è disponibile soltanto quando si utilizzano telecamere che supportano la funzione di registrazione dell'audio.

Far riferimento al "readme.txt" sul CD-ROM fornito per informazioni riguardo ai modelli di telecamere che supportano la funzione di registrazione dell'audio.

#### **Configurazione della telecamera** ■ **Registrazione sulla memoria SD**

Determinare se salvare o meno le immagini sulla scheda di memoria SD quando la comunicazione di rete viene interrotta durante la registrazione d'emergenza. Sono disponibili le seguenti velocità di registrazione per "Registrazione sulla memoria SD".

Off (regolazione predefinita)/0,1ips/0,5ips/1ips Far riferimento a pagina 36 per ulteriori informazioni circa la registrazione sulla scheda di memoria SD.

#### **Nota:**

- L'impostazione della velocità di registrazione per "Registrazione sulla memoria SD" è disponibile soltanto per le telecamere che supportano la funzione di registrazione sulla scheda di memoria SD ed il cui metodo di compressione delle immagini è impostato su "M-JPEG".
- • Non impostare la velocità di registrazione della registrazione sulla scheda di memoria SD per la stessa telecamera con più registratori.
- $\cdot$  È impossibile esequire contemporaneamente la registrazione dell'audio e la registrazione sulla memoria SD.
- • Quando l'impostazione "Registrazione sulla memoria SD" sulla pagina "Registrazione d'emergenza" è impostata diversamente da "Off" per un canale della telecamera, l'impostazione "Registrazione dell'audio" sulla pagina "Registrazione d'emergenza" verrà impostata automaticamente su "Off" per questo canale della telecamera.

#### **Importante:**

- Se si riceve un segnale che innesca una registrazione d'emergenza mentre non è stabilita la comunicazione tra il registratore e la telecamera, la registrazione sulla memoria SD non verrà eseguita (in quanto la telecamera non può riconoscere il segnale di attivazione della registrazione d'emergenza).
- Quando si seleziona "On" per "Registrazione dell'audio", assicurarsi che le impostazioni della telecamera siano configurate in modo da trasmettere l'audio. Impostare inoltre il bit rate dell'audio della telecamera su "32kbps".
- • Quando si modifica il bit rate dell'audio della telecamera durante il funzionamento, impostare l'impostazione "Registrazione dell'audio" del registratore prima su "Off" ed in seguito di nuovo su "On".
- • L'audio può essere interrotto a seconda dell'impostazione dell'intervallo di trasmissione dell'audio della telecamera. Modificare le impostazioni della telecamera a seconda dell'ambiente di rete.
- • L'audio può essere interrotto a seconda dell'impostazione della velocità di registrazione. Modificare l'impostazione della velocità di registrazione della telecamera a seconda dell'ambiente di rete.
- • Per registrare l'audio, selezionare "Ingresso microfono" o "Interattivo(Full-duplex)" per l'impostazione "Trasmissione/ricezione dell'audio" della telecamera. "Interattivo(Full-duplex)" può non essere disponibile a seconda del modello o della versione della telecamera. Far riferimento al manuale di istruzioni della telecamera utilizzata per ulteriori informazioni.
- • L'audio verrà registrato indipendentemente dal pattern della schermata (schermata singola o schermata a 4 quadri).

#### **Pulsante [Misurazione]**

È possibile controllare se la velocità di registrazione e la velocità di trasmissione impostate sono adatte alla rete che si sta utilizzando cliccando il pulsante [Misurazione]. Quando la velocità di registrazione o la velocità di trasmissione sono visualizzate in rosso, può non essere possibile trasmettere immagini in diretta o registrare immagini alla velocità attuale. Occorreranno circa 90 secondi per il controllo.

- • Quando il valore del risultato supera la velocità di rete massima del registratore, può verificarsi quanto segue a causa del pesante traffico di rete:
	- Alcune immagini da registrare non verranno registrate.
	- Alcune immagini in diretta da visualizzare non verranno visualizzate.
	- • Alcuni allarmi da emettere non verranno emessi.
	- • La risposta alle operazioni può rallentare.
	- • Il registratore può riavviarsi.
- • Anche quando il valore del risultato è inferiore alla velocità di rete (indicativamente 128 Mbps), possono verificarsi gli inconvenienti precedenti a seconda del numero di telecamere e PC collegati.

#### **Importante:**

- Il traffico di rete cambia repentinamente. In qualsiasi circostanza, il valore del risultato deve essere inferiore alla velocità di rete massima del registratore.
- • Mentre è in corso la misurazione, registrazione, riproduzione, visualizzazione delle immagini in diretta e copiatura saranno interrotte.

#### **Nota:**

- Per gli altri utenti che stanno attualmente accedendo al registratore verrà realizzato il logout forzato. Dovranno effettuare nuovamente il login nel registratore dopo la misurazione.
- • Il valore del risultato è un valore di riferimento. A seconda del traffico della rete, possono essere visualizzati valori del risultato differenti anche quando si clicca il pulsante [Misurazione] senza cambiare nessuna impostazione. A seconda del traffico della rete o per altre cause, può verificarsi quanto segue.
	- Le immagini in diretta non vengono trasmesse come configurato
	- • Le immagini non vengono registrate come configurato
	- • La risposta del browser web rallenta
	- Il browser web viene sconnesso.

 • Non può essere eseguita la registrazione Non si garantisce per alcun danno sostenuto a causa del cattivo funzionamento della registrazione o per il verificarsi di errori indipendentemente dalla causa.

#### **Registrazione sulla memoria SD**

Caratteristica presente in alcune telecamere Panasonic che permette di salvare immagini sulla scheda di memoria SD nella telecamera quando la comunicazione con la telecamera fallisce nel periodo impostato per la registrazione programmata del registratore.

#### **Impostazione della velocità di registrazione**

La registrazione sulla scheda di memoria SD è disponibile soltanto quando la telecamera possiede questa funzione ed è selezionato "M-JPEG" per il tipo di compressione dell'impostazione "Modello/Compressione" sul menu di configurazione del registratore. La velocità di registrazione della registrazione sulla scheda di memoria SD può essere impostata per ciascun canale della telecamera. (Pagina 43) L'orario di inizio della registrazione sulla scheda di memoria SD varia a seconda della velocità di registrazione impostata.

La velocità di registrazione per "Registrazione sulla memoria SD" deve essere inferiore alla velocità di registrazione impostata per la registrazione d'emergenza.

#### **Nota:**

Quando si imposta la velocità di registrazione della registrazione sulla memoria SD, accertarsi che sia selezionato "Utilizza" per l'impostazione "Scheda di memoria SD" della telecamera. Quando è selezionato "Non utilizzare" per l'impostazione "Scheda di memoria SD" della telecamera o quando non è inserita nessuna scheda di memoria SD nello slot della scheda di memoria SD (incluso un inserimento scorretto), verrà visualizzato varie volte al giorno il messaggio di errore e le immagini potranno non essere registrate per circa 20 secondi durante la visualizzazione del messaggio di errore.

#### **Acquisizione di immagini registrate sulla scheda di memoria SD**

È possibile acquisire immagini registrate sulla scheda di memoria SD della telecamera e salvarle sull'unità a disco rigido del registratore.

È inoltre possibile controllare se l'acquisizione delle immagini è attualmente in esecuzione o meno nella "Visualizzazione dello stato".

Le immagini sulla scheda di memoria SD verranno acquisite negli orari seguenti.

All'ora e un quarto (0:15, 1:15 … 23:15)

#### **Importante:**

- • Quando la comunicazione tra la telecamera ed il registratore viene interrotta durante una registrazione d'emergenza, le immagini verranno salvate sulla scheda di memoria SD della telecamera alla velocità di registrazione impostata.
- Se si riceve un segnale di allarme che innesca una registrazione d'emergenza o si giunge all'orario di inizio di una registrazione programmata quando non è stabilita la comunicazione tra il registratore e la telecamera, la registrazione sulla memoria SD non verrà eseguita.
- Non impostare la velocità di registrazione della registrazione sulla scheda di memoria SD per la stessa telecamera con più registratori.
- L'orario di registrazione delle immagini registrate acquisite (dati sulla memoria SD) verrà visualizzato in base all'orologio della telecamera. Si consiglia di sincronizzare ora e data delle telecamere e del registratore utilizzando il server NTP, Etc. Se ora e data delle telecamere e del registratore non sono sincronizzate, la registrazione sulla memoria SD può talvolta non riuscire.
- Quando si esegue la registrazione d'emergenza dopo aver modificato le condizioni di registrazione di più telecamere, l'inizio della registrazione può essere ritardato di un massimo di 6 secondi (quando si esegue contemporaneamente la registrazione delle immagini da 64 telecamere).
#### **Nota:**

- • A seconda del tempo di intervallo tra gli schedule o della dimensione totale dei dati sulla memoria SD da acquisire, può non essere possibile acquisire tutte le immagini in una sola volta.
- • Nei casi seguenti, le immagini non verranno acquisite.

 Durante riproduzione, download HTTP, registrazione d'emergenza e registrazione esterna.

 • L'acquisizione dei dati sulla memoria SD verrà annullata quando si verificherà una delle condizioni seguenti mentre è in corso l'acquisizione. Login/Registrazione d'emergenza/Registrazione esterna/Passaggio all'ora legale Alcune immagini la cui acquisizione non è riuscita, possono essere acquisite alla prossima acquisizione.

Configurare le impostazioni della registrazione degli eventi da eseguire al verificarsi di un evento. La registrazione degli eventi include la registrazione pre-evento (che registra le immagini che precedono il verificarsi di un evento) e la registrazione post-evento (che registra le immagini che seguono il verificarsi di un evento).

#### **Metodo di esecuzione di un'azione in seguito ad un evento**

#### **Riguardo agli eventi**

In questo prodotto è definito "evento" un fenomeno che innesca un'azione specifica (azione in seguito ad un evento) nel registratore.

Questo prodotto considera la ricezione di un allarme del terminale, di un allarme di comando e di un allarme della posizione come un "evento".

Ad esempio, quando il registratore riceve un allarme della posizione inviato da una telecamera, il registratore lo considera come il verificarsi di un evento.

#### **About the event action**

Quando si verifica un evento, il registratore eseguirà una specifica azione in seguito ad un evento. Le azioni seguenti verranno eseguite come azioni in

seguito ad un evento conformemente alle impostazioni.

- • Registrazione di immagini/audio
- • Registrazione di registri
- • Notifica del verificarsi di un evento (via e-mail, LED, cicalino, trasmissione di immagini ad un server FTP, etc.)

 Le notifiche del verificarsi di un evento sono descritte in questo manuale di istruzioni come "azioni in seguito ad un allarme".

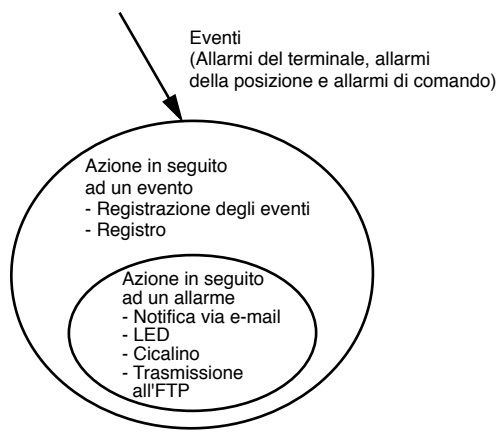

Immagine dell'azione in seguito ad un evento/allarme

Il registratore eseguirà un'azione in seguito ad un evento quando si verificano i seguenti eventi.

- **Allarme del terminale:** Quando viene fornito un segnale da un dispositivo di allarme esterno, quale un sensore della porta, al terminale di ingresso dell'allarme (connettore ALARM sulla parte posteriore del registratore), questo verrà considerato come un allarme del terminale.
- **Allarme di comando:** Quando si riceve un comando da un PC tramite una rete, questo verrà considerato come un allarme di comando.

**Allarme della posizione:** Quando si riceve un protocollo di allarme Panasonic da una telecamera di rete, questo verrà considerato come un allarme della posizione.

#### **Le seguenti sono le azioni in seguito ad un evento e le loro descrizioni.**

- Avvio della registrazione.
- La registrazione verrà avviata a seconda delle impostazioni configurate sul menu di configurazione quali la velocità di registrazione, la durata della registrazione, etc. Le immagini registrate prima del verificarsi di un evento possono essere associate alle immagini registrate dalla corrispondente registrazione dell'evento, in modo che le immagini registrate al verificarsi dell'evento possano essere riprodotte come se la registrazione fosse stata avviata prima del verificarsi dell'evento. (Registrazione pre-evento) Far riferimento alla sezione "Programma" a pagina 43 per informazioni su come impostare la velocità di registrazione.
- Visualizzazione della finestra di notifica dell'evento Verrà visualizzata una finestra a comparsa che notifica il verificarsi di un evento.
- • L'indicatore dell'allarme sul pannello anteriore comincerà a lampeggiare.
- • Suono del cicalino Il cicalino comincerà a suonare per la durata impostata anticipatamente. (Pagina 39)
- Spostamento di una telecamera nella posizione preselezionata.

 La telecamera registrata anticipatamente verrà spostata nella posizione preselezionata conformemente alle impostazioni. Far riferimento al Manuale di istruzioni (PDF) per ulteriori informazioni.

 • Notifica del verificarsi di un evento mediante l'invio di e-mail

 Verrà inviato un e-mail che notifica il verificarsi di un evento con l'ora e la data del verificarsi dell'evento. (E-mail di allarme) È possibile allegare un'immagine all'e-mail di allarme. (Immagine di allarme) Si possono registrare fino a 4 indirizzi di destinazione per l'e-mail di allarme. Far riferimento alla sezione "E-mail" a pagina 60 per informazioni circa le impostazioni.

 • Invio di segnali dal connettore ALARM/CONTROL sulla parte posteriore del registratore (Uscita dell'allarme)

 Quando si verifica un evento, verrà inviato un segnale dal connettore ALARM/CONTROL sulla parte posteriore del registratore per far suonare un cicalino di allarme esterno, etc. La durata dell'uscita può essere configurata sul menu di configurazione. (Pagina 39)

- • Registrazione di una voce di registro Verrà registrata una voce di registro che contiene il tipo dell'evento e l'ora e la data del verificarsi dell'evento. (Registro degli eventi)
- Invio delle immagini registrate ad un server FTP al verificarsi di un evento Quando si verifica un evento, le immagini registrate continueranno ad essere trasmesse automaticamente ad un server FTP per la durata impostata dal momento in cui si è verificato l'evento. Far riferimento alla sezione "Calendario" a pagina 47 ed alla sezione "FTP" (pagina 58) per informazioni circa le impostazioni.
- • Notifica ad un PC del verificarsi di un evento o di un errore utilizzando il protocollo di allarme Panasonic Quando si verifica un evento o un errore, le informazioni riguardanti l'evento/errore verranno notificate automaticamente al PC registrato conformemente all'impostazione del "Protocollo di allarme Panasonic". Per ricevere una notifica e visualizzarne il contenuto, è necessario installare il software dedicato opzionale\*.
- Far riferimento al "readme.txt" sul CD-ROM fornito circa il software dedicato.

## **Base**

Impostare la durata dell'uscita dell'allarme e la durata del suono del cicalino al verificarsi di un evento (allarme della posizione, allarme del terminale, allarme di comando).

### **1 Cliccare il pulsante [Evento].**

## **2 Cliccare la scheda [Base].**

Verrà visualizzata la pagina "Base" di "Evento".

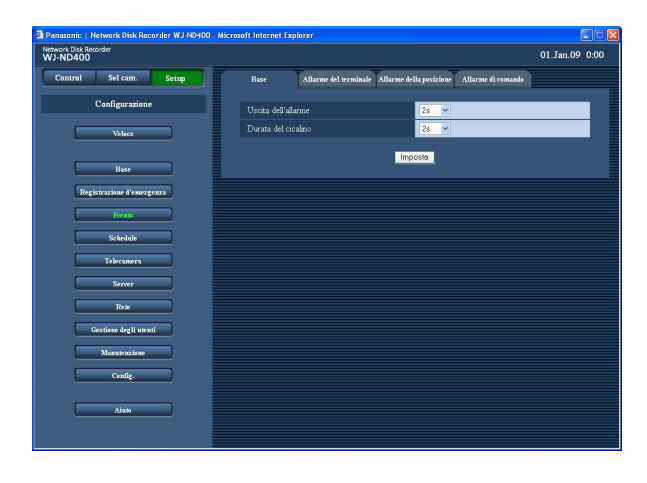

- **3 Configurare ciascun elemento di impostazione.** Far riferimento a "Elementi di configurazione" più avanti.
- **4 Cliccare il pulsante [Imposta].**

## **Elementi di configurazione**

#### ■ Uscita dell'allarme

Selezionare la durata dell'uscita dell'allarme. Sono disponibili le seguenti durate dell'uscita dell'allarme.Off/2s (regolazione predefinita)/5s/10s/20s/ 30s/1min/Esterno/Rec

**Off:** Non verrà fornita nessuna uscita dell'allarme.

- **Esterno:** L'uscita dell'allarme continuerà finché non verrà cliccato il pulsante [ALM].
- **Rec:** L'uscita dell'allarme verrà fornita mentre viene eseguita la registrazione degli eventi.

#### ■ Durata del cicalino

Selezionare la durata del cicalino al verificarsi di un evento. Sono disponibili le seguenti durate del suono del cicalino.

Off/2s (regolazione predefinita)/5s/10s/20s/30s/1min/ Esterno/Rec.

**Off:** Il cicalino non suonerà.

- **Esterno:** Il cicalino continuerà a suonare finché non verrà cliccato il pulsante [ALM].
- **Rec.:** Il cicalino suonerà soltanto mentre viene eseguita la registrazione dell'evento.

## **Allarme del terminale**

Configurare le impostazioni riguardanti le azioni in seguito ad un evento da eseguire al verificarsi di un allarme del terminale.

Far riferimento al Manuale di istruzioni (PDF) per informazioni su come registrare le posizioni preselezionate delle telecamere.

## **1 Cliccare il pulsante [Evento].**

**2 Cliccare la scheda [Allarme del terminale].** Verrà visualizzata la pagina "Allarme del terminale".

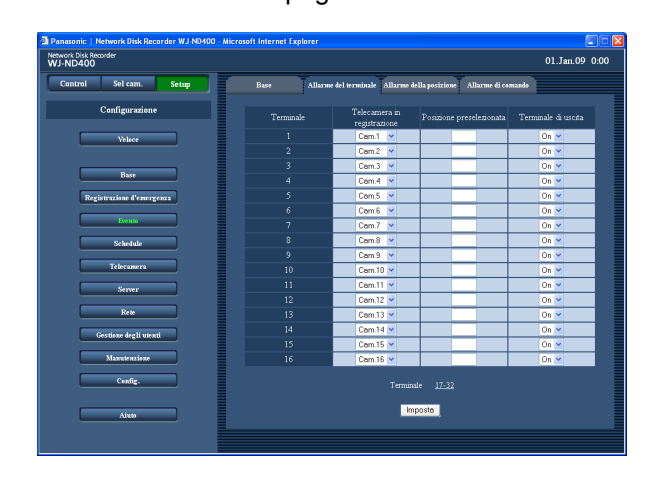

## **Elementi di configurazione**

#### ■ **Telecamera in registrazione**

Selezionare il numero di un canale (Cam.1 - Cam.64, "--") utilizzato per la registrazione. Quando non è selezionato nessun canale della telecamera ("--"), la registrazione non verrà eseguita.

#### ■ **Posizione preselezionata**

Selezionare una posizione preselezionata (vuoto, 1-256) nella quale si sposterà la telecamera alla ricezione di un allarme del terminale per ciascun terminale.

Se non viene immessa nessuna posizione (vuoto), la telecamera non si sposta in nessuna posizione preselezionata.

**Regolazione predefinita:** vuoto

#### **3 Configurare ciascun elemento di impostazione.** Far riferimento a "Elementi di configurazione" più avanti.

 Per visualizzare la pagina dell'impostazione del terminale il cui numero non si trova sulla pagina attuale, cliccare l'intervallo dei numeri dei terminali desiderato visualizzato sopra al pulsante [Imposta]. Quando si visualizza un'altra pagina di impostazione del terminale cliccando l'intervallo dei numeri dei terminali sopra al pulsante [Imposta], le impostazioni modificate sulla pagina di impostazione attualmente visualizzata verranno salvate e applicate.

**4 Cliccare il pulsante [Imposta].**

#### ■ **Terminale di uscita**

Selezionare "On" o "Off" per determinare se inviare o meno un segnale di allarme al verificarsi di un evento. **Regolazione predefinita:** On

## **Allarme della posizione**

Configurare le impostazioni riguardanti le azioni in seguito ad un evento da eseguire al verificarsi di un allarme della posizione.

## **1 Cliccare il pulsante [Evento].**

**2 Cliccare la scheda [Allarme della posizione].** Verrà visualizzata la pagina "Allarme della posizione".

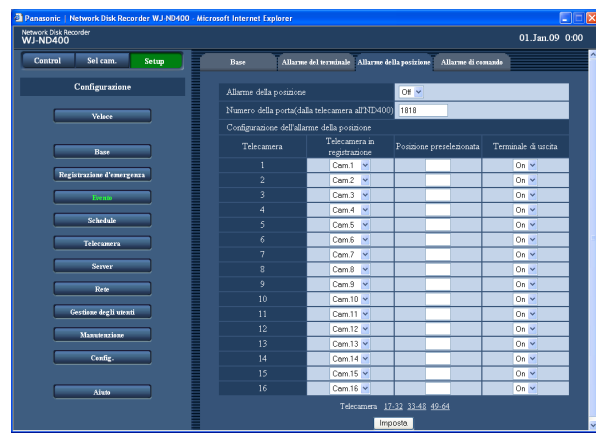

## **3 Configurare ciascun elemento di impostazione.**

 Far riferimento a "Elementi di configurazione" più avanti.

 Per visualizzare la pagina dell'impostazione della telecamera il cui numero di telecamera non si trova sulla pagina attuale, cliccare l'intervallo dei numeri dei canali delle telecamere desiderato visualizzato sopra al pulsante [Imposta].

 Quando si visualizza un'altra pagina di impostazione della telecamera cliccando l'intervallo dei numeri dei canali delle telecamere sopra al pulsante [Imposta], le impostazioni modificate sulla pagina di impostazione attualmente visualizzata verranno salvate e applicate.

**4 Cliccare il pulsante [Imposta].**

## **Elementi di configurazione**

#### ■ **Allarme della posizione**

Selezionare "On" o "Off" per convalidare o meno l'allarme della posizione. **On:** Convalida dell'allarme della posizione. **Off:** Disattivazione dell'allarme della posizione. **Regolazione predefinita:** Off

#### ■ **Numero della porta(dalla telecamera all'ND400)**

Designare il numero della porta da utilizzare per ricevere l'allarme della posizione. **Regolazione predefinita:** 1818

#### ■ **Configurazione dell'allarme della posizione [Telecamera in registrazione]**

Selezionare il numero di un canale (Cam.1 - Cam.64, "--") utilizzato per la registrazione. Quando non è selezionato nessun canale della telecamera ("--"), la registrazione non verrà eseguita.

#### **[Posizione preselezionata]**

Selezionare una posizione preselezionata (vuoto, 1-256) nella quale si sposterà la telecamera alla ricezione di un allarme della posizione. Se non viene immessa nessuna posizione (vuoto), la telecamera non si sposta in nessuna posizione preselezionata.

#### **Regolazione predefinita:** vuoto

#### **[Terminale di uscita]**

Selezionare "On" o "Off" per determinare se inviare o meno un segnale di allarme al verificarsi di un evento. **Regolazione predefinita:** On

## **Allarme di comando**

Configurare le impostazioni riguardanti le azioni in seguito ad un evento da eseguire al verificarsi di un allarme di comando.

## **1 Cliccare il pulsante [Evento].**

## **2 Cliccare la scheda [Allarme di comando].**

Verrà visualizzata la pagina "Allarme di comando".

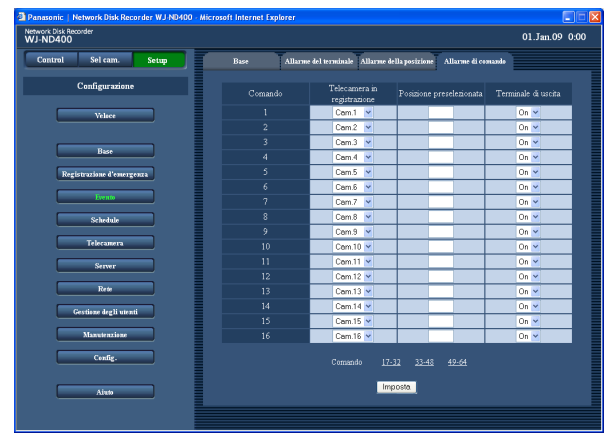

## **Elementi di configurazione**

#### ■ **Telecamera in registrazione**

Selezionare il numero di un canale (Cam.1 - Cam.64, "--") utilizzato per la registrazione. Quando non è selezionato nessun canale della telecamera ("--"), la registrazione non verrà eseguita.

#### ■ **Posizione preselezionata**

Immettere una posizione preselezionata (vuoto, 1-256) nella quale si sposterà la telecamera al verificarsi di un allarme.

Se non viene immessa nessuna posizione (vuoto), la telecamera non si sposta in nessuna posizione preselezionata.

**Regolazione predefinita:** vuoto

## **3 Configurare ciascun elemento di impostazione.**

 Far riferimento a "Elementi di configurazione" più avanti.

 Per visualizzare la pagina dell'impostazione dell'allarme di comando il cui numero non si trova sulla pagina attuale, cliccare l'intervallo dei numeri dei comandi desiderato visualizzato sopra al pulsante [Imposta].

 Quando si visualizza un'altra pagina di impostazione del comando cliccando l'intervallo dei numeri dei comandi sopra al pulsante [Imposta], le impostazioni modificate sulla pagina di impostazione attualmente visualizzata verranno salvate e applicate.

## **4 Cliccare il pulsante [Imposta].**

#### ■ **Terminale di uscita**

Selezionare "On" o "Off" per determinare se inviare o meno un segnale di allarme al verificarsi di un evento. **Regolazione predefinita:** On

# **Registrazione programmata**

Configurare le impostazioni della registrazione programmata designando un giorno della settimana ed un orario.

## **Programma**

Impostare le impostazioni dei programmi quali la velocità di trasmissione delle immagini e la velocità di registrazione.

Si possono creare fino a 8 programmi.

## **1 Cliccare il pulsante [Schedule].**

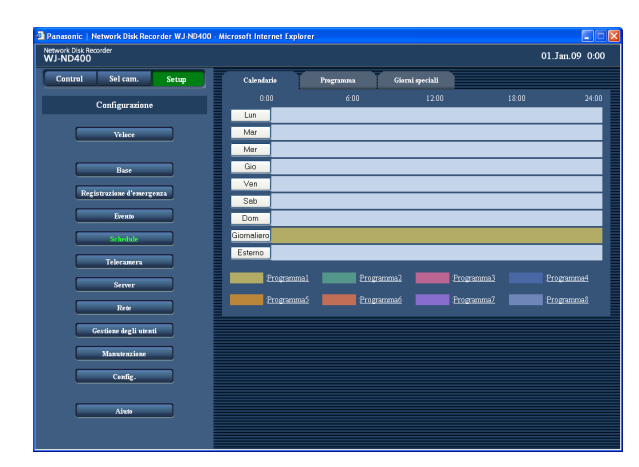

## **2 Cliccare la scheda [Programma].**

 Verrà visualizzata la pagina "Programma" di "Schedule".

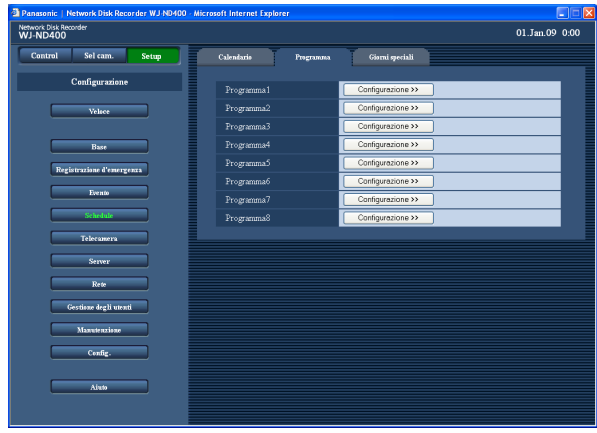

### **3 Cliccare il pulsante [Configurazione >>] del programma da creare.**

 Verrà visualizzata la pagina "Configurazione del programma" del programma selezionato.

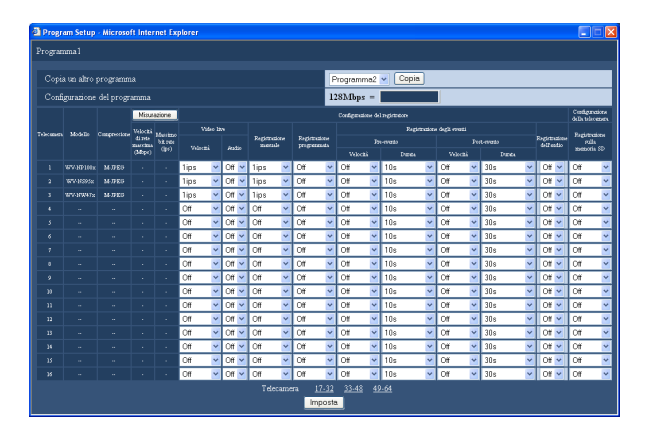

 Descrizione riguardo ai pulsanti sulla pagina "Configurazione del programma"

- **Pulsante [Copia]:** Quando è necessario copiare le impostazioni di un altro programma, selezionare il programma desiderato (sorgente delle impostazioni) e cliccare il pulsante [Copia]. Le impostazioni copiate verranno applicate alla pagina di configurazione del programma attualmente visualizzata.
- **Pulsante [Misurazione]:** Cliccando questo pulsante è possibile controllare se la velocità di registrazione e la velocità di trasmissione impostate sono adatte alla rete che si sta utilizzando. (Pagina 46)

## **4 Configurare ciascun elemento di impostazione.**

 Far riferimento a quanto segue per ulteriori informazioni circa le impostazioni per ciascun elemento. Per visualizzare la pagina dell'impostazione del comando il cui numero non si trova sulla pagina attuale, cliccare l'intervallo dei numeri dei comandi desiderato visualizzato sopra al pulsante [Imposta]. Quando si visualizza un'altra pagina di impostazione della telecamera cliccando l'intervallo dei numeri dei canali delle telecamere sopra al pulsante [Imposta], le impostazioni modificate sulla pagina di impostazione attualmente visualizzata verranno salvate e applicate.

**5 Cliccare il pulsante [Imposta] dopo aver completato le impostazioni e chiudere la finestra cliccando il pulsante [X] nella parte superiore destra della finestra.**

## **Elementi di configurazione**

#### ■ **Modello**

Verrà visualizzato il modello della telecamera di rete.

#### ■ **Compressione**

Verrà visualizzato il metodo di compressione della telecamera selezionata.

Far riferimento alla sezione "Controllare/modificare manualmente le impostazioni della telecamera" (pagina 51) per ulteriori informazioni su come configurare l'impostazione del metodo di compressione della telecamera.

#### **[Misurazione]**

#### ■ Velocità di rete massima(Mbps)

Quando si clicca il pulsante [Misurazione] verrà visualizzata la velocità di rete massima della rete alla quale si sta attualmente accedendo.

#### ■ Massimo bit rate(ips)

Quando si clicca il pulsante [Misurazione] verrà visualizzata la velocità di registrazione massima della rete alla quale si sta attualmente accedendo.

#### **Configurazione del registratore** ■ **Video live**

#### **• Velocità**

 Selezionare la velocità di trasmissione delle immagini in diretta dalle seguenti.

 Off\*1/1ips\*2/2ips/3ips/5ips/10ips/15ips/Tutti\*3/I-Frame Le velocità di trasmissione delle immagini in diretta disponibili differiscono a seconda del metodo di compressione della telecamera. Far riferimento alla sezione "Controllare/modificare manualmente le impostazioni della telecamera" (pagina 51) per ulteriori informazioni su come configurare l'impostazione del metodo di compressione della telecamera.

 **• Audio**

 Determinare se trasmettere o meno l'audio insieme alle immagini in diretta.  $Off<sup>*</sup>1*2*3/On$ 

#### **Nota:**

- • Si può trasmettere l'audio insieme alle immagini. È impossibile trasmettere l'audio senza le immagini in diretta.
- • La trasmissione dell'audio è disponibile soltanto quando si utilizzano telecamere che supportano la funzione di trasmissione dell'audio.

#### **Importante:**

• Può essere copiata soltanto la pagina attualmente visualizzata (il programma selezionato).

#### ■ **Registrazione manuale**

Impostare la velocità di registrazione della registrazione manuale. È disponibile quanto segue per la registrazione manuale.

Off\*1/0,1ips/0,2ips/0,3ips/0,5ips/1ips\*2/2ips/3ips/5ips/ 10ips/15ips/Tutti/I-Frame\*3 Le velocità di registrazione disponibili differiscono a

seconda del metodo di compressione della telecamera.

#### ■ **Registrazione programmata**

Selezionare la velocità di registrazione della registrazione programmata dalle seguenti. Off\*1\*2\*3/0,1ips/0,2ips/0,3ips/0,5ips/1ips/2ips/3ips/5ips/ 10ips/15ips/Tutti/I-Frame Le velocità di registrazione disponibili differiscono a seconda del metodo di compressione della telecamera.

#### ■ **Registrazione degli eventi - Pre-evento • Velocità**

 Selezionare la velocità di registrazione della registrazione pre-evento dalle seguenti. Off\*1\*2\*3/1ips/2ips/3ips/5ips/10ips/15ips/Tutti/I-Frame Le velocità di registrazione disponibili differiscono a seconda del metodo di compressione della telecamera. Far riferimento alla sezione "Controllare/ modificare manualmente le impostazioni della telecamera" (pagina 51) per ulteriori informazioni su come configurare l'impostazione del metodo di compressione della telecamera.

 Quando è impostato "M-JPEG" per l'impostazione della compressione della telecamera, è impossibile selezionare "Tutti".

 **• Durata**

 Selezionare la durata di registrazione della registrazione pre-evento. Sono disponibili le seguenti durate di registrazione.

 2s/5s/10s\*1\*2\*3/20s/30s/1min/3min/5min/10min/ 15min

#### **Nota:**

- • Le immagini da un canale della telecamera per il quale viene creata l'area di registrazione pre-evento sull'unità a disco rigido verranno registrate sull'area di registrazione pre-evento creata. Fare riferimento alla sezione "Formattazione dell'area di registrazione pre-evento" a pagina 91 per informazioni su come creare l'area di registrazione pre-evento.
- • Far riferimento a pagina 46 per la durata di registrazione della registrazione pre-evento senza creare un'area di registrazione pre-evento come riferimento.

#### ■ **Registrazione degli eventi - Post-evento**

#### **• Velocità**

Selezionare la velocità di registrazione della registrazione post-evento dalle seguenti. Off\*1\*2\*3/1ips/2ips/3ips/5ips/10ips/15ips/Tutti/I-Frame Le velocità di registrazione disponibili differiscono a seconda del metodo di compressione della telecamera. Far riferimento alla sezione "Controllare/ modificare manualmente le impostazioni della telecamera" (pagina 51) per ulteriori informazioni su come configurare l'impostazione del metodo di compressione della telecamera.

#### **• Durata**

 Selezionare la durata di registrazione della registrazione post-evento. Sono disponibili le seguenti durate di registrazione.

 2s/5s/10s/20s/30s\*1\*2\*3/1min/2min/3min/5min/10min/ 15min/Manuale/Continua

- **Manuale:** La registrazione verrà eseguita soltanto mentre vengono forniti i segnali di allarme (allarme della posizione, allarme del terminale, allarme di comando). La registrazione continuerà per almeno 8 secondi.
- **Continua:** La registrazione non verrà interrotta finché non verrà cliccato il pulsante [ALM].

#### ■ **Registrazione dell'audio**

Determinare se registrare o meno l'audio insieme alle immagini.

#### Off\*1\*2\*3/On

Si può registrare l'audio insieme alle immagini. È impossibile registrare l'audio senza le immagini. La registrazione dell'audio disponibile soltanto quando si utilizzano telecamere che supportano la funzione di registrazione dell'audio.

#### **Configurazione della telecamera** ■ **Registrazione sulla memoria SD**

Determinare se salvare o meno le immagini sulla scheda di memoria SD quando la comunicazione di rete viene interrotta durante la registrazione d'emergenza. Sono disponibili le seguenti velocità di registrazione per "Registrazione sulla memoria SD". Off\*1\*2\*3/0,1ips/0,5ips/1ips

**Nota:**

- • L'impostazione della velocità di registrazione per "Registrazione sulla memoria SD" è disponibile soltanto per le telecamere che supportano la funzione di registrazione sulla scheda di memoria SD ed il cui metodo di compressione delle immagini è impostato su "M-JPEG". Far riferimento a pagina 36 per ulteriori informazioni circa la registrazione sulla scheda di memoria SD.
- Non impostare la velocità di registrazione della registrazione sulla scheda di memoria SD per la stessa telecamera con più registratori.
- $\dot{E}$  impossibile eseguire contemporaneamente la registrazione dell'audio e la registrazione sulla memoria SD.
- Quando l'impostazione "Registrazione sulla memoria SD" sulla pagina "Registrazione d'emergenza" è impostata diversamente da "Off" per un canale della telecamera, l'impostazione "Registrazione dell'audio" sulla pagina "Registrazione d'emergenza" verrà impostata automaticamente su "Off" per questo canale della telecamera.
- \*1 L'impostazione predefinita quando la telecamera non è registrata
- \*2 L'impostazione predefinita quando la telecamera è registrata (Metodo di compressione: JPEG, M-JPEG)
- \*3 L'impostazione predefinita quando la telecamera è registrata (Metodo di compressione: MPEG-4)

#### **Importante:**

- • A seconda dell'ambiente di rete o della dimensione delle immagini da registrare, la velocità di registrazione e la durata della registrazione pre-evento dei dati registrati può non essere esattamente identica alla velocità di registrazione e alla durata di registrazione per la registrazione pre-evento impostate.
- Quando non viene creata nessuna area di registrazione pre-evento sull'unità a disco rigido per un canale della telecamera, la durata di registrazione della registrazione pre-evento con l'audio sarà di 30 secondi.
- Quando è selezionato "MPEG-4" per il metodo di compressione delle immagini della telecamera, si consiglia di impostare l'intervallo di rinfresco della telecamera su "1 secondo". Se si imposta un intervallo più lungo per la velocità di rinfresco della telecamera, la creazione dei dati della registrazione pre-evento può non riuscire.
- • A seconda del momento del verificarsi di un evento, la durata di registrazione dei dati registrati può non essere esattamente identica alla durata di registrazione impostata per la registrazione post-evento.
- Quando si seleziona "On" per "Registrazione dell'audio", assicurarsi che le impostazioni della telecamera siano configurate in modo da trasmettere l'audio. Impostare inoltre il bit rate dell'audio della telecamera su "32 kbps".
- • Quando si modifica il bit rate dell'audio della telecamera durante il funzionamento, impostare l'impostazione "Registrazione dell'audio" del registratore prima su "Off" ed in seguito di nuovo su "On".
- • L'audio può essere interrotto a seconda dell'impostazione dell'intervallo di trasmissione dell'audio della telecamera. Modificare le impostazioni della telecamera a seconda dell'ambiente di rete.
- • L'audio può essere interrotto a seconda dell'impostazione della velocità di registrazione. Modificare l'impostazione della velocità di registrazione della telecamera a seconda dell'ambiente di rete.
- • Per registrare l'audio, selezionare "Ingresso microfono" o "Interattivo(Full-duplex)" per l'impostazione "Trasmissione/ricezione dell'audio" della telecamera. "Interattivo(Full-duplex)" può non essere disponibile a seconda del modello o della versione della telecamera. Far riferimento al manuale di istruzioni della telecamera utilizzata per ulteriori informazioni.
- • L'audio verrà registrato indipendentemente dal pattern della schermata (schermata singola o schermata a 4 quadri).

#### **Nota:**

- • Quando è selezionato "MPEG-4" per il metodo di compressione delle immagini della telecamera, impostare la durata di registrazione su 10 o più secondi.
- Far riferimento a quanto segue per la durata di registrazione della registrazione pre-evento come riferimento.

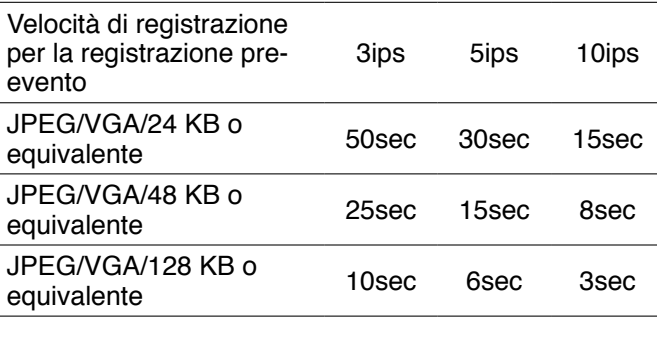

#### **Pulsante [Misurazione]**

È possibile controllare se la velocità di registrazione e la velocità di trasmissione impostate sono adatte alla rete che si sta utilizzando cliccando il pulsante [Misurazione]. Quando la velocità di registrazione o la velocità di trasmissione sono visualizzate in rosso, può non essere possibile trasmettere immagini in diretta o registrare immagini alla velocità attuale. Occorreranno circa 90 secondi per il controllo.

Quando il valore del risultato supera la velocità di rete massima del registratore, può verificarsi quanto segue a causa del pesante traffico di rete:

 Alcune immagini da registrare non verranno registrate.

 Alcune immagini in diretta da visualizzare non verranno visualizzate.

 Alcuni allarmi da emettere non verranno emessi. La risposta alle operazioni può rallentare. Il registratore può riavviarsi.

Anche quando il valore del risultato è inferiore alla velocità di rete (indicativamente 128 Mbps), possono verificarsi gli inconvenienti precedenti a seconda del numero di telecamere e PC collegati.

#### **Importante:**

- Il traffico di rete cambia repentinamente. Impostare la velocità di registrazione e la velocità di trasmissione delle immagini in diretta aggiungendo un margine facendo riferimento al risultato della misurazione.
- Mentre è in corso la misurazione, registrazione, riproduzione, visualizzazione delle immagini in diretta e copiatura saranno interrotte.

#### **Nota:**

- Per gli altri utenti che stanno attualmente accedendo al registratore verrà realizzato il logout forzato. Dovranno effettuare nuovamente il login nel registratore dopo la misurazione.
- • Il valore del risultato è un valore di riferimento.
- • A seconda del traffico della rete, possono essere visualizzati valori del risultato differenti anche quando si clicca il pulsante [Misurazione] senza cambiare nessuna impostazione. A seconda del traffico della rete o per altre cause, può verificarsi quanto segue.
	- Le immagini in diretta non vengono trasmesse come configurato
	- • Le immagini non vengono registrate come configurato
	- • La risposta del browser web rallenta
	- Il browser web viene sconnesso.
	- • Non può essere eseguita la registrazione
- Non si garantisce per alcun danno sostenuto a causa del cattivo funzionamento della registrazione o per il verificarsi di errori indipendentemente dalla causa.

## **Calendario**

Creazione di calendari per ogni giorno della settimana ed assegnazione di un programma a ciascun calendario. Si possono creare fino a 6 programmi per ciascun giorno della settimana.

Si può assegnare una registrazione esterna ai calendari. Far riferimento a pagina 48 per ulteriori informazioni circa la registrazione esterna.

### **1 Cliccare il pulsante [Schedule].**

#### **2 Cliccare la scheda [Calendario].**

 Verrà visualizzata la pagina "Calendario" di "Schedule".

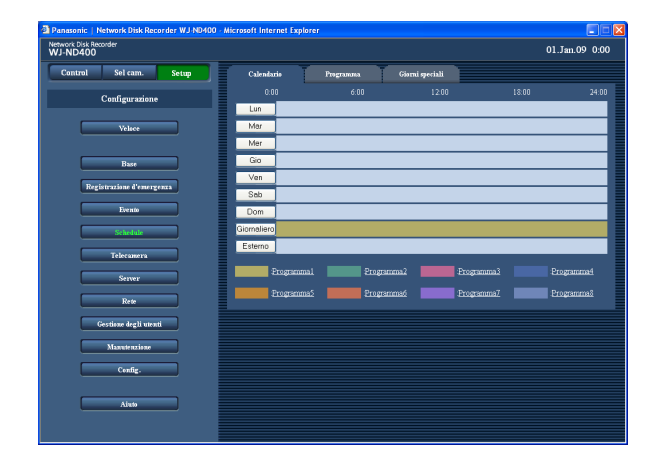

#### **3 Cliccare il giorno della settimana ("Lun" - "Dom"), "Giornaliero" o "Esterno" che si desidera configurare.**

 Verrà visualizzata la finestra "Configurazione del calendario" rispettiva al pulsante cliccato. Per copiare il calendario impostato per un altro giorno della settimana, selezionare il giorno della settimana desiderato nel riquadro "Copia un altro programma" e cliccare il pulsante [Copia].

## **Elementi di configurazione**

#### ■ **Inizio\*1**

Impostare l'orario di inizio della fascia oraria.  $-700:00 - 23:45$ 

#### **Nota:**

- • Ripetere i passaggi 1-5 per impostare i programmi di un altro giorno della settimana.
- • Non è disponibile per l'orario di inizio l'orario dalle "23:46" alle "23:59".

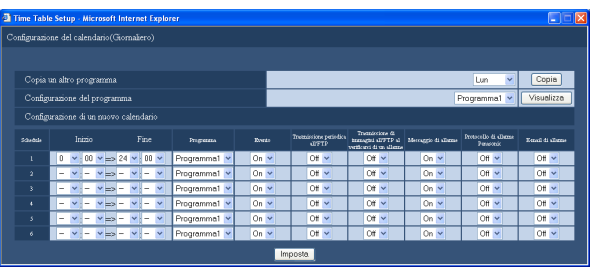

 Descrizione riguardo ai pulsanti sulla pagina "Configurazione del calendario"

- **Pulsante [Copia]:** Qualora fosse necessario copiare il calendario impostato per un altro giorno della settimana, selezionare il giorno della settimana desiderato nel riquadro "Copia un altro programma" e cliccare il pulsante [Copia].
- **Pulsante [Visualizza]:** Qualora fosse necessario visualizzare le impostazioni del programma, selezionare il programma desiderato nel riquadro "Configurazione del programma" e cliccare il pulsante [Visualizza].
- **4 Configurare ciascun elemento di impostazione.** Far riferimento a "Elementi di configurazione" più avanti.

**5 Cliccare il pulsante [Imposta] dopo aver completato le impostazioni di ciascun elemento.** Verranno applicati i calendari ed i programmi impostati. I programmi verranno visualizzati con colori diversi.

#### ■ Fine<sup>\*1</sup>

Impostare l'orario di fine della fascia oraria.  $-700:15 - 24:00$ 

#### ■ **Programma**

Selezionare il programma desiderato. Programma1 (regolazione predefinita) - Programma 8

#### ■ **Evento**

Selezionare "On" (regolazione predefinita) o "Off" per determinare se eseguire o meno azioni in seguito ad un evento al verificarsi di un evento. Se si seleziona "Off", non verrà eseguita nessuna

azione in seguito ad un evento.

#### ■ **Trasmissione periodica all'FTP**

Selezionare "On" o "Off" (regolazione predefinita) per determinare se inviare o meno le immagini al server FTP periodicamente.

Se si seleziona "On", configurare le impostazioni sulla pagina "FTP". (Pagina 58)

#### ■ **Trasmissione di immagini all'FTP al verificarsi di un allarme**

Selezionare "On" o "Off" (regolazione predefinita) per determinare se inviare o meno le immagini da una telecamera in stato di allarme al server FTP al verificarsi di un evento.

Se si seleziona "On", configurare le impostazioni sulla pagina "FTP". (Pagina 58)

#### ■ Messaggio di allarme<sup>\*3</sup>

Selezionare "On" (regolazione predefinita) o "Off" per determinare se visualizzare o meno la finestra a comparsa che notifica il verificarsi di un evento con un messaggio su un PC per la gestione.

#### ■ **Protocollo di allarme Panasonic\***3

Selezionare "On" o "Off" (regolazione predefinita) per determinare se notificare o meno il verificarsi di un evento ad un PC.

#### **Nota:**

- Far riferimento a pagina 69 per ulteriori informazioni su come impostare gli indirizzi di destinazione.
- È necessario il software dedicato\*<sup>2</sup> affinché il PC possa visualizzare le informazioni ricevute.

#### ■ **E-mail di allarme**\*<sup>3</sup>

Selezionare "On" o "Off" (regolazione predefinita) per determinare se inviare o meno un e-mail di allarme al verificarsi di un evento.

Far riferimento a pagina 60 per informazioni su come configurare le impostazioni per utilizzare la funzione di posta elettronica, quali l'indirizzo del server di posta elettronica e gli indirizzi e-mail di destinazione. Far riferimento a pagina 93 per ulteriori informazioni circa il contenuto dell'e-mail di allarme.

- \*1 L'orario di fine deve essere posteriore all'orario di inizio di almeno 15 minuti.
- \*2 Far riferimento al "readme.txt" sul CD-ROM fornito circa il software dedicato.
- \*3 Anche quando si seleziona "Off", al verificarsi di un errore la visualizzazione del messaggio di allarme, la notifica del protocollo di allarme Panasonic e la notifica dell'allarme via e-mail verranno eseguite.

#### **Registrazione esterna**

È possibile avviare ed interrompere la registrazione utilizzando l'interruttore esterno collegato. Per registrare utilizzando l'interruttore esterno, è necessario assegnare un programma ad una fascia oraria in cui di deve utilizzare l'interruttore esterno.

Far riferimento alla Guida all'installazione per ulteriori informazioni su come collegare un interruttore esterno. Quando due o più schedule di registrazione (Lun - Dom, Giornaliero, Esterno) si sovrappongono, le priorità degli schedule di registrazione sono le seguenti. Esterno > Lun - Dom > Giornaliero

#### **Importante:**

• La registrazione non verrà eseguita anche se viene attivato l'interruttore esterno se si è in un intervallo di tempo al quale non è assegnato nessun programma. Si consiglia di impostare l'intervallo di tempo del programma per la registrazione esterna più lungo.

#### **Giorni speciali**

Il calendario di un giorno della settimana può essere assegnato a giorni speciali. Si possono impostare calendari per giorni speciali per un massimo di 30 giorni.

Quando due o più schedule di registrazione (Lun - Dom, Giornaliero, Esterno, Giorni speciali) si sovrappongono, le priorità degli schedule di registrazione sono le seguenti.

Esterno > Giorni speciali > Lun - Dom > Giornaliero

## **1 Cliccare il pulsante [Schedule].**

#### **2 Cliccare la scheda [Giorni speciali].**

 Verrà visualizzata la pagina "Configurazione giorni speciali".

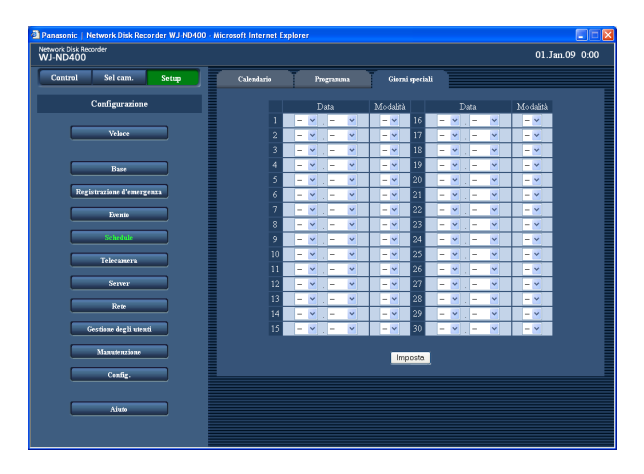

- **3 Selezionare la data e il giorno della settimana da impostare come giorno speciale.**
- **4 Cliccare il pulsante [Imposta].**

## **Telecamera**

Configurare le impostazioni di rete della telecamera (indirizzo, numero della porta, etc.) e le impostazioni riguardanti il gruppo della telecamera e la visualizzazione sequenziale.

## **Telecamera di rete**

Registrare le telecamere o modificare le impostazioni delle telecamere registrate.

#### **Rivelazione automatica della telecamera e registrazione**

- **1 Cliccare il pulsante [Telecamera].**
- **2 Cliccare la scheda [Telecamera di rete].**

Verrà visualizzata la pagina "Telecamera di rete".

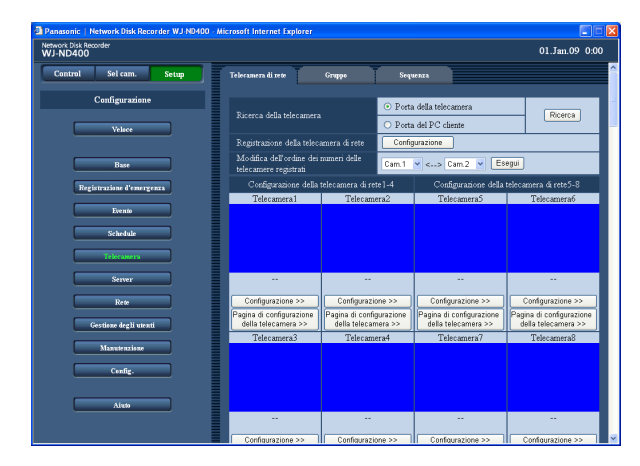

 Descrizione riguardo ai pulsanti sulla pagina "Telecamera di rete"

**Pulsante [Ricerca]:** Il registratore avvierà la ricerca delle telecamere collegate alla porta selezionata.

## **3 Selezionare una porta alla quale sono collegate le telecamere per rilevarle.**

Porta della telecamera/Porta del PC cliente

### **4 Cliccare il pulsante [Ricerca].**

Verrà visualizzata la finestra di conferma.

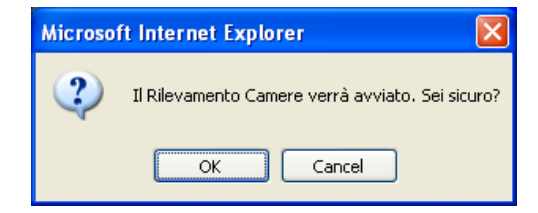

## **5 Cliccare il pulsante [OK].**

 Inizierà la rivelazione delle telecamere e la registrazione delle telecamere rilevate. Durante il processo di rivelazione verrà visualizzata la finestra "Ricerca".

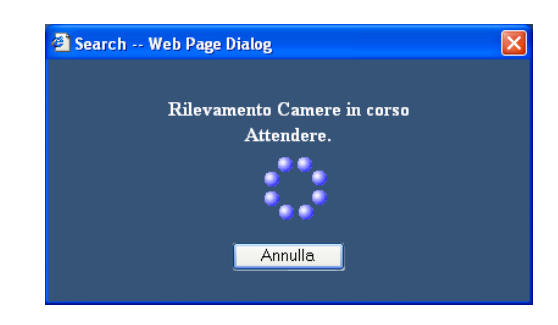

#### **6 Quando viene visualizzato il risultato, confermare che la casella di opzione della telecamera da registrare abbia il segno di verifica.**

 Se la casella di opzione non ha il segno di verifica, spuntarla.

 Si possono registrare fino a 64 telecamere. (Verranno visualizzate fino a 128 telecamere rilevate.)

 Se sono spuntate le caselle di opzione di 65 o più telecamere, è impossibile registrare una nuova telecamera.

 Tenere spuntate le caselle di opzione di un massimo di 64 telecamere.

 Quando viene assegnato lo stesso indirizzo IP a più telecamere, l'indirizzo IP utilizzato per più telecamere e gli indirizzi MAC delle telecamere verranno visualizzati in rosso. Assicurarsi che gli indirizzi IP delle telecamere siano tutti diversi e che non venga utilizzato lo stesso indirizzo per due o più telecamere.

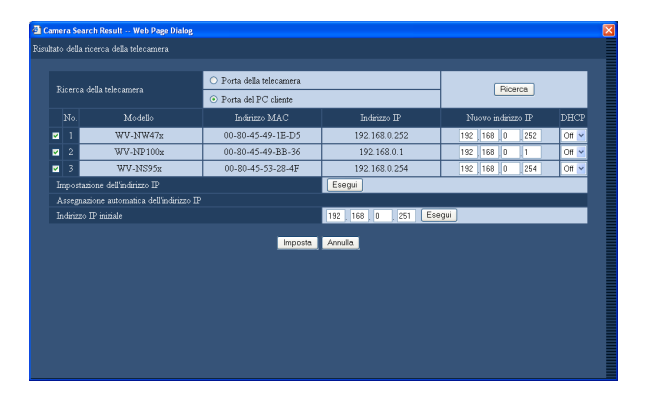

#### **7 Per cambiare l'indirizzo IP della telecamera, digitare un nuovo indirizzo IP nel campo "Nuovo indirizzo IP" e cliccare il pulsante [Esegui].**

#### **Nota:**

Quando si clicca il pulsante [Esegui] dopo aver digitato un indirizzo IP nel campo "Indirizzo IP iniziale", verrà assegnato automaticamente l'indirizzo IP seguente non ancora utilizzato.

## **Elementi di configurazione**

#### ■ **Modello**

Verrà visualizzato il modello della telecamera rilevata.

#### ■ **Indirizzo MAC**

Verrà visualizzato l'indirizzo MAC della telecamera rilevata.

#### ■ **Indirizzo IP**

Verrà visualizzato l'indirizzo IP della telecamera rilevata.

#### ■ **Nuovo indirizzo IP**

Digitare un indirizzo IP da assegnare alla telecamera rilevata.

#### ■ **DHCP**

Selezionare "On" o "Off" (regolazione predefinita) per determinare se utilizzare o meno il server DHCP.

#### **Nota:**

- • Quando vengono registrate le telecamere rilevate, verrà realizzato il logout forzato per tutti gli utenti che hanno effettuato il login.
- • Tutte le registrazioni verranno interrotte durante il processo di registrazione della telecamera.
- Le telecamere collocate in una sottorete differente tramite un router non possono essere rilevate.
- • Per incrementare la sicurezza, una telecamera può essere rilevata per soli 20 minuti dopo l'accensione della telecamera quando viene cambiato l'indirizzo IP predefinito a seconda del modello della telecamera. Far riferimento al manuale di istruzioni della telecamera utilizzata per ulteriori informazioni.
- • Il metodo di compressione della telecamera registrata verrà impostato automaticamente su "JPEG" o "M-JPEG".
- • Impostare "255.255.255.0" per "Maschera di sottorete" della porta alla quale è collegata la telecamera quando si seleziona "Impostazione automatica dell'IP data da questa unità alla Camera selezionata".

## **8 Cliccare il pulsante [Imposta].**

 Verrà completata la registrazione delle telecamere. Quando è selezionato "Impostazione automatica dell'IP data da questa unità alla Camera selezionata" sulla pagina "Veloce", l'indirizzo IP della telecamera rilevata verrà cambiato automaticamente.

- • Quando si assegna automaticamente un indirizzo IP, il gateway deve appartenere allo stesso segmento della porta selezionata nel passaggio 3 della sezione "Rivelazione automatica della telecamera e registrazione" a pagina 49. In caso contrario, l'indirizzo IP può non essere assegnato automaticamente ad una telecamera a seconda del modello.
- Il numero della porta HTTP della telecamera sarà automaticamente "80" quando viene registrato l'indirizzo IP della telecamera. I valori della maschera di sottorete e del gateway predefinito della telecamera verranno impostati sugli stessi valori del registratore.
- Se si cambia l'indirizzo IP della telecamera cliccando il pulsante [Esegui], verranno spuntate le caselle di opzione delle telecamere 1-64 rilevate sulla finestra del risultato della rivelazione.
- • Questo registratore assegnerà indirizzi IP disponibili alle telecamere rilevate eseguendo "Indirizzo IP iniziale". Tuttavia, possono essere assegnati alle telecamere rilevate indirizzi IP assegnati ad altri dispositivi a seconda dell'ambiente di rete (come ad esempio in un ambiente che utilizza la funzione di firewall di Windows XP, etc. Se viene assegnato alla telecamera un indirizzo IP utilizzato per un altro dispositivo, controllare gli indirizzi IP ed assegnare manualmente l'indirizzo IP alla telecamera. Quando viene visualizzata la finestra di messaggio con scritto che non è disponibile nessun indirizzo IP, controllare le impostazioni e registrare manualmente gli indirizzi IP inutilizzati.
- "Indirizzo IP iniziale" può essere eseguito soltanto quando è selezionato "Off" per l'impostazione "DHCP" del registratore.

**Modifica dell'ordine dei numeri delle telecamere registrati (visualizzazione su 4 quadri)**

- **1 Cliccare il pulsante [Telecamera].**
- **2 Cliccare la scheda [Telecamera di rete].** Verrà visualizzata la pagina "Telecamera di rete".

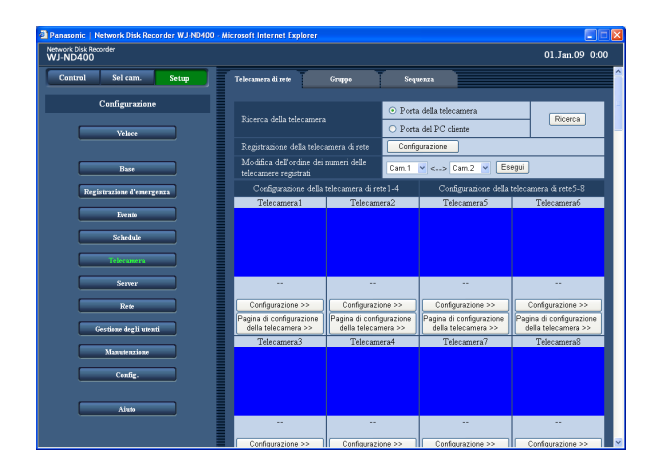

#### **3 Selezionare i numeri dei canali delle telecamere da scambiare dal menu a discesa.**

 La combinazione dei canali delle telecamere da utilizzare per la visualizzazione delle immagini su una schermata a 4 quadri è la seguente. Ch1 - Ch4, Ch5 - Ch8 … Ch57 - Ch60, Ch61 - Ch64. Per cambiare la combinazione dei canali delle telecamere, cambiare l'ordine dei numeri dei canali delle telecamere scambiando i numeri dei canali delle telecamere.

 L'ordine dei numeri dei canali delle telecamere viene applicato anche alla visualizzazione sequenziale.

### **4 Cliccare il pulsante [Esegui].**

 Verrà scambiato il numero del canale della telecamera.

#### **Importante:**

- • Quando si scambiano i numeri dei canali delle telecamere, questi verranno applicati alle seguenti impostazioni.
	- • Registrazione d'emergenza (pagina 34)
	- • Programma (pagina 43)
	- • Informazioni di rete (pagina 82)

#### **Controllare/modificare manualmente le impostazioni della telecamera**

**1 Cliccare il pulsante [Telecamera].**

#### **2 Cliccare la scheda [Telecamera di rete].** Verrà visualizzata la pagina "Telecamera di rete".

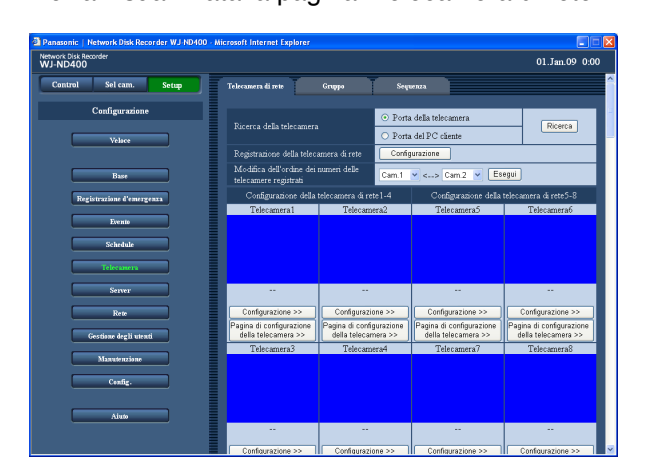

 Descrizione riguardo ai pulsanti sulla pagina "Telecamera di rete"

- **Pulsante [Configurazione]:** Gli elementi di impostazione delle telecamere verranno visualizzati sotto forma di lista.
- **Pulsante [Configurazione >>]:** Verrà visualizzato il menu di configurazione della telecamera del registratore.
- **Pulsante [Pagina di configurazione della telecamera >>]:** Verrà richiamato e visualizzato il menu di configurazione della telecamera. Far riferimento al manuale di istruzioni della telecamera collegata per informazioni su come configurare le impostazioni della telecamera.

#### **Importante:**

- Per richiamare il menu di configurazione della telecamera, è necessario selezionare "On" per "Port forwarding" sulla pagina "Port forwarding". (Pagina 63)
- Le immagini possono non essere visualizzate quando si visualizza il menu di configurazione della telecamera.
- • Per controllare la telecamera sarà necessario inserire nome utente e password.
- **3 Cliccare il pulsante [Configurazione] o il pulsante [Configurazione >>] della telecamera le cui impostazioni vanno controllate o modificate.** Verrà visualizzata la finestra "Registrazione-Configurazione della telecamera di rete".

 (L'illustrazione seguente verrà visualizzata quando si clicca il pulsante [Setup].)

 Per visualizzare la pagina dell'impostazione della telecamera il cui canale non si trova sulla pagina attuale, cliccare l'intervallo dei canale della telecamera desiderato visualizzato sopra al pulsante [Imposta].

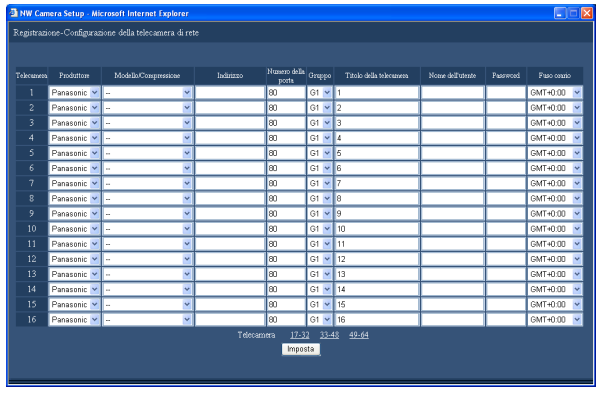

## **Elementi di configurazione**

#### ■ **Produttore**

Selezionare il produttore della telecamera. Panasonic (regolazione predefinita)/Axis

#### ■ Modello/Compressione

Selezionare il modello della telecamera ed il metodo di compressione delle immagini.

Far riferimento al "readme.txt" sul CD-ROM fornito circa il modello della telecamera.

-- (regolazione predefinita) Modello/JPEG Modello/M-JPEG Modello/MPEG-4

Quando si modifica il metodo di compressione delle immagini, la velocità di trasmissione delle immagini in diretta e la velocità di registrazione verranno modificate automaticamente. Impostare nuovamente la velocità di trasmissione delle immagini in diretta e la velocità di registrazione dopo aver modificato il metodo di compressione delle immagini. (Pagina 43)

- • Quando si cambia il metodo di compressione delle immagini da "MPEG-4" a "JPEG" o "M-JPEG", la velocità di trasmissione delle immagini in diretta e la velocità di registrazione verranno impostate su "1ips".
- Quando si cambia da "JPEG" o "M-JPEG" a "MPEG-4", saranno impostate su "I-Frame".
- • Quando si cambiano il metodo di compressione delle immagini e le altre impostazioni contemporaneamente, verranno impostati su "Off".

#### ■ **Indirizzo**

Digitare l'indirizzo della telecamera.

#### **4 Controllare o modificare le impostazioni di ciascun elemento di impostazione.** Far riferimento a "Elementi di configurazione" più avanti.

**5 Cliccare il pulsante [Imposta].**

#### ■ **Numero della porta**

Impostare il numero della porta HTTP da utilizzare per la telecamera. È disponibile un numero da 1 a 65535. **Regolazione predefinita:** 80

#### ■ **Gruppo**

Selezionare il gruppo al quale deve essere assegnata la telecamera (G1 - G8).

**Regolazione predefinita:** G1

#### ■ **Titolo della telecamera**

Impostare il titolo della telecamera da visualizzare nel riquadro [Sel cam.], etc. Digitare un massimo di 16 caratteri alfanumerici tranne i seguenti:

 $1$ \$ % ' < = > @ [ \] ^ \_` { | } ~

#### ■ **Nome dell'utente**

Impostare il nome dell'utente per accedere alle telecamere ed effettuare il login. Digitare un massimo di 32 caratteri alfanumerici.

#### ■ **Password**

Impostare la password da utilizzare per accedere alla telecamera ed effettuare il login. Digitare un massimo di 32 caratteri alfanumerici.

#### ■ **Fuso orario** Verrà visualizzato il fuso orario della telecamera. GMT-12:00 a GMT+13:00 **Regolazione predefinita:** GMT+0:00

#### **Nota:**

- • Quando la telecamera registrata è scollegata, verrà visualizzata l'indicazione "CONNECT ERROR". In questo caso, selezionare "--" per l'impostazione "Modello/Compressione" della telecamera scollegata e cancellare l'indirizzo sulla finestra "Registrazione-Configurazione della telecamera di rete".
	- • Quando viene perso il collegamento con la telecamera, la causa della sconnessione verrà visualizzata nella miniatura. Quanto segue verrà visualizzato quando viene perso il collegamento con la telecamera.

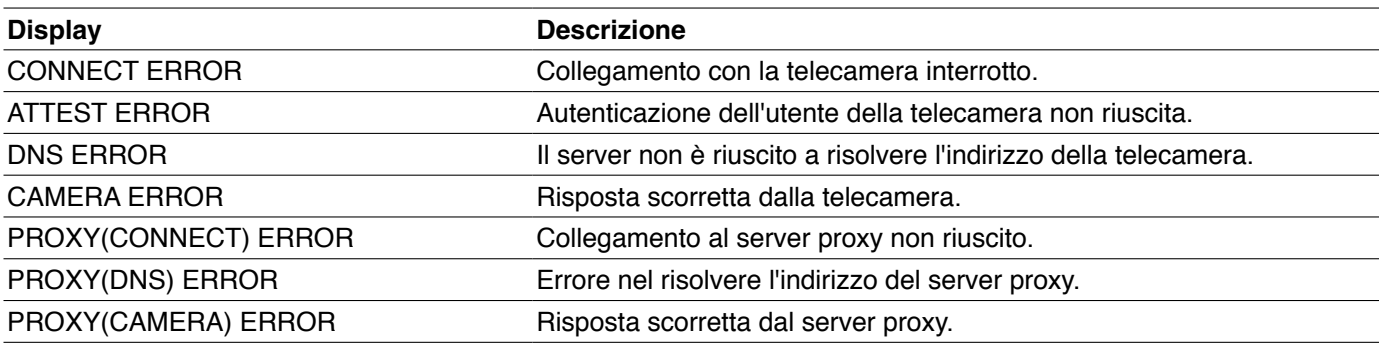

## **Gruppo**

Impostare il titolo del gruppo delle telecamere.

**1 Cliccare il pulsante [Telecamera].**

## **2 Cliccare la scheda [Gruppo].**

Verrà visualizzata la pagina "Gruppo".

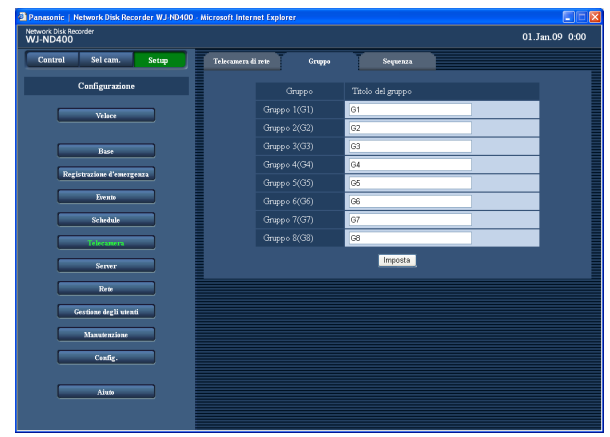

- **3 Digitare i titoli dei gruppi.** Far riferimento a "Elementi di configurazione" più
- **4 Cliccare il pulsante [Imposta].**

avanti.

## **Elementi di configurazione**

#### ■ **Titolo del gruppo**

Impostare il titolo del gruppo delle telecamere. Digitare un massimo di 16 caratteri alfanumerici tranne i seguenti:

```
1$%' < = > @ [\app \sigma_ \sigma_{1} ~
Regolazione predefinita:
  Gruppo 1 : G1
  Gruppo 2 : G2
   | | |
  Gruppo 8 : G8
```
## **Sequenza**

Verranno commutati i canali delle telecamere e le immagini dalle telecamere verranno visualizzate in sequenza nell'ordine stabilito anticipatamente.

## **1 Cliccare il pulsante [Telecamera].**

## **2 Cliccare la scheda [Sequenza].**

Verrà visualizzata la pagina "Sequenza".

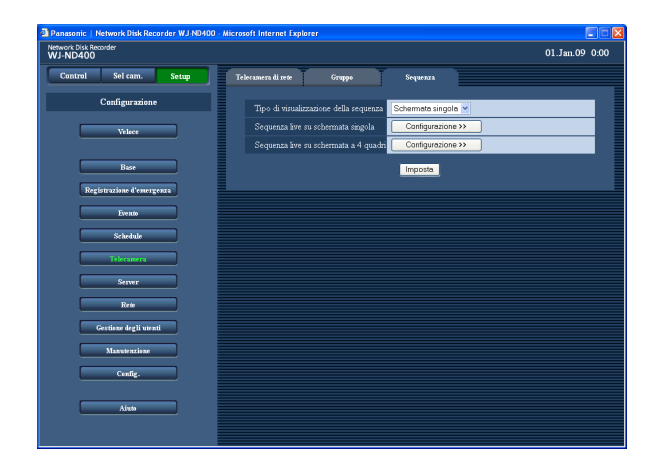

#### **3 Configurare ciascun elemento di impostazione.** Far riferimento a "Elementi di configurazione"

riportati sulla pagina seguente.

 Quando si clicca il pulsante [Configurazione >>], verrà visualizzata la finestra delle impostazioni dettagliate del tipo di visualizzazione sequenziale selezionato.

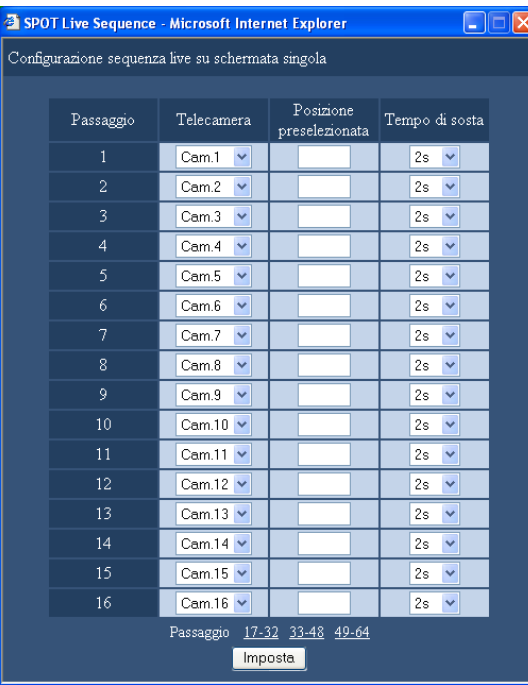

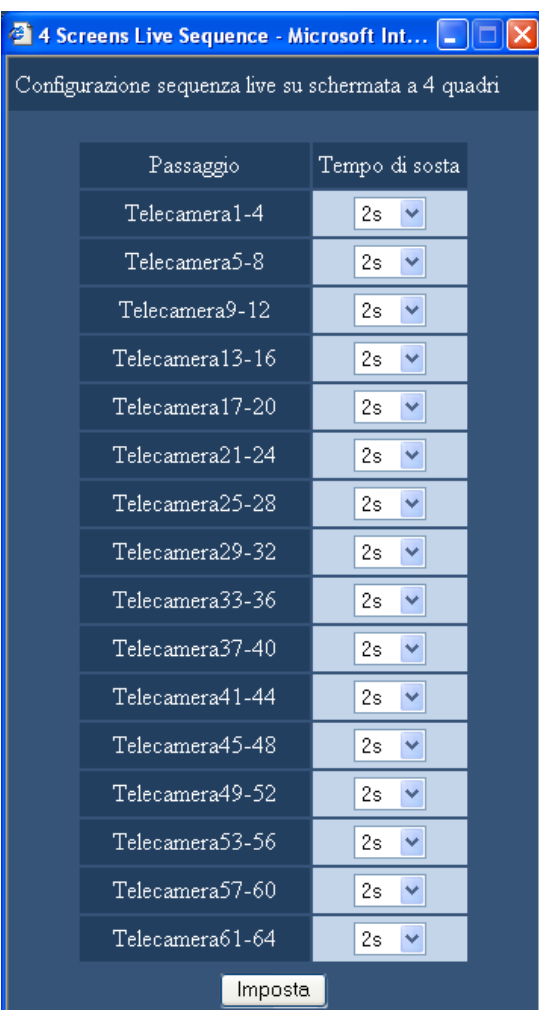

## **4 Cliccare il pulsante [Imposta].**

#### **Nota:**

- Per modificare l'ordine della visualizzazione sequenziale su una schermata a 4-quadri, cambiare il numero della telecamera. (Pagina 51)
- • Quando il metodo di compressione delle immagini della telecamera assegnato al canale della telecamera selezionato è "MPEG-4", verrà saltato il rispettivo passaggio della sequenza.

## **Elementi di configurazione**

#### ■ **Tipo di visualizzazione della sequenza**

Selezionare "Schermata singola" (regolazione predefinita) o "4 quadri" per "Tipo di visualizzazione della sequenza".

#### ■ Sequenza live su schermata singola **[Telecamera]**

Selezionare un canale della telecamera dal quale si devono visualizzare le immagini per ciascun passaggio dai seguenti.

**- - :** Il passaggio selezionato verrà saltato.

**Telecamera1-Telecamera64:** Le immagini dal canale della telecamera selezionato verranno visualizzate su una schermata singola.

#### **[Posizione preselezionata]**

Immettere una posizione preselezionata (vuoto, da 1 a 256).

Se non viene immessa nessuna posizione (vuoto), la telecamera non si sposta in nessuna posizione preselezionata.

**Regolazione predefinita:** vuoto

#### **[Tempo di sosta]**

Selezionare il tempo di sosta del passaggio della sequenza selezionato dai seguenti. 2s (regolazione predefinita)/3s/5s/10s/20s

#### ■ Sequenza live su schermata a 4 quadri **[Tempo di sosta]**

Selezionare il tempo di sosta del passaggio della sequenza selezionato dai seguenti. 2s (regolazione predefinita)/3s/5s/10s/20s

## **Server**

## **NTP**

Configurare le impostazioni per correggere ora e data del registratore facendo riferimento al server NTP.

**1 Cliccare il pulsante [Server].**

## **2 Cliccare la scheda [NTP].**

Verrà visualizzata la pagina "NTP".

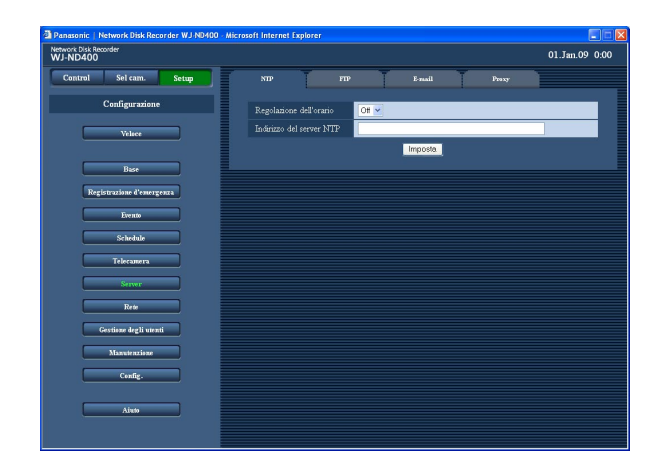

- **3 Configurare ciascun elemento di impostazione.** Far riferimento a "Elementi di configurazione" più avanti.
- **4 Cliccare il pulsante [Imposta].**

## **Elementi di configurazione**

#### ■ **Regolazione dell'orario**

Selezionare "On" o "Off" (regolazione predefinita) per determinare se regolare o meno l'orario conformemente al server NTP.

#### ■ **Indirizzo del server NTP**

Digitare l'indirizzo del server NTP quando si utilizza il server NTP per regolare l'orario.

Digitare un massimo di 255 caratteri alfanumerici inclusi trattini (-) e punti (.).

#### **Nota:**

 • Per digitare un nome del server, è necessario selezionare "Manuale" o "Auto" per "DNS".

#### **Importante:**

- • Quando è selezionato "On" per la funzione DHCP del registratore e la differenza di ora e data tra il registratore ed il server NTP è superiore a  $±1000$ secondi, la funzione "Regolazione dell'orario" talvolta può non funzionare.
- Funzione del server NTP
- È possibile far funzionare il registratore come un server NTP al quale fanno riferimento le telecamere. In questo caso, impostare il numero della porta della telecamera su "123".

 Far riferimento al manuale di istruzioni della telecamera collegata per informazioni su come configurare le impostazioni della telecamera.

## **FTP**

Configurare le impostazioni per inviare immagini dalle telecamere collegate al registratore al server FTP designato.

**1 Cliccare il pulsante [Server].**

## **2 Cliccare la scheda [FTP].**

Verrà visualizzata la pagina "FTP".

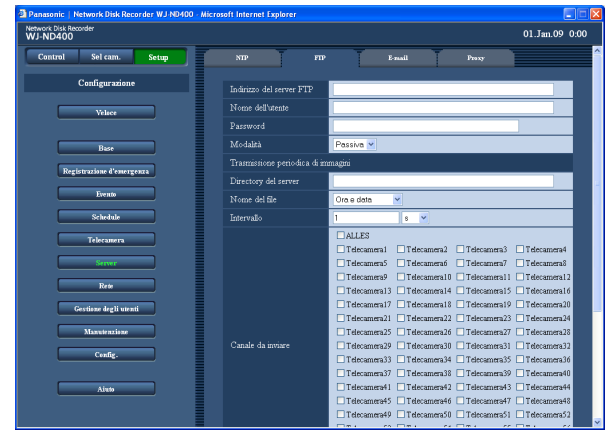

**Elementi di configurazione**

#### ■ **Indirizzo del server FTP**

Digitare un massimo di 255 caratteri alfanumerici inclusi trattini (-) e punti (.).

#### **Nota:**

 • Per digitare un nome del server, è necessario selezionare "Manuale" o "Auto" per "DNS".

#### ■ **Nome dell'utente**

Digitare un nome dell'utente (nome di login) per accedere al server FTP. Digitare un massimo di 32 caratteri alfanumerici tranne

(&) e lo spazio vuoto.

#### ■ **Password**

Digitare la password registrata insieme al nome dell'utente. Digitare un massimo di 32 caratteri alfanumerici tranne

(&) e lo spazio vuoto.

#### ■ **Modalità**

Selezionare la modalità FTP per l'invio di immagini al server FTP.

Passare a "Passiva" quando l'invio di immagini con "Attiva" è difficoltoso.

#### ■ **Trasmissione periodica di immagini**

Configurare le seguenti impostazioni per trasmettere periodicamente le immagini in diretta. Configurare le impostazioni per determinare se trasmettere o meno le immagini in diretta al server FTP utilizzando il calendario (pagina 47).

#### ■ **Directory del server**

Digitare una directory di destinazione del server. Digitare un massimo di 255 caratteri alfanumerici. I caratteri disponibili sono i caratteri elencati sotto tranne  $(8^*:\gg ?$ ¥ | ~ spazio vuoto).

A B C D E F G H I J K L M N O P Q R S T U V W X Y Z a b c d e f g h i j k l m n o p q r s t u v w x y z 0 1 2 3 4 5  $6789! \# \S \%$ <sup>'</sup> $() + , -$ .  $/ ; = \mathcal{Q} []$ <sup>^</sup>\_`{}

#### ■ **Nome del file**

Determinare come assegnare il nome del file all'immagine da inviare. Selezionare "Ora e data" o "Numero di serie".

- **3 Configurare ciascun elemento di impostazione.** Far riferimento a "Elementi di configurazione" più avanti.
- **4 Cliccare il pulsante [Imposta].**

#### ■ **Intervallo**

Digitare un numero per l'intervallo di trasmissione. Digitare un numero (0,1 - 0,9 (in passi di 0,1), 1-1440) per l'intervallo di trasmissione e selezionare "sec" (secondi) o "min" (minuti) per l'unità di misura dell'intervallo.

Quando si seleziona "sec", sono disponibili 0,1 - 0,9. **Regolazione predefinita:** 1s

#### ■ Canale da inviare

Selezionare un canale della telecamera dal quale verranno inviate periodicamente le immagini dai sequenti.

Le immagini dal canale della telecamera selezionato verranno inviate al server FTP.

Non selezionato (regolazione predefinita), Tutti, Telecamera1 - Telecamera64

**Regolazione predefinita:** Non selezionato

#### **Nota:**

 • Quando il metodo di compressione delle immagini della telecamera assegnato al canale della telecamera selezionato è "MPEG-4", le immagini non verranno inviate.

#### ■ **Trasmissione di immagini al verificarsi di un allarme**

Configurare le seguenti impostazioni per inviare immagini registrate nella posizione in cui si è verificato un allarme. Determinare se inviare o meno al server FTP le immagini registrate nella posizione in cui si è verificato un allarme utilizzando il calendario (pagina 47).

#### ■ **Directory del server**

Digitare una directory di destinazione del server. Digitare un massimo di 255 caratteri alfanumerici. I caratteri disponibili sono i caratteri elencati sotto tranne  $(8^*:\gg ?$ ¥ | ~ spazio vuoto).

A B C D E F G H I J K L M N O P Q R S T U V W X Y Z a b c d e f g h i j k l m n o p q r s t u v w x y z 0 1 2 3 4 5  $6789$  !  $\#$  \$ % ' ( ) + , - . / ; = @ [ ] ^ \_` { }

#### ■ Durata pre-evento

Selezionare dalle seguenti la durata delle immagini registrate mediante la registrazione pre-evento da trasmettere.

Off/1sec - 10sec (in intervalli di 1 secondo) **Regolazione predefinita:** Off

#### **Nota:**

Quando il metodo di compressione delle immagini della telecamera assegnato al canale della telecamera selezionato è "MPEG-4", le immagini da inviare possono non essere nella durata di registrazione specificata.

#### ■ **Durata post-evento**

Selezionare dalle seguenti la durata delle immagini registrate mediante la registrazione post-evento da trasmettere.

Off/1s - 10s (in intervalli di 1 secondo) **Regolazione predefinita:** 5s

#### **Nota:**

 • Quando il metodo di compressione delle immagini della telecamera assegnato al canale della telecamera selezionato è "MPEG-4", le immagini da inviare possono non essere nella durata di registrazione specificata.

#### ■ Rivelazione di alterazione

Selezionare "On" o "Off" (regolazione predefinita) per determinare se allegare o meno un codice di rivelazione di alterazione.

#### **Importante:**

Quando è selezionato "Off" per la velocità di registrazione della registrazione pre-evento, le immagini registrate mediante la registrazione preevento non verranno inviate. Far riferimento a pagina 43 per ulteriori informazioni su come configurare le impostazioni riguardanti la registrazione pre-evento.

#### **Nota:**

 • È possibile trasmettere le immagini registrate mediante la registrazione d'emergenza al server FTP.

 Le informazioni riguardo alle immagini registrate da trasmettere sono le seguenti:

- **Canale della telecamera:** Il canale della telecamera dal quale sono state registrate le immagini mediante una registrazione d'emergenza
- **Immagini da trasmettere:** Le immagini registrate nel periodo di tempo impostato per "Durata postevento" a partire dal momento in cui è stata avviata la registrazione d'emergenza.
- **Directory di destinazione:** La directory designata per "Directory del server" di "Trasmissione di immagini al verificarsi di un allarme" sulla pagina "FTP".

## **E-mail**

Configurare le impostazioni riguardanti l'e-mail di allarme e l'e-mail di avvertimento.

**1 Cliccare il pulsante [Server].**

## **2 Cliccare la scheda [E-mail].**

Verrà visualizzata la pagina "E-mail".

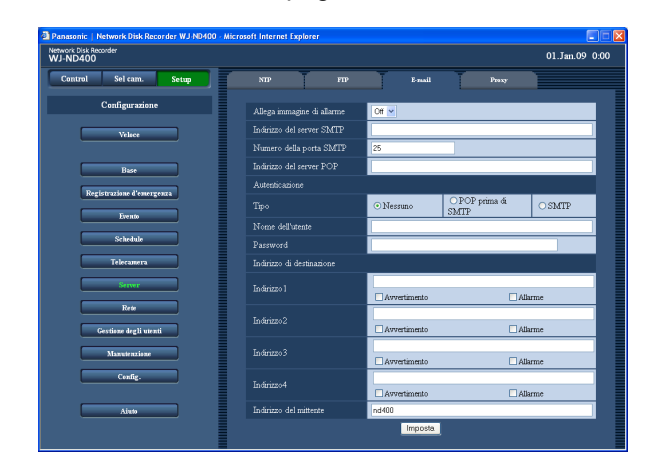

**Elementi di configurazione**

#### ■ Allega immagine di allarme

Selezionare "On" o "Off" (regolazione predefinita) per determinare se allegare o meno un'immagine registrata ad un e-mail da inviare al verificarsi di un evento.

#### **Nota:**

- • Quando il metodo di compressione delle immagini della telecamera nella posizione nella quale si è verificato un evento è "MPEG-4", l'immagine non verrà allegata.
- Anche se è selezionato "On", l'immagine non verrà allegata quando è selezionato "Off" per la velocità di registrazione della registrazione degli eventi.

#### ■ **Indirizzo del server SMTP**

Digitare un indirizzo IP o un nome del server SMTP da utilizzare per inviare e-mail.

Digitare un massimo di 255 caratteri alfanumerici inclusi trattini (-) e punti (.).

#### **Nota:**

 • Per digitare un nome del server, è necessario selezionare "Manuale" o "Auto" per "DNS".

- **3 Configurare ciascun elemento di impostazione.** Far riferimento a "Elementi di configurazione" più avanti.
- **4 Cliccare il pulsante [Imposta].**

#### ■ **Numero della porta SMTP**

Digitare un numero da 1 a 65535 per il numero della porta SMTP.

**Regolazione predefinita:** 25

#### ■ **Indirizzo del server POP**

Digitare un indirizzo IP o un nome del server POP da utilizzare per ricevere e-mail. Digitare un massimo di 255 caratteri alfanumerici inclusi trattini (-) e punti (.).

#### **Nota:**

 • Per digitare un nome del server, è necessario selezionare "Manuale" o "Auto" per "DNS".

#### **Autenticazione**

#### ■ **Tipo**

Selezionare il tipo di autenticazione per inviare e-mail dai seguenti.

Nessuno (regolazione predefinita)/POP prima di SMTP/ SMTP

#### ■ Nome dell'utente

Digitare il nome dell'utente (nome di login) necessario per l'autenticazione.

Digitare un massimo di 32 caratteri alfanumerici. I caratteri disponibili sono i caratteri elencati sotto tranne (&) e lo spazio vuoto.

A B C D E F G H I J K L M N O P Q R S T U V W X Y Z a b c d e f g h i j k l m n o p q r s t u v w x y z 0 1 2 3 4 5  $6789$ !# $\frac{1}{2}$ % $\frac{1}{2}$ ()\*+, - . /:; <=>? @ [\]^ { | } ~

#### ■ **Password**

Digitare la password registrata per il nome dell'utente. Digitare un massimo di 32 caratteri alfanumerici. I caratteri disponibili sono i caratteri elencati sotto tranne (&) e lo spazio vuoto.

A B C D E F G H I J K L M N O P Q R S T U V W X Y Z a b c d e f g h i j k l m n o p q r s t u v w x y z 0 1 2 3 4 5  $6789$ !#\$%'()\*+,-./:;<=>?@[\]^\_{|}~

#### **Indirizzo di destinazione** ■ **Indirizzo1 - Indirizzo4**

Digitare gli indirizzi e-mail dei destinatari dell'e-mail di allarme e dell'e-mail di avvertimento. Si possono registrare fino a 4 indirizzi di destinazione. Spuntare le caselle di opzione per determinare il tipo di e-mail da inviare.

Digitare un massimo di 255 caratteri alfanumerici inclusi trattini (-), punti (.), @ e segni di sottolineatura (\_).

#### ■ **Indirizzo del mittente**

Digitare l'indirizzo e-mail di un mittente. L'indirizzo e-mail digitato verrà visualizzato nella linea del mittente (campo "Da") delle e-mail inviate.

Digitare un massimo di 127 caratteri alfanumerici inclusi trattini (-), punti (.), @ e segni di sottolineatura (\_). **Regolazione predefinita:** nd400

## **Proxy**

Configurare le impostazioni per utilizzare il server proxy.

**1 Cliccare il pulsante [Server].**

## **2 Cliccare la scheda [Proxy].**

Verrà visualizzata la pagina "Proxy".

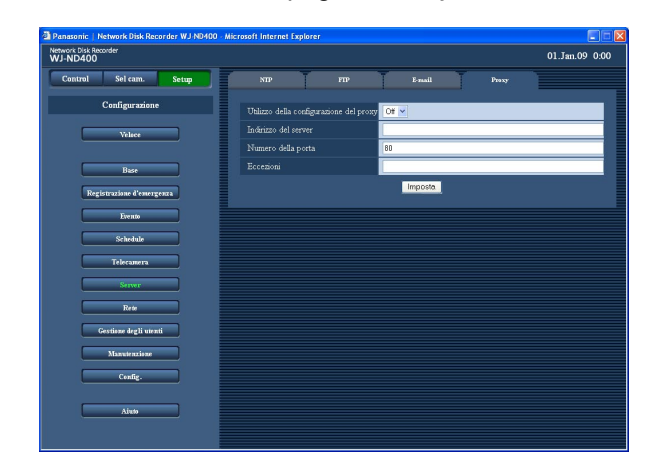

**Elementi di configurazione**

#### ■ Utilizzo della configurazione del proxy

Selezionare "On" o "Off" (regolazione predefinita) per determinare se utilizzare o meno il server proxy. Quando si seleziona "On", configurare le impostazioni per "Indirizzo del server", "Numero della porta" e "Eccezioni".

#### ■ **Indirizzo del server**

Digitare l'indirizzo del server proxy. Per digitare un nome del server, è necessario selezionare "Manuale" o "Auto" per "DNS". Digitare un massimo di 255 caratteri alfanumerici inclusi trattini (-) e punti (.).

#### ■ Numero della porta

Digitare il numero della porta del server proxy. **Regolazione predefinita:** 80

- **3 Configurare ciascun elemento di impostazione.** Far riferimento a "Elementi di configurazione" più avanti.
- **4 Cliccare il pulsante [Imposta].**

#### ■ **Eccezioni**

Specificare le telecamere che non utilizzano il server proxy. Digitare l'indirizzo impostato della telecamera di rete.

Digitare un massimo di 128 caratteri alfanumerici inclusi asterischi (\*) e punti (.).

#### **Nota:**

 • Inserire un punto e virgola (;) tra gli indirizzi per separarli quando si specificano più indirizzi. Digitando "\*" si rendono validi tutti i numeri.

## **Rete**

## **Base**

Configurare le impostazioni di rete del registratore.

**1 Cliccare il pulsante [Rete].**

## **2 Cliccare la scheda [Base].**

Verrà visualizzata la pagina "Base" di "Rete".

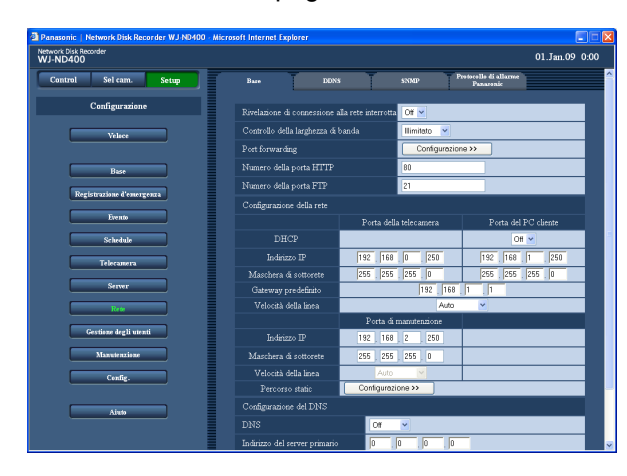

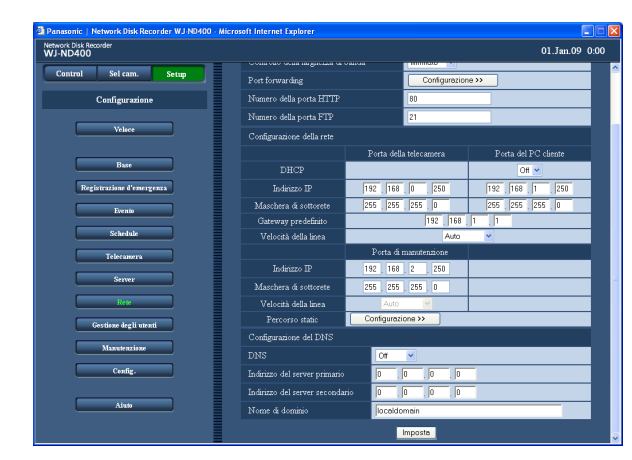

## **3 Configurare ciascun elemento di impostazione.**

 Far riferimento a "Elementi di configurazione" riportati sulla pagina seguente. Per configurare l'impostazione di port forwarding,

andare al passaggio 5. Per configurare l'instradamento statico, andare al

passaggio 7 e seguire le procedure.

## **4 Cliccare il pulsante [Imposta].**

## **5 Cliccare il pulsante [Configurazione >>] di "Port forwarding".**

Verrà visualizzata la finestra "Port forwarding".

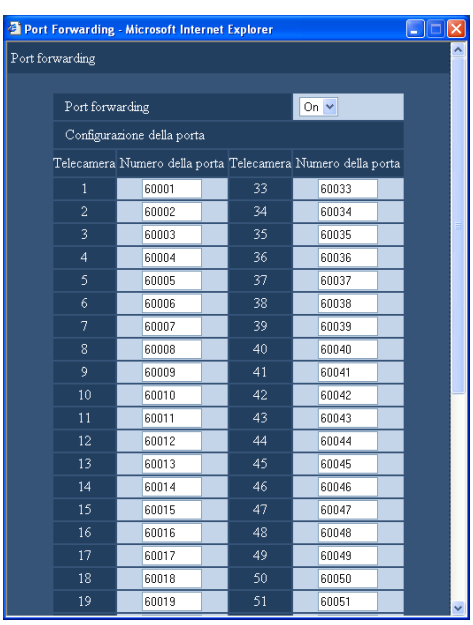

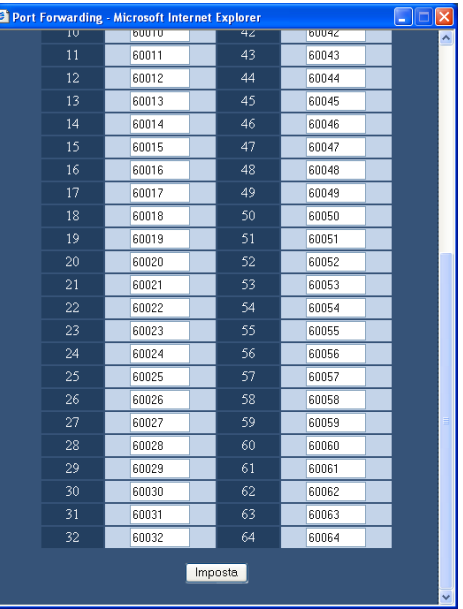

### **6 Impostare i numeri delle porte e cliccare il pulsante [Imposta].**

Verrà chiusa la finestra "Port forwarding".

#### **7 Cliccare il pulsante [Configurazione >>] di "Percorso static".**

Verrà visualizzata la finestra "Percorso static".

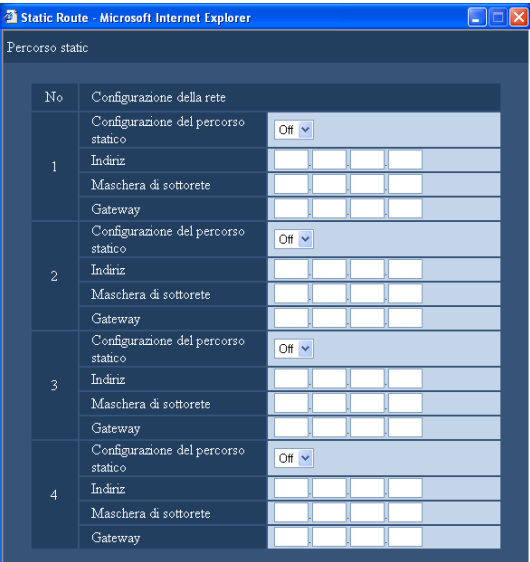

#### **8 Configurare ciascun elemento di impostazione.**

 Far riferimento alla tabella "Percorso static" per ulteriori informazioni sugli elementi di configurazione.

 Far riferimento a "Elemento di impostazione" a pagina 66.

**9 Cliccare il pulsante [Imposta].**

## **Elementi di configurazione**

#### ■ Rivelazione di connessione alla rete interrotta

Selezionare "On" o "Off" (regolazione predefinita) per attivare o disattivare la rivelazione della sconnessione della linea di rete collegata alla porta della telecamera/ del PC cliente sulla parte posteriore del registratore.

#### ■ **Controllo della larghezza di banda**

Selezionare la velocità di trasmissione massima dalle seguenti.

Illimitato (regolazione predefinita)/32kbps/64kbps/128kb ps/256kbps/512kbps/1024kbps/2Mbps/5Mbps/10Mbps La larghezza di banda non sarà controllata quando le immagini in diretta vengono trasmesse nel formato MPEG-4.

#### ■ **Port forwarding**

Selezionare "On" o "Off" per determinare se impostare o meno il port forwarding (inoltro di una porta). Quando si seleziona "On", cliccare il pulsante [Configurazione >>].

#### ■ **Numero della porta HTTP**

Designare il numero della porta HTTP da utilizzare per inviare immagini dal registratore. È disponibile un numero da 1 a 65535. Normalmente si deve designare la "80".

#### **Nota:**

 • A seconda delle impostazioni di rete della LAN o del fornitore di servizi Internet, può non essere stabilita la comunicazione di rete se il numero della porta http è stato cambiato. In questo caso, rivolgersi all'amministratore della rete. I numeri di porta seguenti ed i numeri di porta utilizzati per la porta FTP, per l'impostazione dell'allarme della posizione e per il port forwarding (inoltro di una porta) non sono disponibili per il numero della porta HTTP. 20, 21, 23, 25, 42, 53, 67, 68, 69, 79, 105, 110, 123, 161, 162, 546, 547, 995, 10001, 10002, 10003, 10004, 10005, 10006, 10007

#### ■ **Numero della porta FTP**

Designare il numero della porta FTP. È disponibile un numero da 1 a 65535.

Normalmente si deve designare la "21".

I numeri di porta seguenti ed i numeri di porta utilizzati per la porta HTTP, per l'impostazione dell'allarme della posizione e per il port forwarding (inoltro di una porta) non sono disponibili per il numero della porta FTP. 20, 23, 25, 42, 53, 67, 68, 69, 79, 80, 105, 110, 123, 161, 162, 546, 547, 995, 10001, 10002, 10003, 10004, 10005, 10006, 10007

#### **Configurazione della rete - Porta della telecamera/ Porta del PC cliente**

#### ■ **DHCP**

Selezionare "On" o "Off" (regolazione predefinita) per determinare se utilizzare o meno il server DHCP. Selezionare "On" per ottenere un indirizzo IP, una maschera di sottorete ed un indirizzo del gateway dal server DHCP. Impostare su "Off" quando si digitano manualmente i suddetti indirizzi.

#### ■ **Indirizzo IP** \*1

Quando è selezionato "Off" per "DHCP", digitare un indirizzo IP.

#### ■ Maschera di sottorete<sup>\*1</sup>

Digitare una maschera di sottorete conformemente alla configurazione della rete quando è selezionato "Off" per "DHCP".

#### ■ Gateway predefinito<sup>\*1</sup>

Digitare l'indirizzo del gateway a seconda dell'ambiente di rete quando è selezionato "Off" per "DHCP".

#### ■ **Velocità della linea**

Sono disponibili le seguenti velocità della linea. Auto (regolazione predefinita)/1000M-Full/100M-Full/ 100M-Half/10M-Full/10M-Half

#### **Configurazione della rete - Porta di manutenzione**

#### ■ **Indirizzo IP \*1**

Digitare un indirizzo IP.

#### ■ Maschera di sottorete<sup>\*1</sup>

Digitare una maschera di sottorete.

#### ■ **Percorso static**

Determinare se convalidare o meno l'impostazione del percorso statico. Per configurare questa impostazione, cliccare il pulsante [Configurazione >>].

#### **Configurazione del DNS**

#### ■ **DNS**

Selezionare "Manuale" o "Auto" per attivare la ricerca dell'indirizzo IP dal nome dell'ospite utilizzando il DNS. Selezionare "Off" quando non si utilizza il DNS. "Auto" è disponibile soltanto quando è selezionato "On" per "DHCP" (utilizzo del server DHCP). (Pagina 63) "Manuale" è disponibile indipendentemente dall'impostazione di "DHCP" (utilizzo o meno del server DHCP).

Quando è selezionato "Manuale" per il "DNS", digitare gli indirizzi del server DNS in "Indirizzo del server primario" e "Indirizzo del server secondario". **Regolazione predefinita:** Off

#### ■ **Indirizzo del server primario**

Digitare l'indirizzo IP del server DNS primario.

#### ■ **Indirizzo del server secondario**

Digitare l'indirizzo IP del server DNS secondario.

#### ■ **Nome di dominio**

Digitare il nome di dominio del registratore. (Regolazione predefinita: localdomain) Digitare un massimo di 255 caratteri alfanumerici inclusi trattini (-) e punti (.). Il primo carattere del nome del dominio deve essere un carattere alfabetico.

\*1 Far riferimento a pagina 11 circa l'impostazione predefinita.

#### **Importante:**

- • Le impostazioni di rete per ciascuna porta (indirizzo IP, etc.) devono essere configurate con una sottorete differente.
- Quando è selezionato "On" per "DHCP" ed è selezionato un qualsiasi frame rate diverso da "Off" per "Registrazione sulla memoria SD", una richiesta di scrittura di dati sulla scheda di memoria SD portata avanti all'avvio del registratore può fallire. Questo errore può verificarsi quando la risposta dal server DHCP è lenta.

 Tuttavia, una richiesta di scrittura di dati sulla scheda di memoria SD verrà accettata una volta ottenuti gli indirizzi dal server DHCP.

#### **Port forwarding**

#### ■ Port forwarding

Select "On" (regolazione predefinita) or "Off" to determine whether or not to set the port forwarding.

#### ■ **Numero della porta**

Quando si seleziona "On" (regolazione predefinita) per "Port forwarding", impostare numeri da 1 a 65525 per i numeri della porta di ciascuna telecamera.

(Telecamera 1: 60001 (regolazione predefinita) - Telecamera 64: 60064)

I numeri di porta seguenti ed i numeri di porta utilizzati per la porta HTTP, per la porta FTP, per l'impostazione dell'allarme della posizione e per il inoltro di una porta non sono disponibili.

20, 21, 23, 25, 42, 53, 67, 68, 69, 79, 80, 105, 110, 123, 161, 162, 546, 547, 995, 10001, 10002, 10003, 10004, 10005, 10006, 10007

#### **Percorso static**

#### ■ **Configurazione del percorso statico**

Selezionare "On" o "Off" (regolazione predefinita) per determinare se convalidare o meno l'impostazione del percorso statico.

Configurare questa impostazione dopo aver considerato l'ambiente del collegamento di rete di questo prodotto.

#### ■ **Indiriz**

Digitare l'indirizzo di destinazione.

I valori seguenti non sono disponibili.

Indirizzo di trasmissione, indirizzo di loopback, indirizzo di classe D, indirizzo di classe E, "0.0.0.0", "255.255. 255.255" e qualsiasi indirizzo utilizzato per la porta della telecamera/porta del PC cliente/porta di manutenzione.

#### ■ **Maschera di sottorete**

Digitare la maschera di sottorete della destinazione. I valori seguenti non sono disponibili. Indirizzo di trasmissione, indirizzo di loopback, indirizzo di classe D, indirizzo di classe E, "0.0.0.0", "255.255. 255.255" e qualsiasi indirizzo utilizzato per la porta della telecamera/porta del PC cliente/porta di manutenzione.

#### ■ **Gateway**

Digitare il gateway della destinazione. I valori seguenti non sono disponibili. Indirizzo di trasmissione, indirizzo di loopback, indirizzo di classe D, indirizzo di classe E, "0.0.0.0", "255.255. 255.255", qualsiasi indirizzo utilizzato per la porta della telecamera/porta del PC cliente/porta di manutenzione e qualsiasi altro indirizzo incluso in un'altra sottorete dalla sottorete della porta della telecamera/porta del PC cliente/porta di manutenzione.

## **DDNS**

Configurare le impostazioni per utilizzare il DDNS (Dynamic Domain Name System, Sistema dei nomi di dominio dinamici).

## **1 Cliccare il pulsante [Rete].**

## **2 Cliccare la scheda [DDNS].**

Verrà visualizzata la pagina "DDNS".

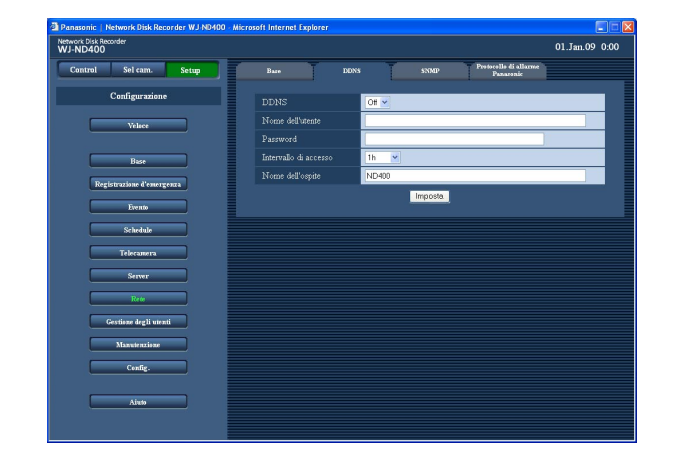

## **Elementi di configurazione**

#### ■ **DDNS**

Selezionare "On" o "Off" (regolazione predefinita) per determinare se utilizzare o meno il DDNS.

#### ■ **Nome dell'utente**

Digitare il nome di un utente registrato nel DDNS. Digitare un massimo di 32 caratteri alfanumerici. I caratteri disponibili sono i seguenti. A B C D E F G H I J K L M N O P Q R S T U V W X Y Z a b c d e f g h i j k l m n o p q r s t u v w x y z 0 1 2 3 4 5  $6789$  !  $\#\$$  % '()\* +, - . / : ; < = > ? @ [\at ] ^ \_{|} ~

#### ■ **Password**

Digitare una password rispettiva al nome dell'utente digitato.

Digitare un massimo di 32 caratteri alfanumerici. I caratteri disponibili sono i seguenti. A B C D E F G H I J K L M N O P Q R S T U V W X Y Z a b c d e f g h i j k l m n o p q r s t u v w x y z 0 1 2 3 4 5  $6789$ !#\$%'()+,-./:;<=>?@[\}^\_{|}~

## **3 Configurare ciascun elemento di impostazione.** Far riferimento a "Elementi di configurazione" più avanti.

**4 Cliccare il pulsante [Imposta].**

#### ■ **Intervallo di accesso**

Selezionare un intervallo per l'aggiornamento del DNS dai seguenti:

10min/30min/1h (regolazione predefinita)/6h/24h

#### ■ **Nome dell'ospite**

Digitare il nome di un ospite registrato nel DDNS. Digitare un massimo di 255 caratteri alfanumerici inclusi trattini (-) e punti (.). **Regolazione predefinita:** ND400

## **SNMP**

Configurare le impostazioni per utilizzare l'SNMP (Simple Network Management Protocol, Protocollo di gestione di rete semplice). Configurare le impostazioni per il controllo dello stato del registratore, etc. tramite il collegamento del manager SNMP.

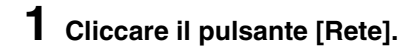

## **2 Cliccare la scheda [SNMP].**

Verrà visualizzata la pagina "SNMP".

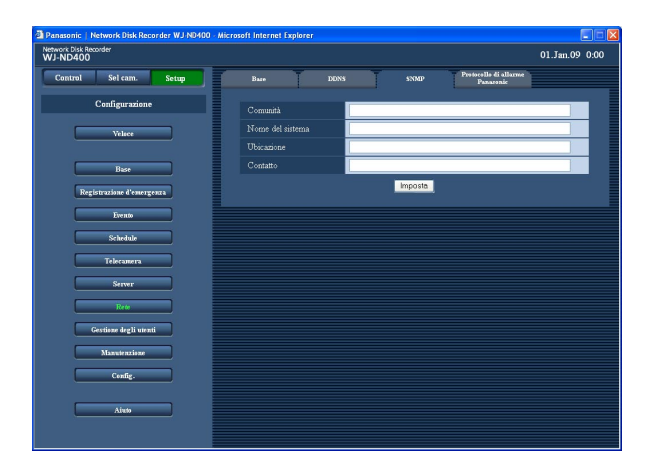

## **Elementi di configurazione**

#### ■ **Comunità**

Digitare un nome utilizzato per la comunità dell'SNMP con caratteri alfanumerici.

Digitare un massimo di 32 caratteri alfanumerici. I caratteri disponibili sono i caratteri elencati sotto. A B C D E F G H I J K L M N O P Q R S T U V W X Y Z a b c d e f g h i j k l m n o p q r s t u v w x y z 0 1 2 3 4 5  $6789$ !#\$%'()\*+,-./:;<=>?@[\}^\_{|}~

#### ■ **Nome del sistema**

Digitare un nome del sistema con caratteri alfanumerici per gestire il registratore tramite il sistema SNMP, ad esempio, No1.

Digitare un massimo di 255 caratteri alfanumerici.

#### ■ **Ubicazione**

Digitare un nome dell'ubicazione (ubicazione dell'installazione del registratore) con caratteri alfanumerici, ad esempio, 2F.

Digitare un massimo di 255 caratteri alfanumerici.

- **3 Configurare ciascun elemento di impostazione.** Far riferimento a "Elementi di configurazione" più avanti.
- **4 Cliccare il pulsante [Imposta].**

#### ■ **Contatto**

Digitare le informazioni di contatto (indirizzo e-mail) dell'amministratore del registratore. Digitare un massimo di 255 caratteri alfanumerici.

## **Protocollo di allarme Panasonic**

Configurare l'impostazione per notificare il verificarsi di un evento (o un'informazione di errore) ai PC (indirizzi) registrati anticipatamente.

Si possono registrare fino a 4 indirizzi di destinazione.

Per ricevere una notifica del verificarsi di un evento (o informazione di errore) e visualizzare il contenuto della notifica, è necessario il software\* dedicato.

\* Far riferimento al "readme.txt" sul CD-ROM fornito circa il software dedicato.

### **1 Cliccare il pulsante [Rete].**

**2 Cliccare la scheda [Protocollo di allarme Panasonic].**

 Verrà visualizzata la pagina "Protocollo di allarme Panasonic".

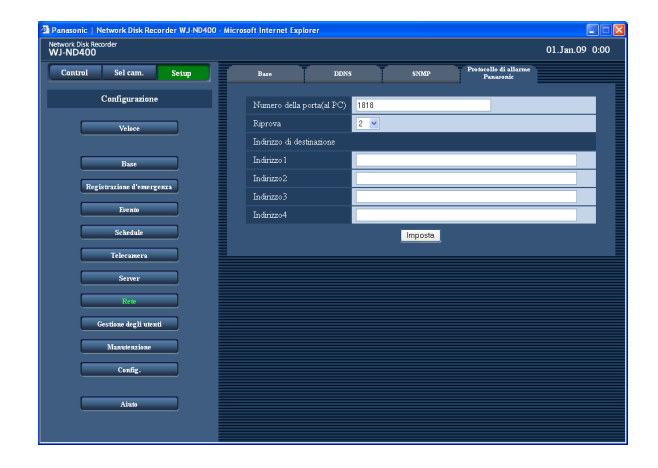

## **Elementi di configurazione**

#### ■ **Numero della porta(al PC)**

Digitare il numero della porta da utilizzare per il protocollo di allarme Panasonic. **Regolazione predefinita:** 1818

#### ■ **Riprova**

Impostare il numero di tentativi per la trasmissione al PC.

1 - 30 (**Regolazione predefinita:** 2)

#### **Indirizzo di destinazione**

#### ■ **Indirizzo1 - Indirizzo4**

Digitare gli indirizzi dei PC di destinazione. Digitare l'indirizzo IP o il nome dell'ospite per "Indirizzo1" - "Indirizzo4".

Digitare un massimo di 255 caratteri alfanumerici inclusi trattini (-), punti (.) e segni di sottolineatura (\_).

#### **Nota:**

 • Per digitare un nome dell'ospite, è necessario selezionare "Manuale" o "Auto" per "DNS".

- **3 Configurare ciascun elemento di impostazione.** Far riferimento a "Elementi di configurazione" più avanti.
- **4 Cliccare il pulsante [Imposta].**

# **Gestione degli utenti**

Configurare le impostazioni per l'autenticazione dell'utente/l'autenticazione dell'ospite necessarie per accedere al registratore dai PC.

È possibile limitare l'accesso al registratore da parte di utenti/ospiti (PC) registrando utenti e ospiti (PC).

## **Base**

Determinare se attivare o disattivare l'autenticazione dell'utente e l'autenticazione dell'ospite.

**1 Cliccare il pulsante [Gestione degli utenti].**

## **2 Cliccare la scheda [Base].**

 Verrà visualizzata la pagina "Base" di "Gestione degli utenti".

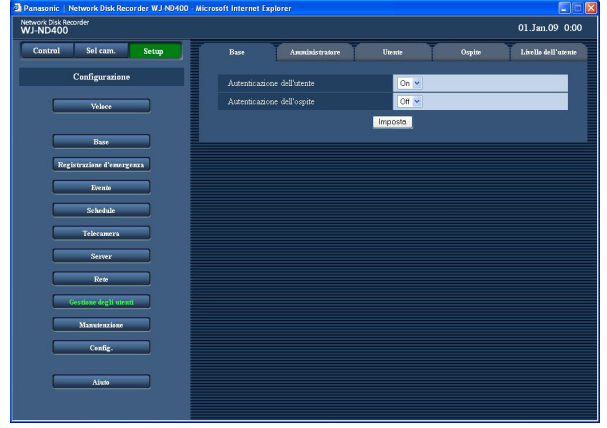

## **Elementi di configurazione**

#### ■ Autenticazione dell'utente

Selezionare "On" (regolazione predefinita) o "Off" per determinare se attivare o disattivare l'autenticazione dell'utente.

#### ■ **Autenticazione dell'ospite**

Selezionare "On" o "Off" (regolazione predefinita) per determinare se attivare o disattivare l'autenticazione dell'ospite.

È impossibile selezionare "On" quando non è registrato nessun ospite. Configurare anticipatamente le impostazioni sulla pagina "Ospite". (Pagina 74)

- **3 Configurare ciascun elemento di impostazione.** Far riferimento a "Elementi di configurazione" più avanti.
- **4 Cliccare il pulsante [Imposta].**

## **Amministratore**

Configurare le impostazioni dell'amministratore del registratore.

**1 Cliccare il pulsante [Gestione degli utenti].**

## **2 Cliccare la scheda [Amministratore].**

Verrà visualizzata la pagina "Amministratore".

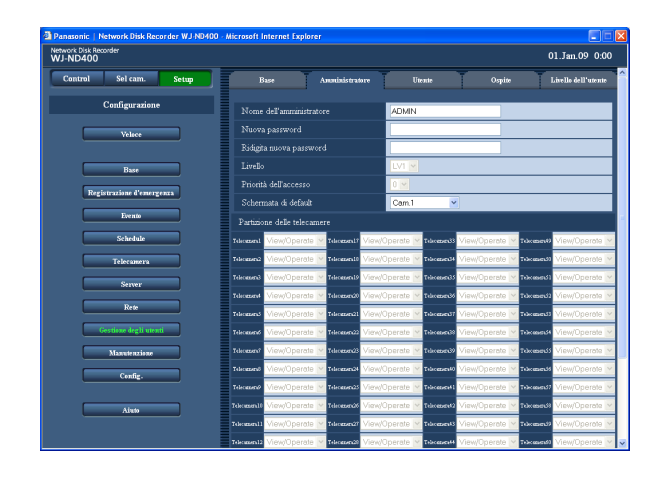

- **3 Configurare ciascun elemento di impostazione.** Far riferimento a "Elementi di configurazione" più avanti.
- **4 Cliccare il pulsante [Imposta].**

#### **Importante:**

- • Le impostazioni dell'amministratore possono essere configurate soltanto quando si effettua il login in qualità di amministratore.
- Se si effettua il login nel registratore senza cambiare la password predefinita dell'amministratore, verrà visualizzato il messaggio con il consiglio di modificare la password.

## **Elementi di configurazione**

#### ■ **Nome dell'amministratore**

È possibile modificare il nome dell'amministratore. **Regolazione predefinita:** ADMIN

Digitare da 5 a 14 caratteri alfanumerici per il nome dell'amministratore.

#### ■ **Nuova password Ridigita nuova password**

## Digitare una password.

Digitare da 5 a 8 caratteri alfanumerici. Impostare una password unica, non facilmente individuabile da un estraneo. Non dimenticare la password impostata.

Per incrementare la sicurezza, cambiare periodicamente la password.

#### ■ Livello

Verrà visualizzato il livello operativo dell'amministratore. Il livello operativo degli amministratori è "LV1" ed è impossibile modificarlo.

Le funzioni utilizzabili per "LV1" possono essere impostate nel menu "Livello dell'utente" (pagina 76).

#### ■ **Priorità dell'accesso**

Verrà visualizzata la graduatoria di priorità per controllare il registratore in caso di accesso contemporaneo di più utenti. La posizione di priorità dell'amministratore è "0 (la più alta)" ed è impossibile modificarla.

#### ■ Schermata di default

Selezionare il canale della telecamera dal quale si devono visualizzare le immagini subito dopo il login dai seguenti.

Cam.1 (regolazione predefinita) - Cam. 64/Cam. 1 - 4/ Cam. 5 - 8 …Cam. 61 - 64/Seq

**Cam. 1 - Cam. 64:** Verranno visualizzate le immagini in diretta dal canale della telecamera selezionato su una schermata singola.

**Cam. 1 - 4 … Cam. 61 - 64:** Verranno visualizzate le immagini in diretta dai canali della telecamera selezionati su una schermata suddivisa in 4 quadri. **Seq:** Le immagini verranno visualizzate in sequenza.

#### ■ **Partizione delle telecamere**

Verranno visualizzate le funzioni operative di ciascun canale della telecamera. L'impostazione della partizione delle telecamere dell'amministratore è "View/Operate" ed è impossibile modificarla.

## **Utente**

Configurare le impostazioni dell'utente (modifica di nome e password dell'utente, livello operativo, etc.). Si possono registrare fino a 32 utenti.

**1 Cliccare il pulsante [Gestione degli utenti].**

## **2 Cliccare la scheda [Utente].**

Verrà visualizzata la pagina "Utente".

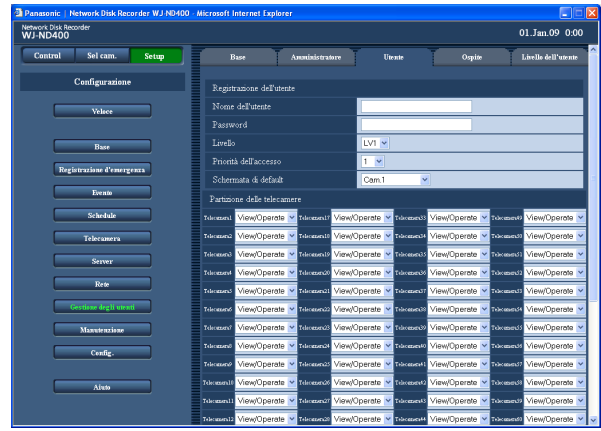

- **3 Configurare ciascun elemento di impostazione.** Far riferimento a "Elementi di configurazione" più avanti.
- **4 Cliccare il pulsante [Registrazione].**
- **5 Ripetere i passaggi 3 4 per registrare altri utenti.**
- **6 Una volta completata la registrazione dell'utente, cliccare il pulsante [Imposta].**

## **Elementi di configurazione**

#### ■ **Nome dell'utente**

Digitare il nome di un utente. Digitare da 5 a 14 caratteri alfanumerici.

#### ■ **Password**

Digitare una password. Digitare da 5 a 8 caratteri alfanumerici. Impostare una password unica, non facilmente individuabile da un estraneo. Non dimenticare la password impostata.

Per incrementare la sicurezza, cambiare periodicamente la password.

#### ■ Livello

Selezionare un livello dell'utente dai seguenti. Le funzioni utilizzabili per ciascun livello possono essere impostate nel menu "Livello" (pagina 76). LV1 (Regolazione predefinita)/LV2/LV3/LV4

#### ■ **Priorità dell'accesso**

Selezionare la graduatoria di priorità (1 - 16: la più alta – la più bassa) per l'utente selezionato per controllare il registratore in caso di accesso contemporaneo di più utenti al registratore.

#### **Regolazione predefinita:** 1

#### ■ Schermata di default

Selezionare il canale della telecamera dal quale si devono visualizzare le immagini subito dopo il login dai seguenti.

Cam.1 (regolazione predefinita) - Cam. 64/Cam. 1 - 4/ Cam. 5 - 8 …Cam. 61 - 64/Seq

**Cam. 1 - Cam. 64:** Verranno visualizzate le immagini in diretta dal canale della telecamera selezionato su una schermata singola.

**Cam. 1 - 4 … Cam. 61 - 64:** Verranno visualizzate le immagini in diretta dai canali della telecamera selezionati su una schermata suddivisa in 4 quadri. **Seq:** Le immagini verranno visualizzate in sequenza.

#### ■ Partizione delle telecamere

Determinare le funzioni operative di ciascun canale della telecamera.

- **View/Operate (regolazione predefinita):** Sono possibili sia la visualizzazione delle immagini in diretta/registrate sia il controllo delle telecamere.
- **Visualizza:** È possibile la visualizzazione delle immagini in diretta/registrate, ma non è possibile il controllo delle telecamere.
- **--:** Non sono possibili né la visualizzazione delle immagini in diretta/registrate né il controllo delle telecamere.

#### **Importante:**

 • Quando le impostazioni dell'utente vengono registrate, modificate o cancellate, non dimenticare di cliccare il pulsante [Imposta] per applicare le impostazioni.
#### **Nota:**

 • Anche quando viene cliccato il pulsante [Registrazione], non verrà realizzato il logout per gli altri utenti che hanno effettuato il login.

## **Modifica delle impostazioni dell'utente**

- **1 Modifica delle impostazioni dell'utente**
- **2 Cliccare la scheda [Utente].** Verrà visualizzata la pagina "Utente".
- **3 Selezionare il nome dell'utente del quale si devono modificare le impostazioni nel riquadro "Modifica/cancellazione dell'utente".**

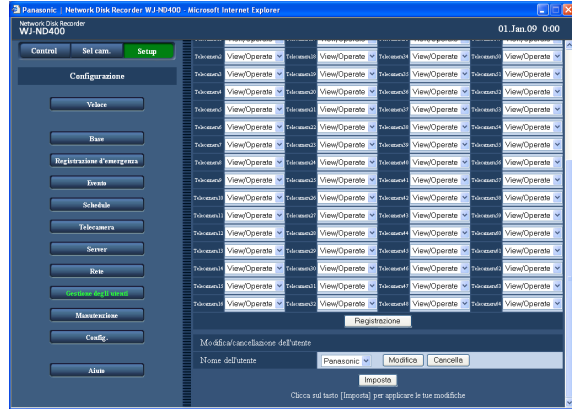

### **4 Cliccare il pulsante [Modifica].**

Verrà visualizzata la finestra "Modifica dell'utente".

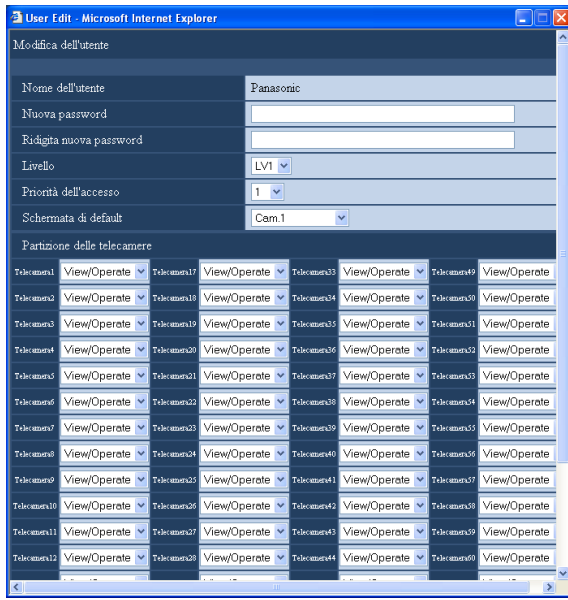

- **5 Configurare ciascun elemento di impostazione.**
- **6 Cliccare il pulsante [Registrazione].**
- **7 Cliccare il pulsante [Imposta].** Verrà chiusa la finestra "Modifica dell'utente".

#### **Cancellazione delle impostazioni dell'utente**

- **1 Cliccare il pulsante [Gestione degli utenti].**
- **2 Cliccare la scheda [Utente].** Verrà visualizzata la pagina "Utente".
- **3 Selezionare il nome dell'utente del quale si devono cancellare le impostazioni nel riquadro "Modifica/cancellazione dell'utente".**
- **4 Cliccare il pulsante [Cancella].**
- **5 Cliccare il pulsante [Imposta].**

#### **Importante:**

 • Quando si clicca il pulsante [Imposta], le impostazioni verranno applicate e verrà realizzato il logout forzato per tutti gli utenti che hanno effettuato il login incluso l'utente che ha cliccato il pulsante [Imposta].

## **Ospite**

Configurare le impostazioni per registrare i PC (ospiti) che possono accedere al registratore tramite una rete quale una LAN.

Si possono registrare fino a 32 ospiti.

## **1 Cliccare il pulsante [Gestione degli utenti].**

### **2 Cliccare la scheda [Ospite].**

Verrà visualizzata la pagina "Ospite".

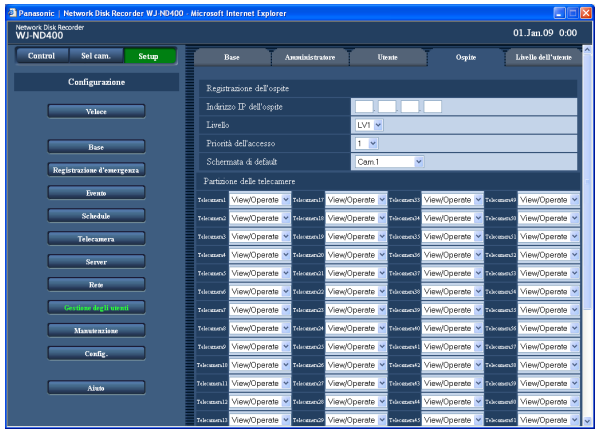

## **Elementi di configurazione**

#### ■ **Indirizzo IP dell'ospite**

Digitare un indirizzo IP. Digitare 4 unità di numeri decimali (0-255).

#### **Nota:**

Digitando "\*" si rendono validi tutti i numeri. È impossibile registrare "0.0.0.0" e "\*.\*.\*.\*".

#### ■ Livello

Selezionare un livello dell'utente dai seguenti. Le funzioni utilizzabili per ciascun livello possono essere impostate nel menu "Livello" (pagina 76). LV1 (regolazione predefinita)/LV2/LV3/LV4

#### ■ **Priorità dell'accesso**

Verrà visualizzata la graduatoria di priorità per controllare il registratore in caso di accesso contemporaneo di più utenti. **Regolazione predefinita:** 1

#### ■ Schermata di default

Selezionare il canale della telecamera dal quale si devono visualizzare le immagini subito dopo il login dai seguenti.

Cam.1 (regolazione predefinita) - Cam. 64/Cam. 1 - 4/ Cam. 5 - 8 …Cam. 61 - 64/Seq

- **3 Configurare ciascun elemento di impostazione.** Far riferimento a "Elementi di configurazione" più avanti.
- **4 Cliccare il pulsante [Imposta].**

- **Cam. 1 Cam. 64:** Verranno visualizzate le immagini in diretta dal canale della telecamera selezionato su una schermata singola.
- **Cam. 1 4 … Cam. 61 64:** Verranno visualizzate le immagini in diretta dai canali della telecamera selezionati su una schermata suddivisa in 4 quadri. **Seq:** Le immagini verranno visualizzate in sequenza.

#### ■ **Partizione delle telecamere**

Determinare le funzioni operative di ciascun canale della telecamera.

- **View/Operate (regolazione predefinita):** Sono possibili sia la visualizzazione delle immagini in diretta/registrate sia il controllo delle telecamere.
- **Visualizza:** È possibile la visualizzazione delle immagini in diretta/registrate, ma non è possibile il controllo delle telecamere.
- **--:** Non sono possibili né la visualizzazione delle immagini in diretta/registrate né il controllo delle telecamere.

#### **Importante:**

 • Quando le impostazioni dell'ospite vengono registrate, modificate o cancellate, non dimenticare di cliccare il pulsante [Imposta] per applicare le impostazioni.

#### **Nota:**

• Anche quando viene cliccato il pulsante [Registrazione], non verrà realizzato il logout forzato per gli altri utenti che hanno effettuato il login.

## **Modifica delle impostazioni dell'ospite**

- **1 Cliccare il pulsante [Gestione degli utenti].**
- **2 Cliccare la scheda [Ospite].** Verrà visualizzata la pagina "Ospite".
- **3 Selezionare il nome dell'ospite del quale si devono modificare le impostazioni nel riquadro "Modifica/cancellazione dell'ospite"**

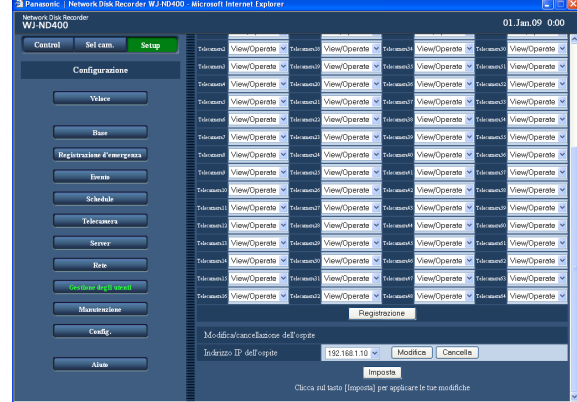

## **4 Cliccare il pulsante [Modifica].**

Verrà visualizzata la finestra "Modifica dell'ospite".

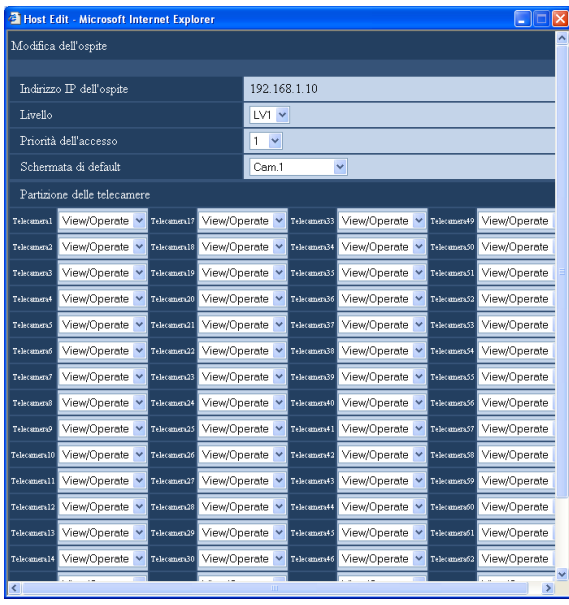

- **5 Configurare ciascun elemento di impostazione.**
- **6 Cliccare il pulsante [Registrazione].**
- **7 Cliccare il pulsante [Imposta].**

#### **Cancellazione delle impostazioni dell'ospite**

- **1 Cliccare il pulsante [Gestione degli utenti].**
- **2 Cliccare la scheda [Ospite].** Verrà visualizzata la pagina "Ospite".
- **3 Selezionare il nome dell'ospite del quale si devono cancellare le impostazioni nel riquadro "Modifica/cancellazione dell'ospite".**
- **4 Cliccare il pulsante [Cancella].**
- **5 Cliccare il pulsante [Imposta].**

#### **Importante:**

 • Quando si clicca il pulsante [Imposta], le impostazioni verranno applicate e verrà realizzato il logout forzato per tutti gli utenti che hanno effettuato il login incluso l'utente che ha cliccato il pulsante [Imposta].

## **Livello dell'utente**

Assegnare un livello (LV1/LV2/LV3/LV4) a ciascun utente per limitare le funzioni utilizzabili.

## **1 Cliccare il pulsante [Gestione degli utenti].**

## **2 Cliccare la scheda [Livello dell'utente].**

Verrà visualizzata la pagina "Livello dell'utente".

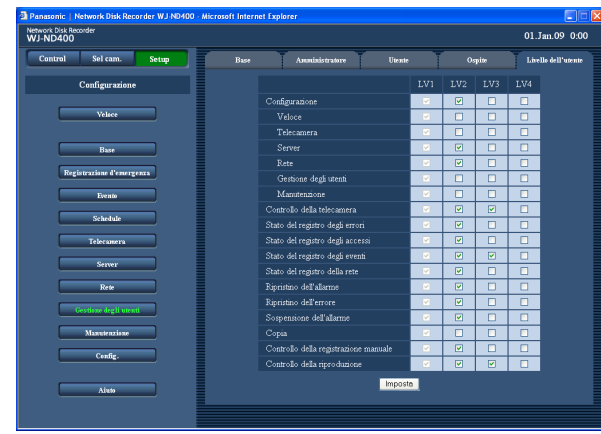

## **3 Configurare ciascun elemento di impostazione.**

## **4 Cliccare il pulsante [Imposta].**

#### **Nota:**

- • Ciascun parametro del livello dell'utente nella regolazione predefinita è come segue:
	- **LV1:** È possibile eseguire tutte le operazioni (Amministratore)
	- **LV2:** È possibile visualizzare le impostazioni del registratore ed il registro degli accessi e ripristinare l'allarme
- **LV3:** È possibile monitorare immagini in diretta o riprodurre immagini registrate
- **LV4:** È possibile monitorare immagini in diretta

Funzioni che si possono limitare

Le seguenti funzioni possono essere limitate a seconda dei livelli degli utenti.

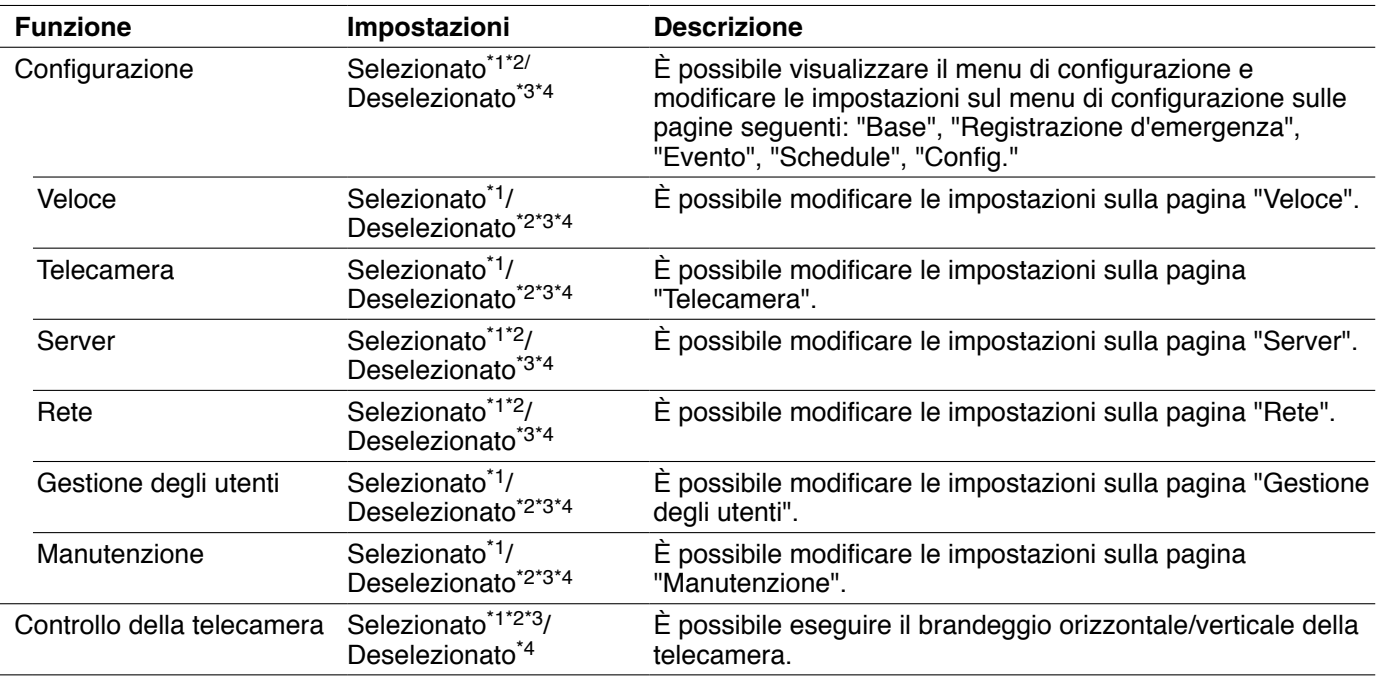

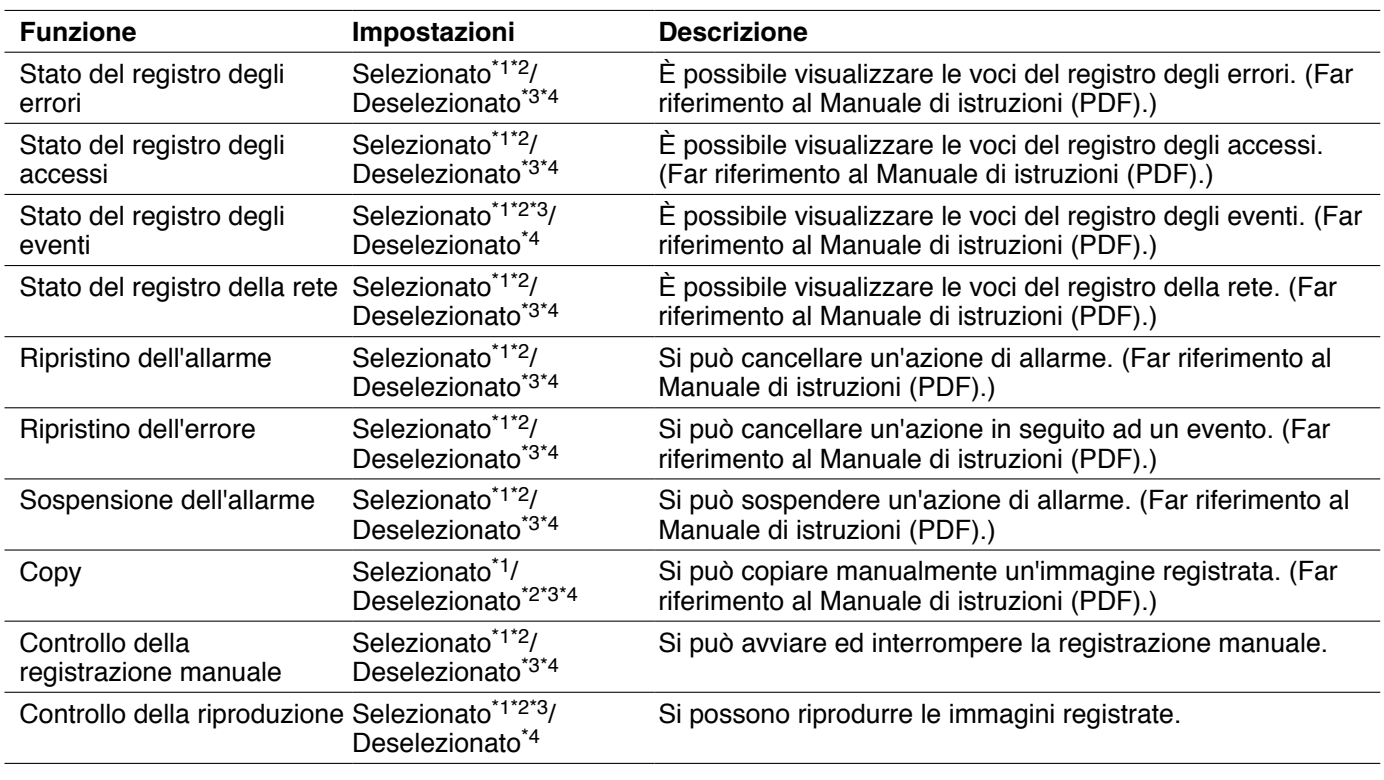

\*1 LV1 impostazione iniziale predefinita

\*2 LV2 impostazione iniziale predefinita

\*3 LV3 impostazione iniziale predefinita

\*4 LV4 impostazione iniziale predefinita

**Nota:**

 • Quando si mette un segno di verifica nelle caselle di opzione "Veloce", "Telecamera", "Server", "Rete", "Gestione degli utenti"e "Manutenzione", verrà inserito automaticamente un segno di verifica nella casella di opzione "Configurazione".

 • Al contrario, anche quando si mette un segno di verifica nella casella di opzione "Configurazione", non verrà inserito automaticamente un segno di verifica nelle caselle di opzione "Veloce", "Telecamera", "Server", "Rete", "Gestione degli utenti" e "Manutenzione".

## **Manutenzione**

È possibile controllare lo stato del registratore e della rete e configurare le impostazioni riguardanti le unità a disco rigido.

## **Informazioni sul prodotto**

Verranno visualizzati le versioni del software e dell'hardware, l'indirizzo MAC, il numero di serie, la temperatura all'interno del registratore e la versione del software dell'unità di estensione collegata.

- **1 Cliccare il pulsante [Manutenzione].**
- **2 Cliccare la scheda [Informazioni sul prodotto].** Verrà visualizzata la pagina "Informazioni sul prodotto".

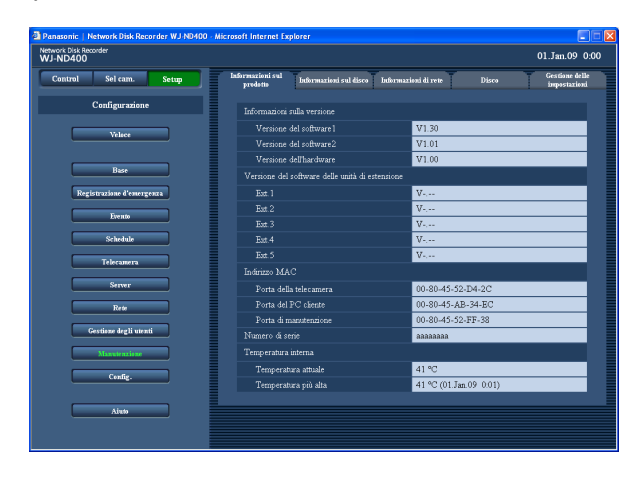

#### **Informazioni sul prodotto**

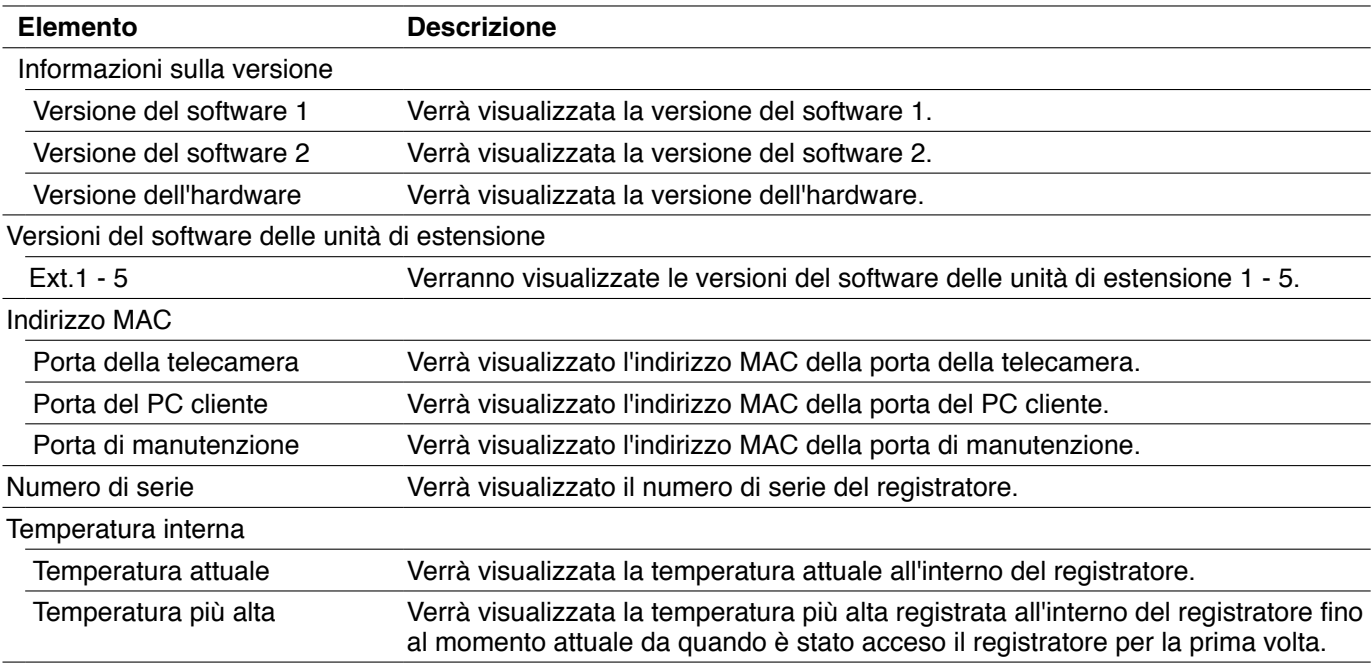

**3 Controllare ciascun elemento.**

 Far riferimento alla tabella "Informazioni sul prodotto" per informazioni riguardo agli elementi.

## **Informazioni sul disco**

Verranno visualizzate la capacità originale, le capacità disponibili delle unità a disco rigido sul registratore o sull'unità di estensione (EXT1-5) e le capacità di ciascuna area di registrazione. È inoltre possibile controllare l'intervallo di tempo delle immagini registrate sulle unità a disco rigido e la durata della vita delle unità a disco rigido (contaore).

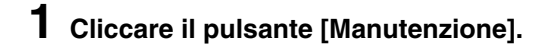

#### **2 Cliccare la scheda [Informazioni sul disco].** Verrà visualizzata la pagina "Informazioni sul disco".

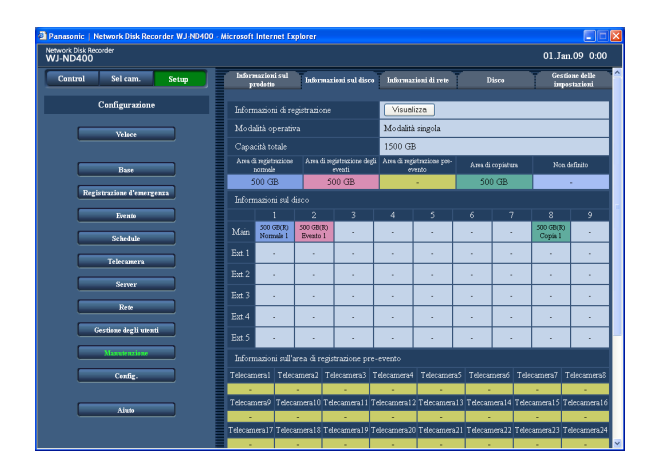

## **3 Controllare ciascun elemento.**

 Far riferimento alla tabella "Informazioni sul disco" per informazioni riguardo agli elementi.

#### **4 Cliccare il pulsante [Visualizza] di "Informazioni di registrazione".**

 Verrà visualizzata la pagina "Informazioni di registrazione" e verranno visualizzate la capacità del disco e la capacità disponibile di ciascuna unità a disco rigido e l'intervallo di tempo delle immagini registrate su ciascuna unità a disco rigido.

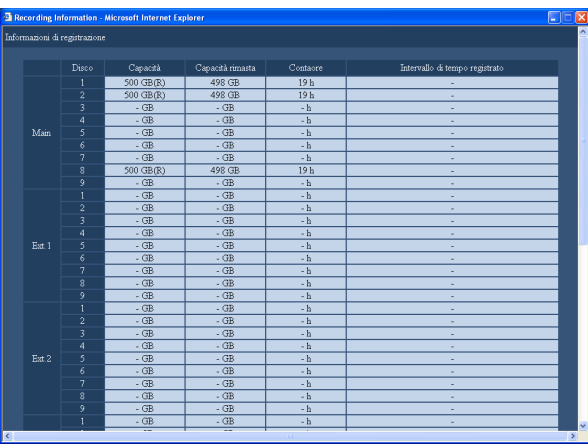

## **5 Controllare ciascun elemento.**

 Far riferimento alla tabella "Informazioni di registrazione" per informazioni riguardo agli elementi.

## **Informazioni sul disco**

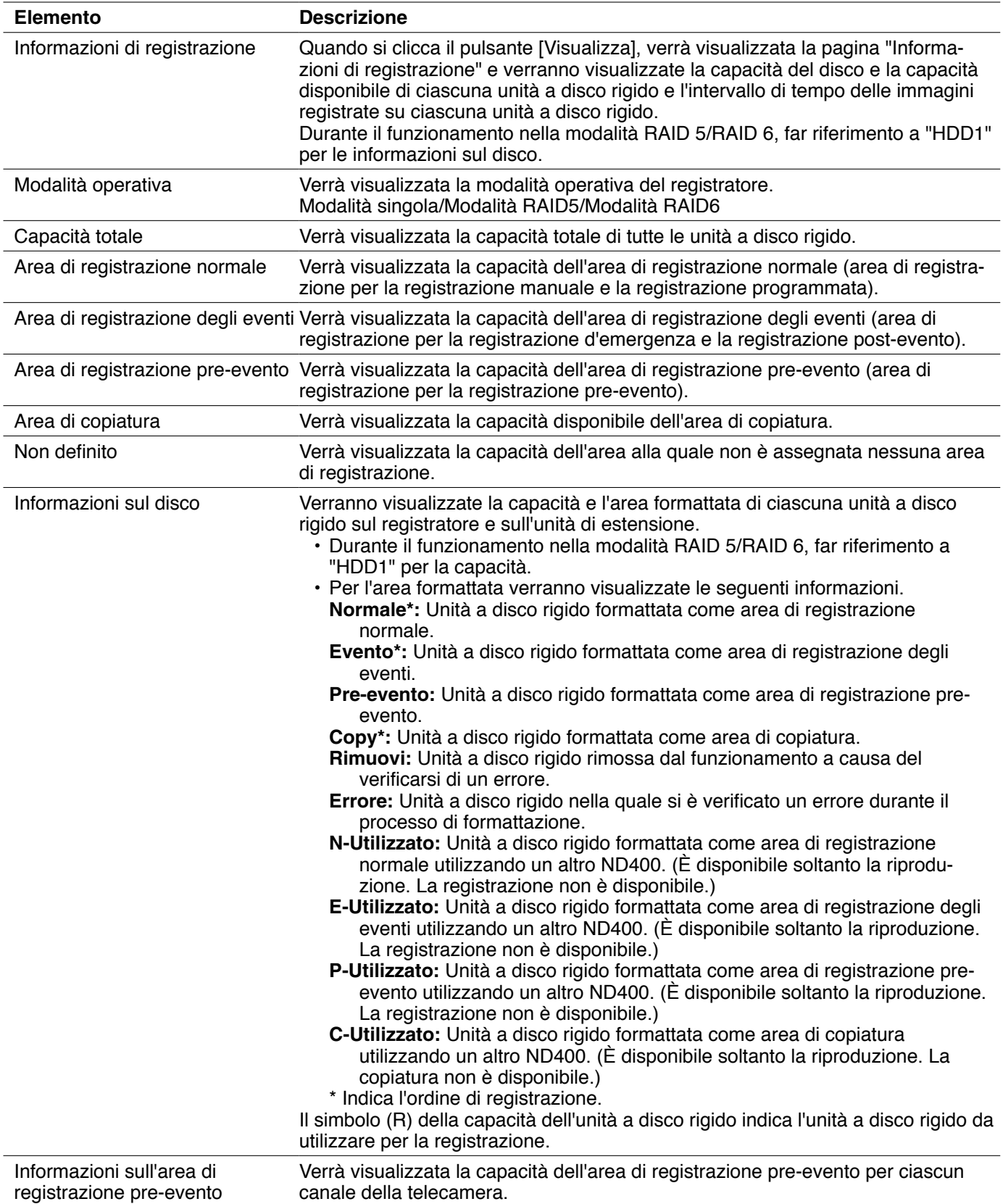

## **Informazioni di registrazione**

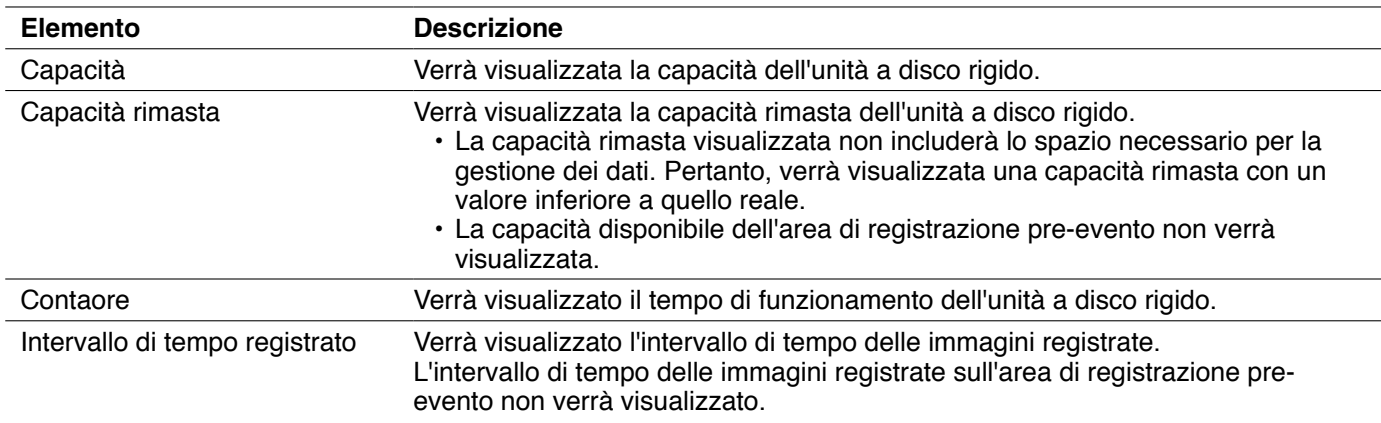

## **Informazioni di rete**

Verranno visualizzate le informazioni di rete quali gli indirizzi IP dei dispositivi collegati, la velocità di linea della rete e il numero di utenti che hanno effettuato il login.

## **1 Cliccare il pulsante [Manutenzione].**

## **2 Cliccare la scheda [Informazioni di rete].**

Verrà visualizzata la pagina "Informazioni di rete".

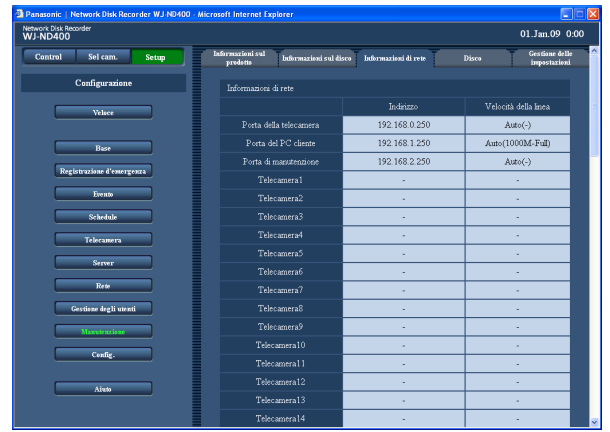

## Far riferimento alla tabella "Informazioni di rete" per informazioni riguardo agli elementi.

**3 Controllare ciascun elemento.**

#### **Informazioni di rete**

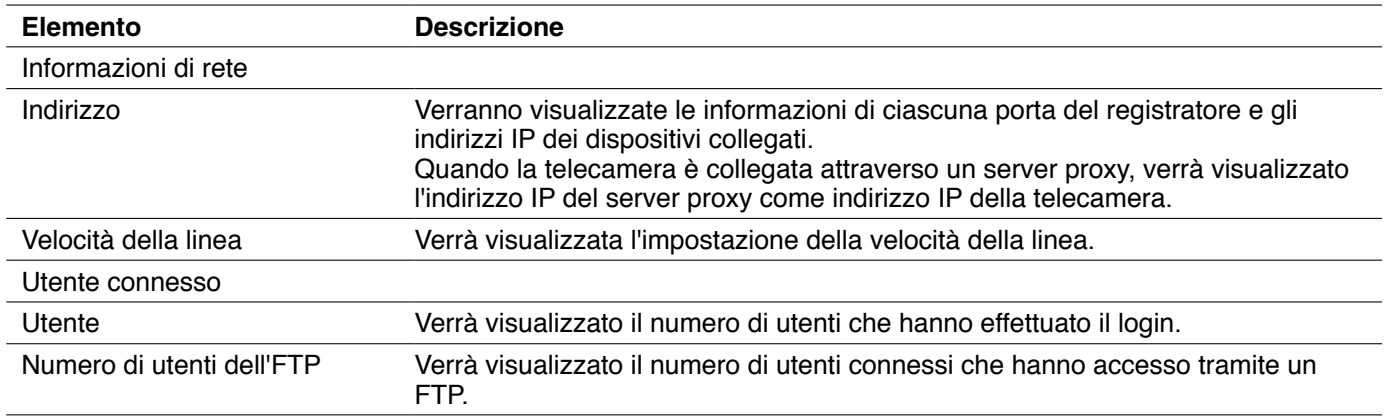

## **Disco**

Configurare le impostazioni per determinare l'azione da eseguire quando si sta esaurendo la capacità disponibile delle unità a disco rigido sul registratore.

## **1 Cliccare il pulsante [Manutenzione].**

## **2 Cliccare la scheda [Disco].**

Verrà visualizzata la pagina "Disco".

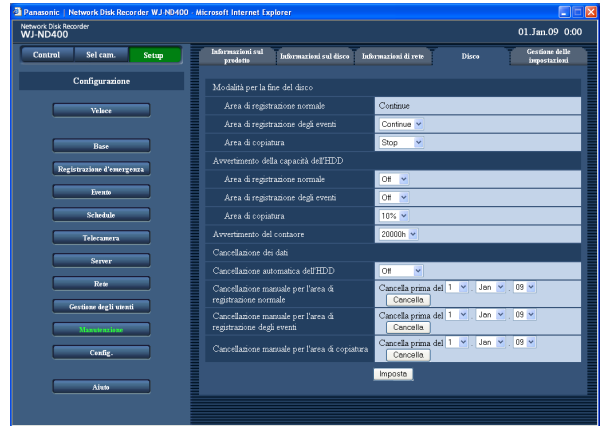

### **3 Configurare ciascun elemento di impostazione.** Far riferimento a "Elementi di configurazione" più avanti.

**4 Cliccare il pulsante [Imposta].**

## **Elementi di configurazione**

**Modalità per la fine del disco**

#### ■ Area di registrazione normale

Quando la capacità dell'area di registrazione normale verrà esaurita, i dati più vecchi verranno sovrascritti e verranno salvati i dati nuovi.

#### ■ Area di registrazione degli eventi

Determinare l'azione da eseguire quando si esaurisce la capacità dell'area di registrazione degli eventi.

- **Continue (regolazione predefinita):** Quando la capacità dell'area di registrazione degli eventi verrà esaurita, i dati più vecchi verranno sovrascritti e verranno salvati i dati nuovi.
- **Stop:** Quando verrà esaurita la capacità la registrazione verrà interrotta.

#### ■ Area di copiatura

Determinare l'azione da eseguire quando si esaurisce la capacità dell'area di copiatura.

- **Continue:** Quando la capacità dell'area di copiatura verrà esaurita, i dati più vecchi verranno sovrascritti e verranno salvati i dati nuovi.
- **Stop (regolazione predefinita):** Quando verrà esaurita la capacità la copiatura verrà interrotta.

#### **Avvertimento della capacità dell'HDD**

#### ■ Area di registrazione normale

Selezionare un livello della capacità rimasta per dare un avvertimento quando la capacità rimasta dell'area di registrazione normale raggiunge un livello specificato. Off (regolazione predefinita)/1% - 10%

#### ■ Area di registrazione degli eventi

Selezionare un livello della capacità rimasta per dare un avvertimento quando la capacità rimasta dell'area di registrazione degli eventi raggiunge un livello specificato.

Off (regolazione predefinita)/1% - 10%

#### ■ Area di copiatura

Selezionare un livello della capacità rimasta per dare un avvertimento quando la capacità rimasta dell'area di copiatura raggiunge un livello specificato. Off/1% - 10% (regolazione predefinita)

#### **Avvertimento del contaore**

Selezionare un tempo di funzionamento per dare un avvertimento quando il tempo di funzionamento (contaore) dell'unità a disco rigido raggiunge un tempo di funzionamento specificato. 10000h/20000h (regolazione predefinita)/30000h

#### **Cancellazione di immagini registrate sull'unità a disco rigido**

Esistono 2 modi per cancellare le immagini; la cancellazione automatica e la cancellazione manuale.

**1 Cliccare il pulsante [Manutenzione].**

## **2 Cliccare la scheda [Disco].**

Verrà visualizzata la pagina "Disco".

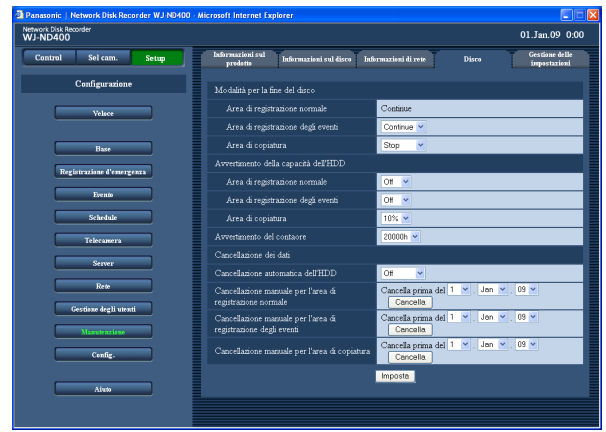

- **3 Configurare ciascun elemento di impostazione.** Far riferimento a "Elementi di configurazione" più avanti.
- **4 Cliccare il pulsante [Imposta].**

## **Elementi di configurazione**

#### ■ Cancellazione automatica dell'HDD

Configurare le impostazioni per la cancellazione automatica delle immagini quando sono trascorsi i giorni impostati dal giorno in cui sono state registrate le immagini. Si possono impostare i seguenti giorni. Quando è selezionato "Off", non verrà eseguita la cancellazione automatica.

Off (regolazione predefinita)/1giorno/2giorni/3giorni/ 4giorni/5giorni/6giorni/7giorni/8giorni/9giorni/10giorni/ 14giorni/30giorni/1mese/45giorni/60giorni/90giorni/ 120giorni/150giorni/180giorni

La cancellazione mediante la funzione "Cancellazione automatica dell'HDD" comincerà alle 0:05:00.

#### ■ Cancellazione manuale per l'area di registrazione **normale**

Impostando l'ora e la data, verranno cancellate le immagini nell'area di registrazione normale dell'unità a disco rigido che erano state registrate fino ad un giorno prima dell'ora e della data impostate. Cliccare il pulsante [Cancella] dopo aver impostato l'ora e la data. 08 - 34 (anno)/1 -12 (mese)/1 - 31 (giorno)

#### ■ Cancellazione manuale per l'area di registrazione **degli eventi**

Impostando l'ora e la data, verranno cancellate le immagini nell'area di registrazione degli eventi del disco rigido che erano state registrate fino ad un giorno prima dell'ora e della data impostate. Cliccare il pulsante [Cancella] dopo aver impostato l'ora e la data. 08 - 34 (anno)/1 -12 (mese)/1 - 31 (giorno)

■ Cancellazione manuale per l'area di copiatura Impostando l'ora e la data, verranno cancellate le immagini nell'area di copiatura del disco rigido che erano state registrate fino ad un giorno prima dell'ora e della data impostate. Cliccare il pulsante [Cancella] dopo aver impostato l'ora e la data. 08 - 34 (anno)/1 -12 (mese)/1 - 31 (giorno)

#### **Nota:**

 • Le immagini ed i dati audio registrati sia sull'area di copiatura sia sull'area di registrazione pre-evento non possono essere cancellati utilizzando la funzione "Cancellazione automatica dell'HDD".

## **Gestione delle impostazioni**

È possibile salvare le impostazioni del menu di configurazione nel registratore e richiamare (caricare) le impostazioni salvate. È inoltre possibile ripristinare le impostazioni del menu di configurazione alle regolazioni predefinite.

- **1 Cliccare il pulsante [Manutenzione].**
- **2 Cliccare la scheda [Gestione delle impostazioni].** Verrà visualizzata la pagina "Gestione delle impostazioni".

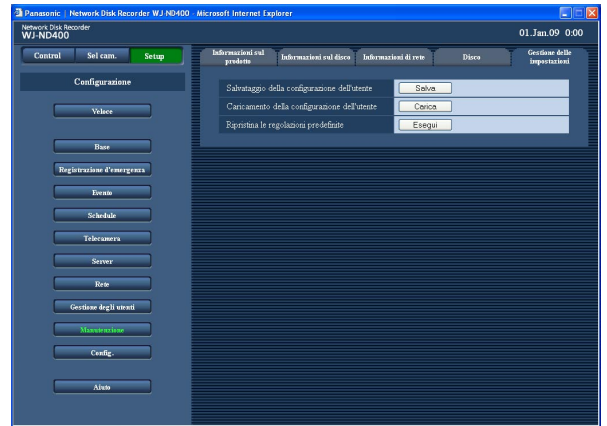

**3 Cliccare il pulsante desiderato a seconda delle proprie intenzioni.**

 Verrà eseguita l'azione selezionata. Far riferimento alla tabella "Gestione delle impostazioni" per informazioni riguardo agli elementi di impostazione.

#### **Gestione delle impostazioni**

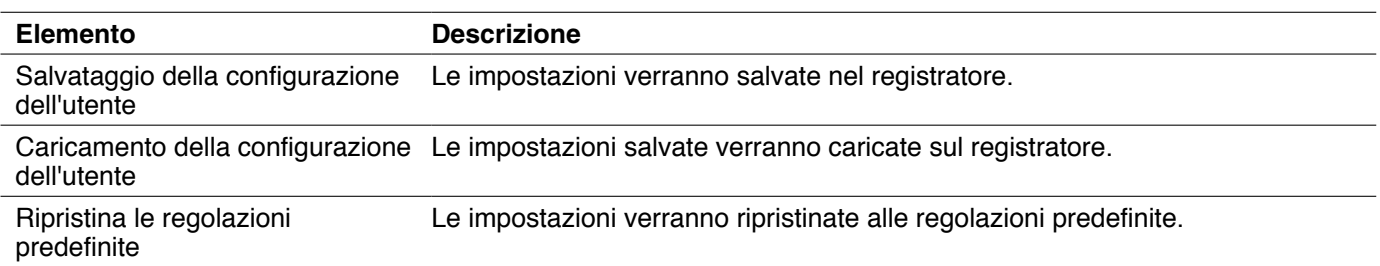

#### **Importante:**

 • Le impostazioni seguenti non verranno ripristinate o caricate nemmeno quando si clicca il pulsante [Esegui] di "Ripristina le regolazioni predefinite" o il pulsante [Carica].

- Rivelazione di connessione alla rete interrotta Controllo della larghezza di banda Numero della porta HTTP Numero della porta FTP Configurazione della rete Configurazione del DNS
- • Quando si caricano le impostazioni cliccando il pulsante [Carica], l'impostazione "Autenticazione dell'ospite" verrà impostata su "Off".

# **Configurazione del disco**

Configurare le impostazioni riguardanti l'unità a disco rigido sulla pagina di configurazione del disco. Sulla pagina di configurazione del disco è possibile formattare l'unità a disco rigido e controllare la capacità totale e le capacità di ciascuna area di registrazione.

## **Gestione dell'HDD**

Le unità a disco rigido nel registratore sono gestite mediante una suddivisione virtuale in 4 aree di registrazione.

Soltanto una delle 4 aree di registrazione può essere assegnata ad una singola unità a disco rigido.

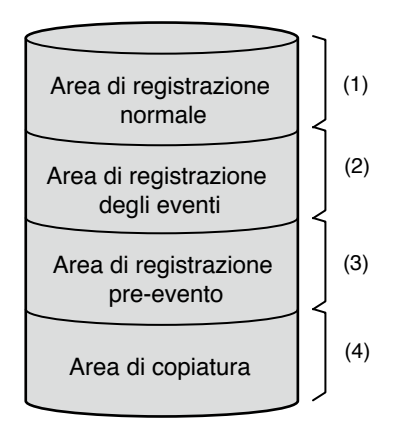

Le capacità rimaste di ciascuna area di registrazione possono essere verificate sul menu di configurazione.

#### **(1) Area di registrazione normale**

In questa area verrà memorizzato quanto segue. Le immagini registrate mediante la registrazione degli eventi non verranno memorizzate in questa area.

- Dati di immagine/audio registrati mediante registrazione manuale
- • Dati di immagine/audio registrati mediante registrazione programmata
- • Dati sulla memoria SD

#### **(2) Area di registrazione degli eventi**

In questa area verrà memorizzato quanto segue.

- • Dati di immagine/audio registrati mediante registrazione degli eventi
- Dati di immagine/audio registrati mediante registrazione d'emergenza

#### **(3) Area di registrazione pre-evento**

Dati di immagine/audio registrati mediante registrazione pre-evento

#### **(4) Area di copiatura**

Dati copiati

#### **Nota:**

- • Quando viene installata un'unità a disco rigido non formattata nel registratore, questa verrà automaticamente formattata come area di registrazione normale. Tuttavia, quando viene rimossa un'unità a disco rigido che è stata utilizzata non come area di registrazione normale (far riferimento alla Guida all'installazione) e viene installata un'unità a disco rigido non formattata in sostituzione, la nuova unità a disco rigido installata verrà formattata come area di registrazione uguale a quella rimossa.
- Registrazione/riproduzione non sono disponibili anche se viene creata soltanto l'area di registrazione pre-evento o l'area di copiatura. Devono essere create o l'area di registrazione normale o l'area di registrazione degli eventi.
- Se non esiste nessuna area di registrazione normale, immagini/audio registrati mediante la registrazione manuale e la registrazione programmata verranno memorizzati nell'area di registrazione degli eventi. Se non esiste nessuna area di registrazione degli eventi, immagini/audio registrati mediante la registrazione degli eventi e la registrazione d'emergenza verranno memorizzati nell'area di registrazione normale.

## **Informazioni sulla partizione del disco**

#### **Importante:**

- • Quando viene visualizzato l'HDD DISK MENU, tutte le operazioni (incluse registrazione e riproduzione) tranne le operazioni di HDD DISK MENU verranno interrotte.
- • Quando viene visualizzato l'HDD DISK MENU, verrà realizzato il logout forzato per tutti gli altri utenti. Quando si esegue l'installazione/disinstallazione dell'unità HDD verrà realizzato il logout forzato anche per tutti gli altri utenti che stanno avendo accesso a questo registratore.
- • Per chiudere la pagina di configurazione del disco, cliccare il pulsante [Main]. Non cliccare il pulsante [X] nella parte superiore destra della finestra, altrimenti si possono causare cattivi funzionamenti.

## **1 Cliccare il pulsante [Config.].**

Verrà visualizzata la finestra di autenticazione.

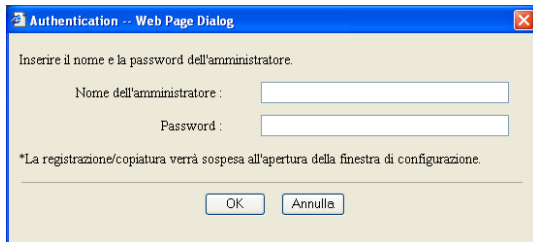

**2 Digitare il nome dell'amministratore e la password e quindi cliccare il pulsante [OK].** Verrà visualizzata la pagina di configurazione del disco.

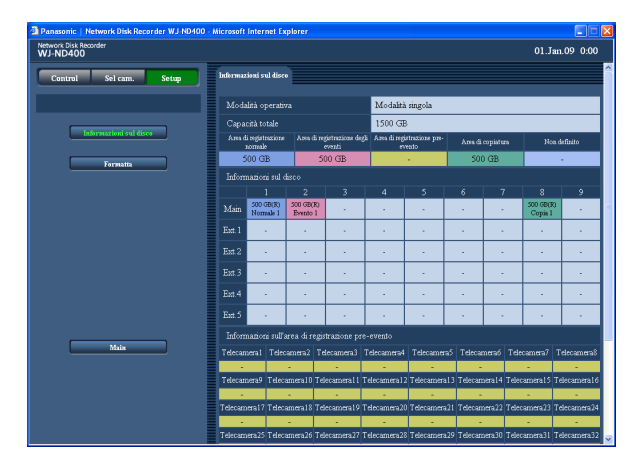

## **3 Controllare ciascun elemento.**

 Far riferimento alla tabella "Informazioni sul disco" per informazioni riguardo agli elementi.

#### **Informazioni sul disco**

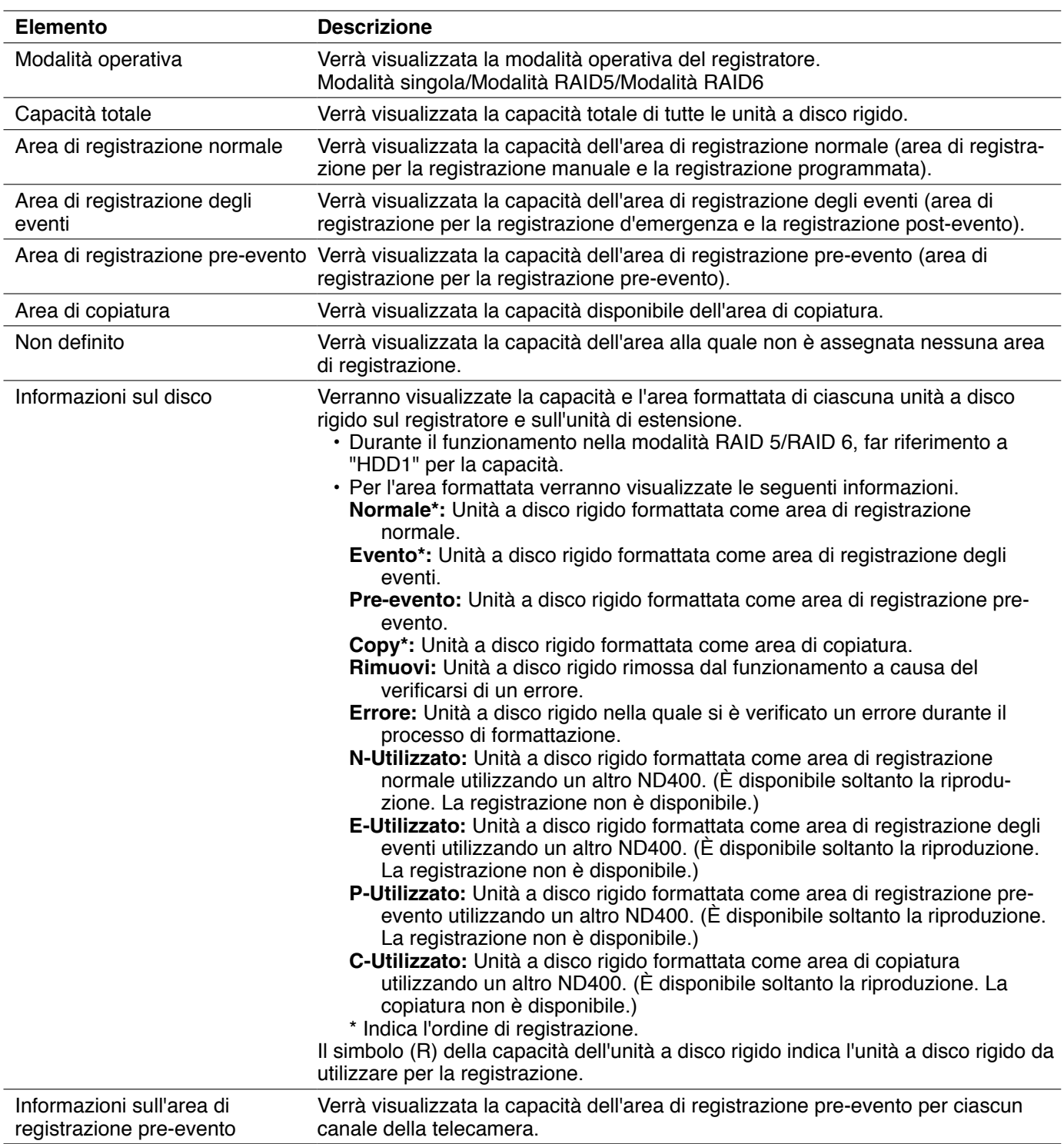

Formattare l'unità a disco rigido a seconda delle proprie esigenze quando si aggiunge o sostituisce un'unità a disco rigido o quando si collega un'unità di estensione. È possibile formattare le unità a disco rigido singolarmente o tutte contemporaneamente. (Durante il funzionamento nella modalità RAID 5 o RAID 6, formattarle contemporaneamente.)

È necessario suddividere le unità a disco rigido nell'area di registrazione normale, nell'area di registrazione degli eventi, nell'area di copiatura e nell'area di registrazione pre-evento.

Quando l'unità a disco rigido viene formattata, tutti i dati registrati verranno cancellati.

## **Formatta**

Si possono eseguire l'assegnazione dell'area di registrazione degli eventi e dell'area di copiatura e la formattazione delle unità a disco rigido.

- • Le unità a disco rigido non formattate di nuova installazione verranno automaticamente formattate come area di registrazione normale quando vengono riconosciute.
- • Occorreranno circa 30 secondi per formattare una singola unità a disco rigido.

#### **Importante:**

- • Quando viene visualizzato l'HDD DISK MENU, tutte le operazioni (incluse registrazione e riproduzione) tranne le operazioni di HDD DISK MENU verranno interrotte.
- • Quando viene visualizzato l'HDD DISK MENU, verrà realizzato il logout forzato per tutti gli altri utenti. Quando si esegue l'installazione/disinstallazione dell'unità HDD verrà realizzato il logout forzato anche per tutti gli altri utenti che stanno avendo accesso a questo registratore.
- • Quando si esce dall'HDD DISK MENU, accertarsi di cliccare il pulsante [Main]. Non cliccare il pulsante [X] nella parte superiore destra della finestra, altrimenti si possono causare cattivi funzionamenti.

## **1 Cliccare il pulsante [Config.].**

Verrà visualizzata la finestra di autenticazione.

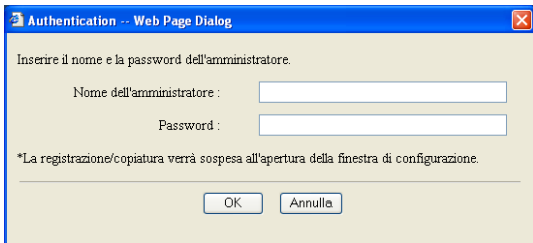

**2 Digitare il nome dell'amministratore e la password e quindi cliccare il pulsante [OK].** Verrà visualizzata la pagina di configurazione del disco.

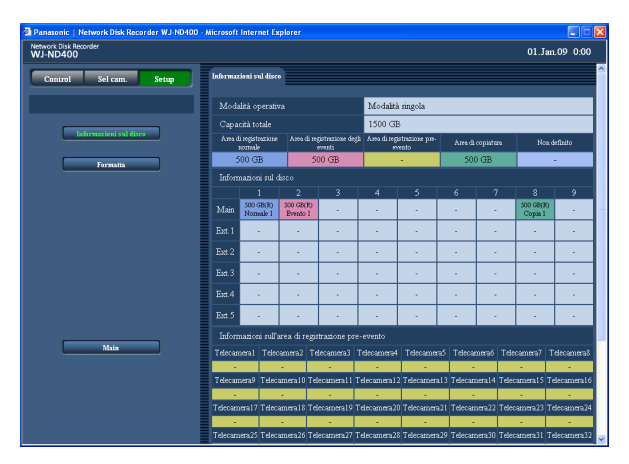

## **3 Cliccare il pulsante [Formatta].**

Verrà visualizzata la pagina "Formatta".

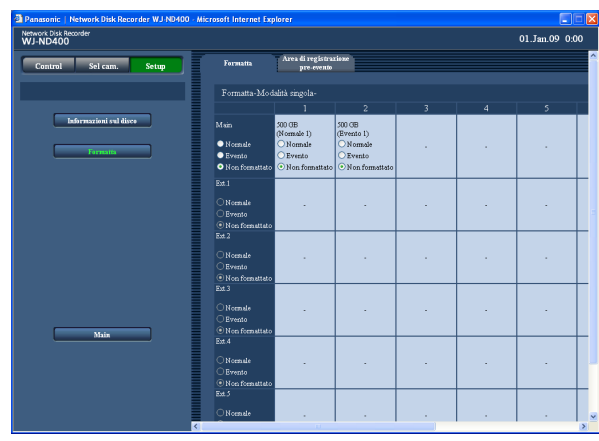

**4 Selezionare l'unità a disco rigido da formattare e selezionare il tipo di area di registrazione inserendo un segno di verifica nella casella di opzione.**

 È possibile selezionare più unità a disco rigido. **Normale:** Formattare come area di registrazione normale

**Evento:** Formattare come area di registrazione degli eventi

**Copia:** Formattare come area di copiatura **Non formattato:** Non formattare

## **5 Cliccare il pulsante [Formatta].**

 Una volta completata la formattazione dell'unità a disco rigido, verrà visualizzato il risultato della formattazione.

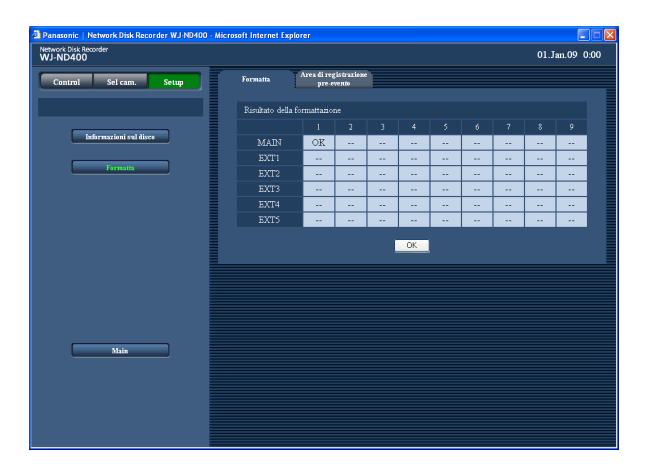

## Verrà visualizzata nuovamente la finestra "Sel cam.".

**7 Cliccare il pulsante [Main].**

- **Nota:** • Soltanto una delle 4 aree di registrazione può essere assegnata ad una singola unità a disco rigido.
- Soltanto durante il funzionamento nella modalità singola, l'area di copiatura può essere assegnata soltanto all'unità a disco rigido inserita negli slot HDD8 o HDD9 nel registratore. È impossibile assegnare l'area di copiatura ad una qualsiasi delle unità a disco rigido inserite in HDD1 - HDD7 nel registratore o ad una qualsiasi delle unità a disco rigido nell'unità di estensione.

 È impossibile assegnare l'area di copiatura durante il funzionamento nella modalità RAID 5/RAID 6.

### **6 Cliccare il pulsante [OK].**

Verrà visualizzata nuovamente la pagina "Formatta".

## **Formattazione dell'area di registrazione pre-evento**

È possibile determinare la capacità dell'area di registrazione pre-evento per ciascun canale della telecamera. Possono occorrere circa 10 minuti per completare la formattazione come area di registrazione pre-evento a seconda del numero delle telecamere.

#### **Importante:**

- • Quando viene visualizzato l'HDD DISK MENU, tutte le operazioni (incluse registrazione e riproduzione) tranne le operazioni di HDD DISK MENU verranno interrotte.
- • Quando viene visualizzato l'HDD DISK MENU, verrà realizzato il logout forzato per tutti gli altri utenti che stanno avendo accesso a questo registratore. Quando si esegue l'installazione/disinstallazione dell'unità HDD verrà realizzato il logout forzato anche per tutti gli altri utenti che stanno avendo accesso a questo registratore.
- • Quando si esce dall'HDD DISK MENU, accertarsi di cliccare il pulsante [Main]. Non cliccare il pulsante [X] nella parte superiore destra della finestra, altrimenti si possono causare cattivi funzionamenti.
- • Prima di eseguire la formattazione come area di registrazione pre-evento, configurare le seguenti impostazioni per i canali delle telecamere ai quali si deve assegnare l'area di registrazione pre-evento.
- • Configurare le impostazioni per "Modello/Compressione", "Indirizzo", "Nome dell'utente" e "Password" sulla pagina di configurazione della telecamera di rete.
- • Configurare la velocità della registrazione pre-evento e la durata della registrazione pre-evento sulla pagina "Programma".

 Dopo aver configurato queste impostazioni, accedere alla telecamera e controllare se vengono visualizzate le immagini dalla telecamera.

 Quando si esegue la formattazione come area di registrazione pre-evento mentre si accede ad una telecamera per la quale non sono configurate le impostazioni e le immagini dalla telecamera non vengono visualizzate, le immagini che dovrebbero essere registrate per la durata di registrazione impostata potrebbero non essere registrate.

Durante il funzionamento nella modalità RAID 5/RAID 6 senza unità di estensione, è impossibile formattare l'area di registrazione pre-evento.

Per eseguire la registrazione pre-evento nel sistema RAID, è necessario collegare un'unità di estensione.

## **1 Cliccare il pulsante [Config.].**

Verrà visualizzata la finestra di autenticazione.

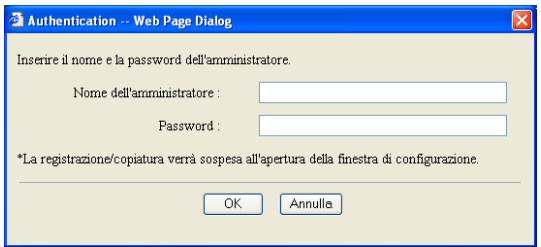

**2 Digitare il nome dell'amministratore e la password e quindi cliccare il pulsante [OK].** Verrà visualizzata la finestra "Informazioni sul disco".

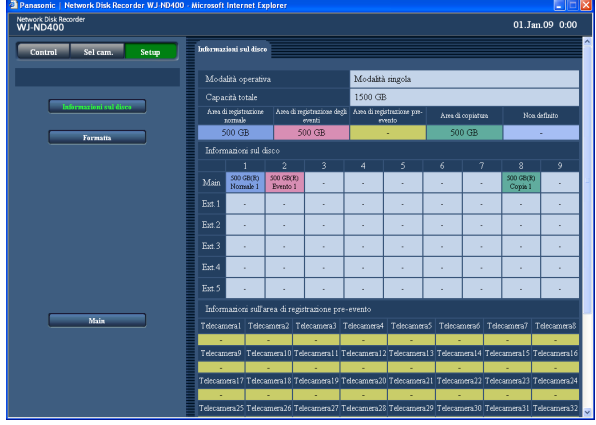

## **3 Cliccare il pulsante [Formatta].**

Verrà visualizzata la pagina "Formatta".

**4 Cliccare la scheda [Area di registrazione preevento].**

 Verrà visualizzata la pagina "Area di registrazione pre-evento".

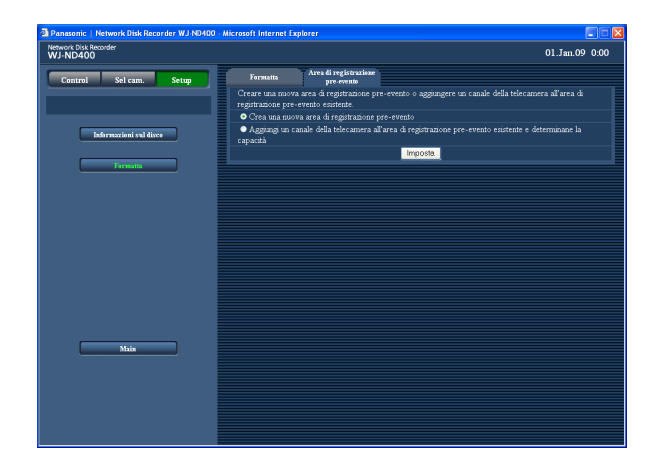

#### **5 Selezionare il metodo di come impostare l'area di registrazione pre-evento, quindi cliccare il pulsante [Imposta].**

 Crea una nuova area di registrazione pre-evento Aggiungi un canale della telecamera all'area di registrazione pre-evento esistente e determinane la capacità

 Verrà visualizzata la pagina di impostazione per selezionare l'unità a disco rigido sulla quale viene creata l'area di registrazione pre-evento.

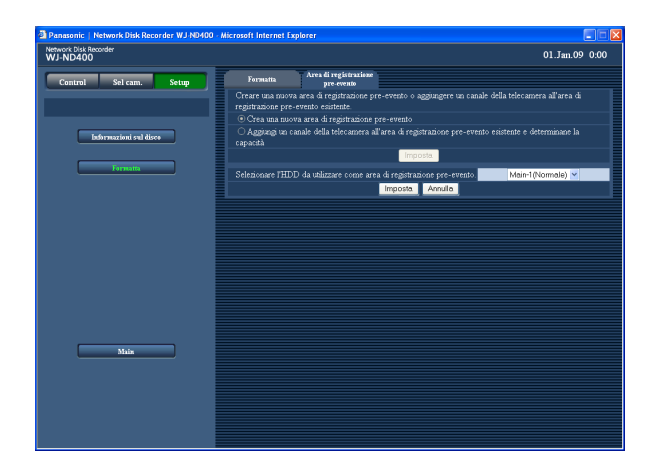

## **6 Selezionare l'unità a disco rigido sulla quale deve essere creata l'area di registrazione preevento e cliccare il pulsante [Imposta].**

 Verrà visualizzata la pagina di impostazione per determinare la capacità dell'area di registrazione pre-evento.

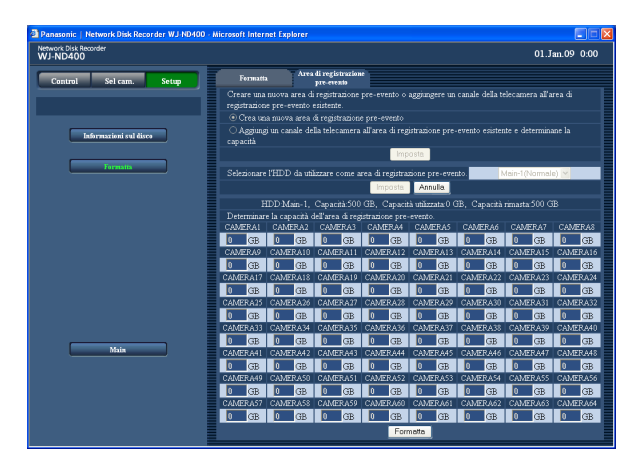

#### **7 Selezionare il canale della telecamera e determinare la capacità dell'area di registrazione pre-evento.**

 Si possono creare aree di registrazione pre-evento per un massimo di 64 canali delle telecamere su una singola unità a disco rigido.

 È impossibile selezionare un canale della telecamera per il quale è già stata creata un'area di registrazione pre-evento su un'altra unità a disco rigido. (Inoltre è impossibile selezionare un canale della telecamera per il quale l'area di registrazione pre-evento sull'unità a disco rigido è formattata come area di registrazione pre-evento utilizzando un altro ND400 anche se viene riconosciuta l'unità a disco rigido.)

 Assegnare 5 GB o più all'area di registrazione preevento per ciascun canale della telecamera. Quando non è necessario assegnare la capacità, digitare "0".

#### **8 Cliccare il pulsante [Formatta].**

## **E-mail di allarme**

L'indirizzo del registratore verrà riportato su un e-mail di allarme come segue. Contenuto dell'e-mail di allarme

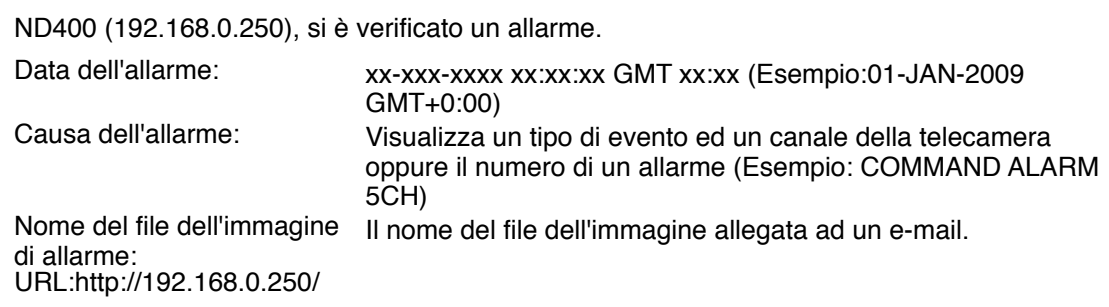

## **E-mail di avvertimento**

La seguente e-mail verrà inviata per notificare il verificarsi di un problema ad un indirizzo registrato quando si verifica il problema. ND400 (192.168.0.250) STATUS REPORT.<br>DATE: 1-JAN-2009 12:00:00 GMT+0:00

DATE: 1-JAN-2009 12:00:00 GMT+0:00

STATUS: Verrà visualizzata la descrizione del problema. (Es. MAIN THERMAL ERROR)

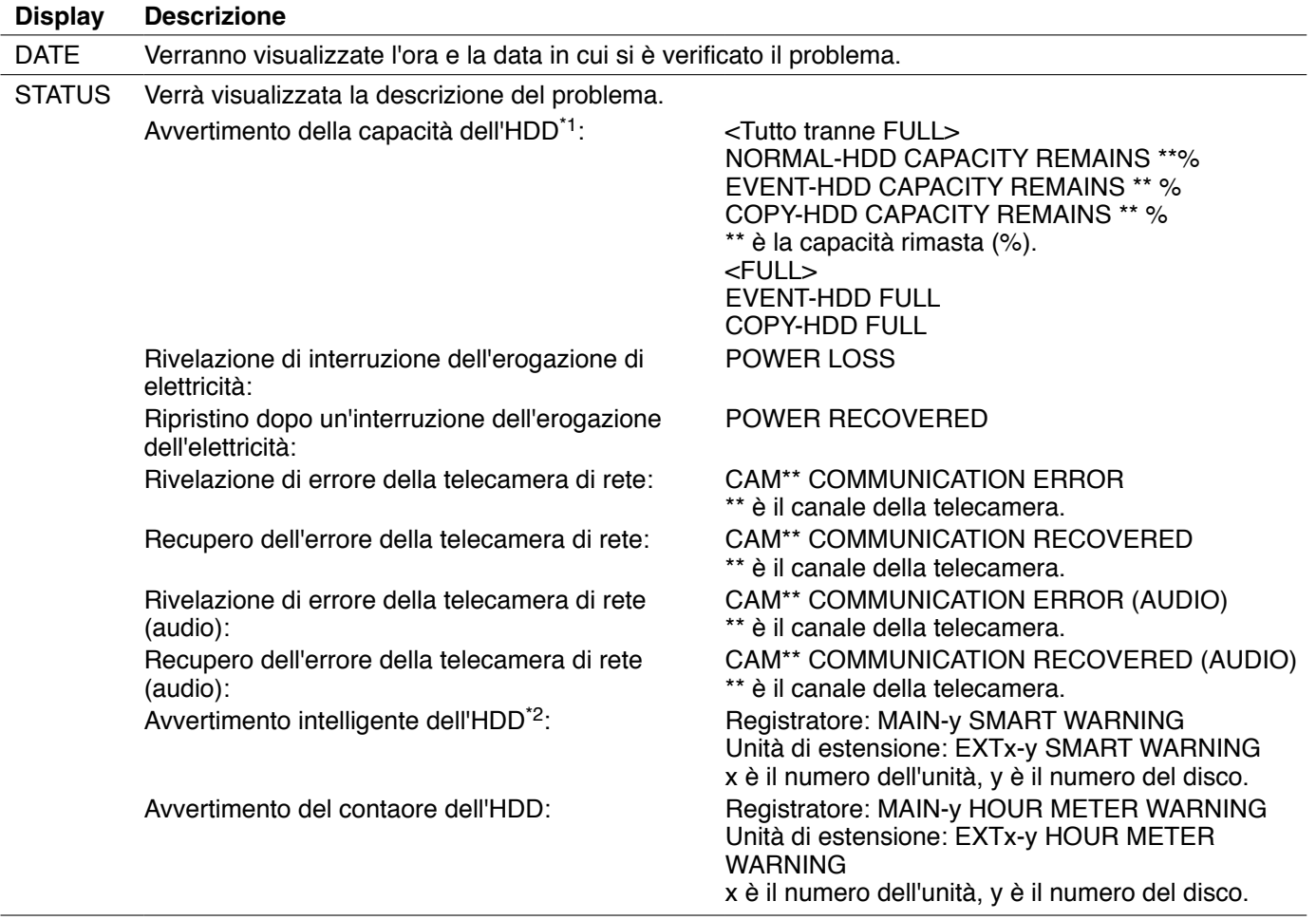

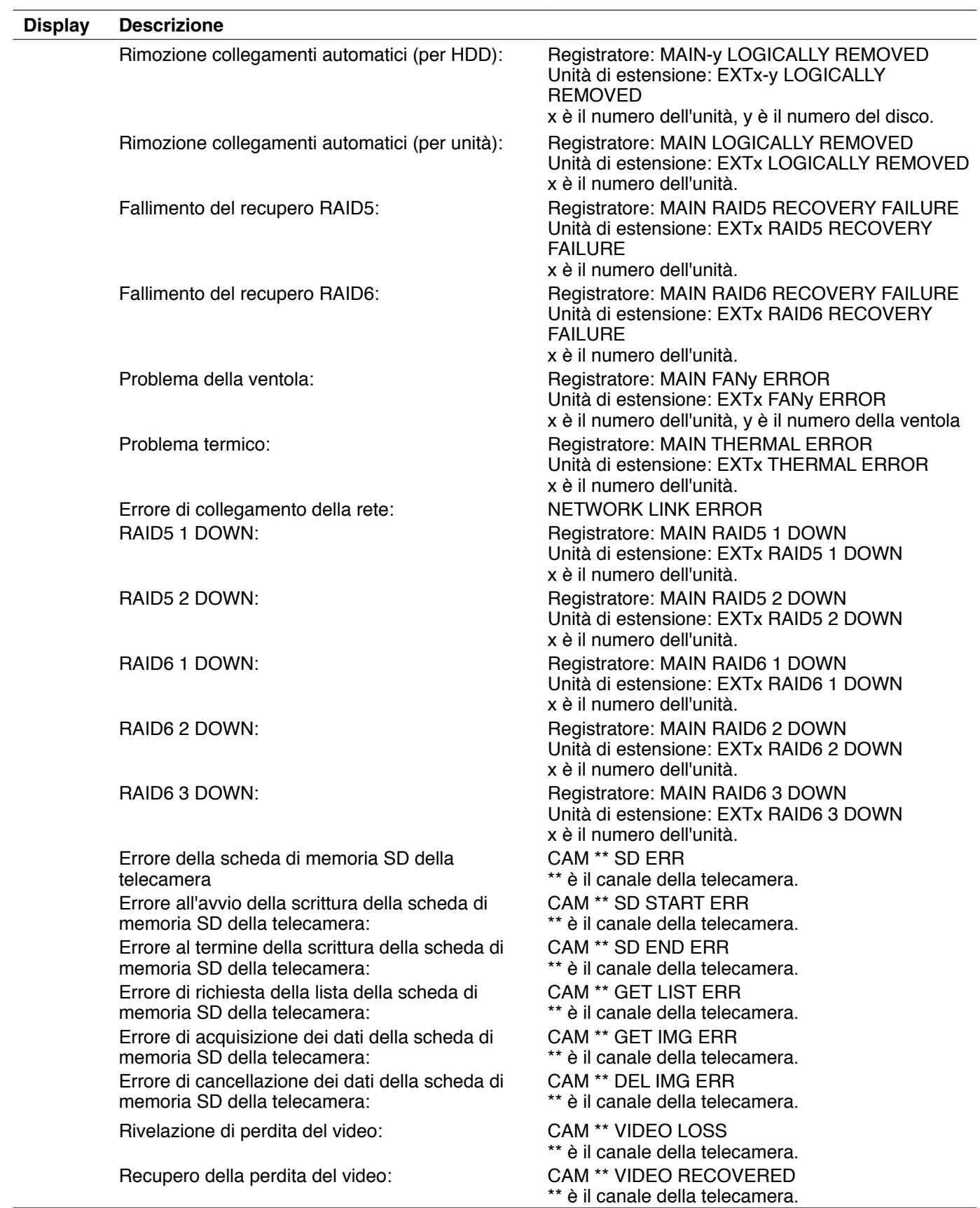

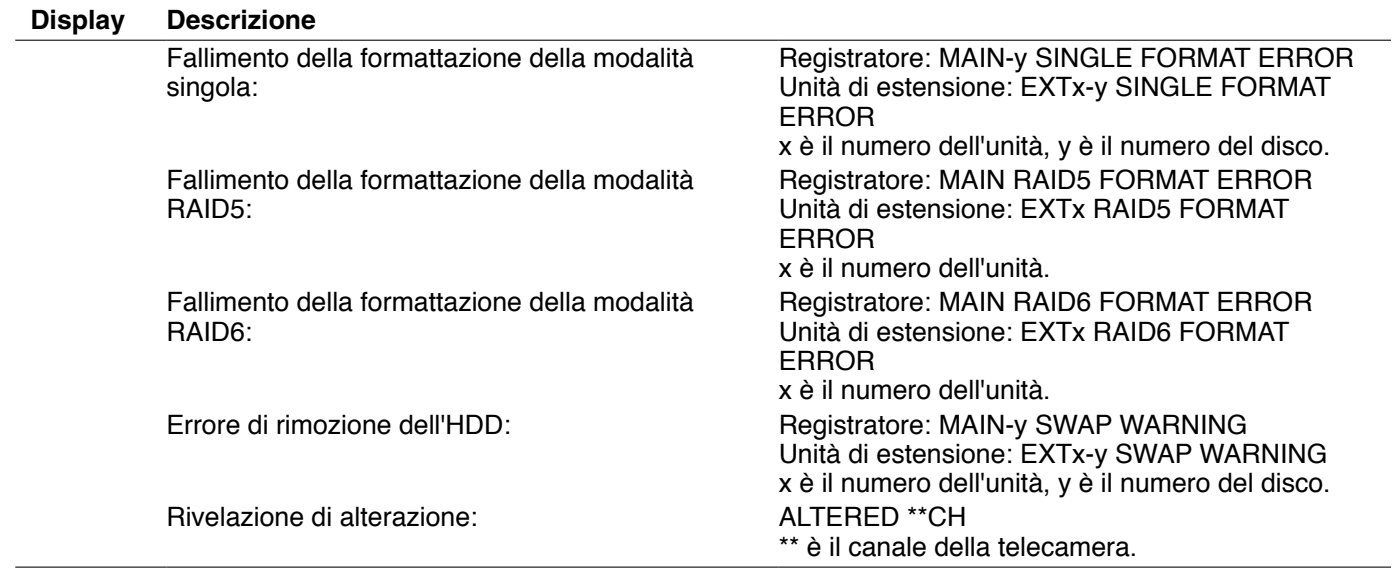

\*1 Avvertimento della capacità dell'HDD

 Un e-mail di avvertimento il cui contenuto è <except FULL> verrà inviato quando la capacità disponibile del disco raggiungerà un valore inferiore al valore impostato per "Avvertimento della capacità dell'HDD" sulla pagina della scheda [Disco] sotto "Manutenzione". Dopo l'invio di un e-mail di avvertimento, verrà inviato un e-mail di avvertimento il cui contenuto è <except FULL> ogni volta che la capacità disponibile del disco si ridurrà dell'1% e quando si esaurirà la capacità disponibile del disco verrà inviato un e-mail il cui contenuto è <FULL>.

\*2 L'e-mail di avvertimento intelligente dell'HDD non viene inviato nella modalità RAID 5 o RAID 6.

## **Correzione dei difetti di funzionamento**

Controllare quanto segue prima di richiedere la riparazione. Rivolgersi al proprio rivenditore se un problema non può essere risolto anche dopo aver controllato e provato la soluzione, oppure un problema non è descritto sotto e quando si incontrano difficoltà durante le configurazioni delle impostazioni e le installazioni.

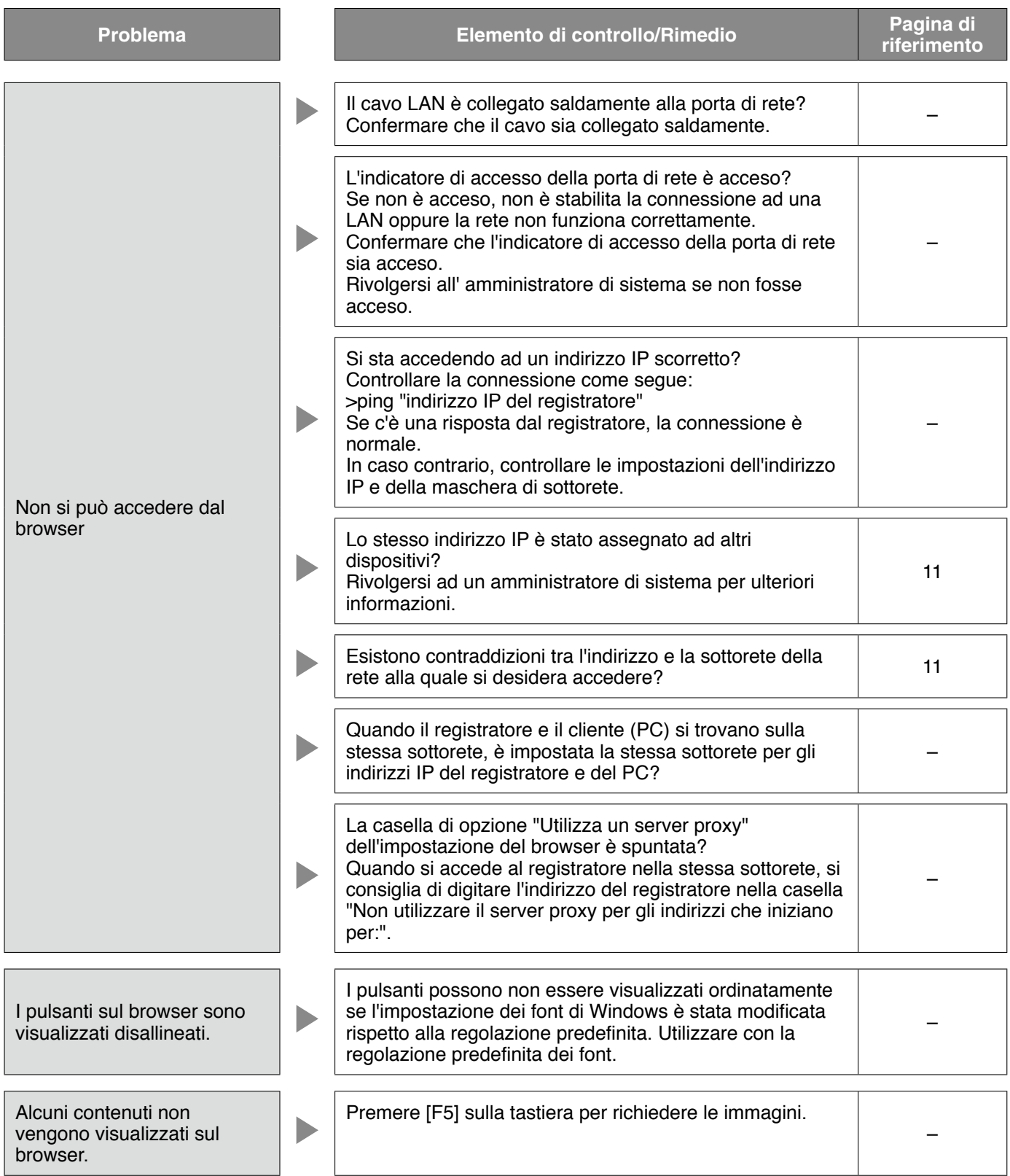

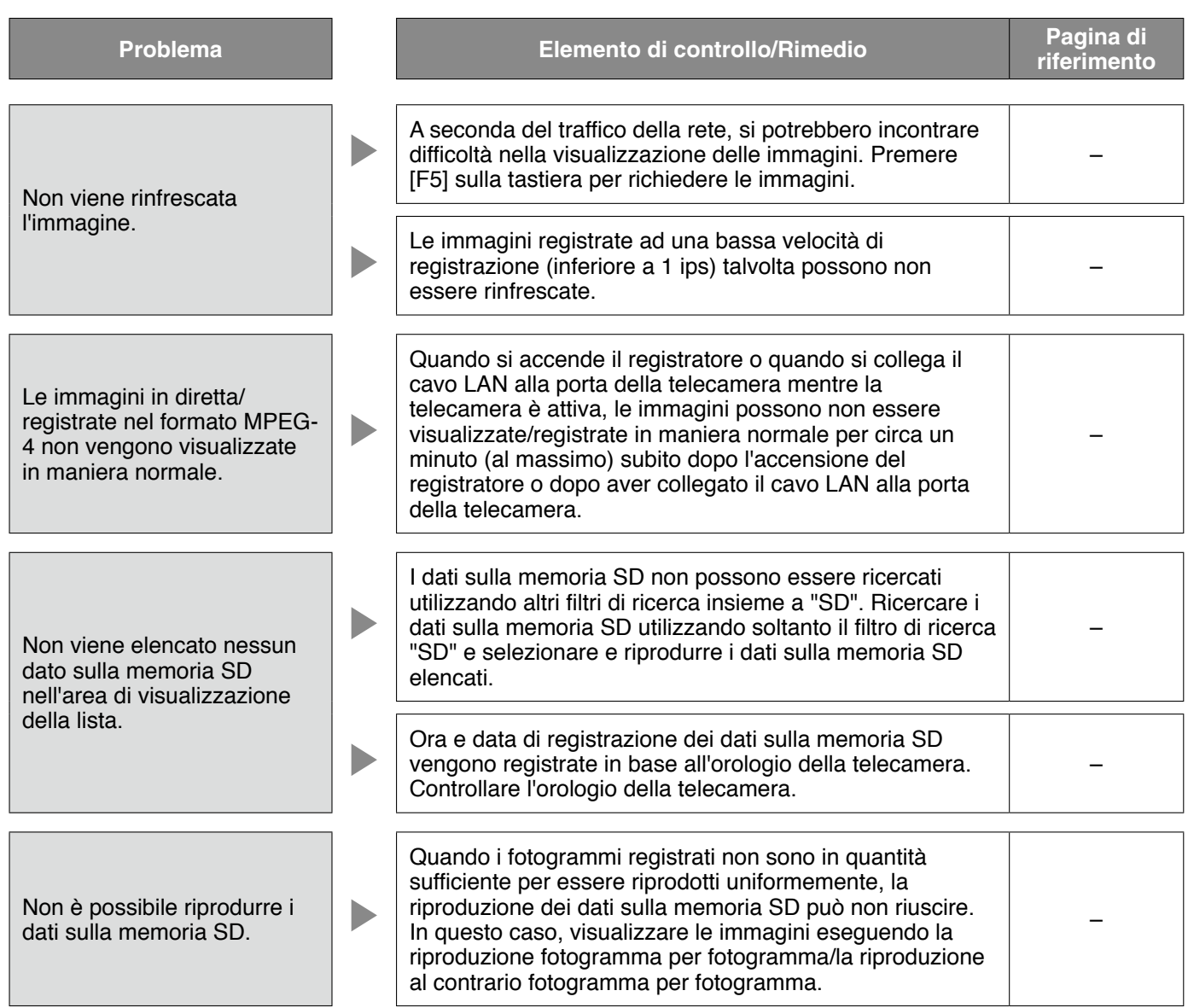

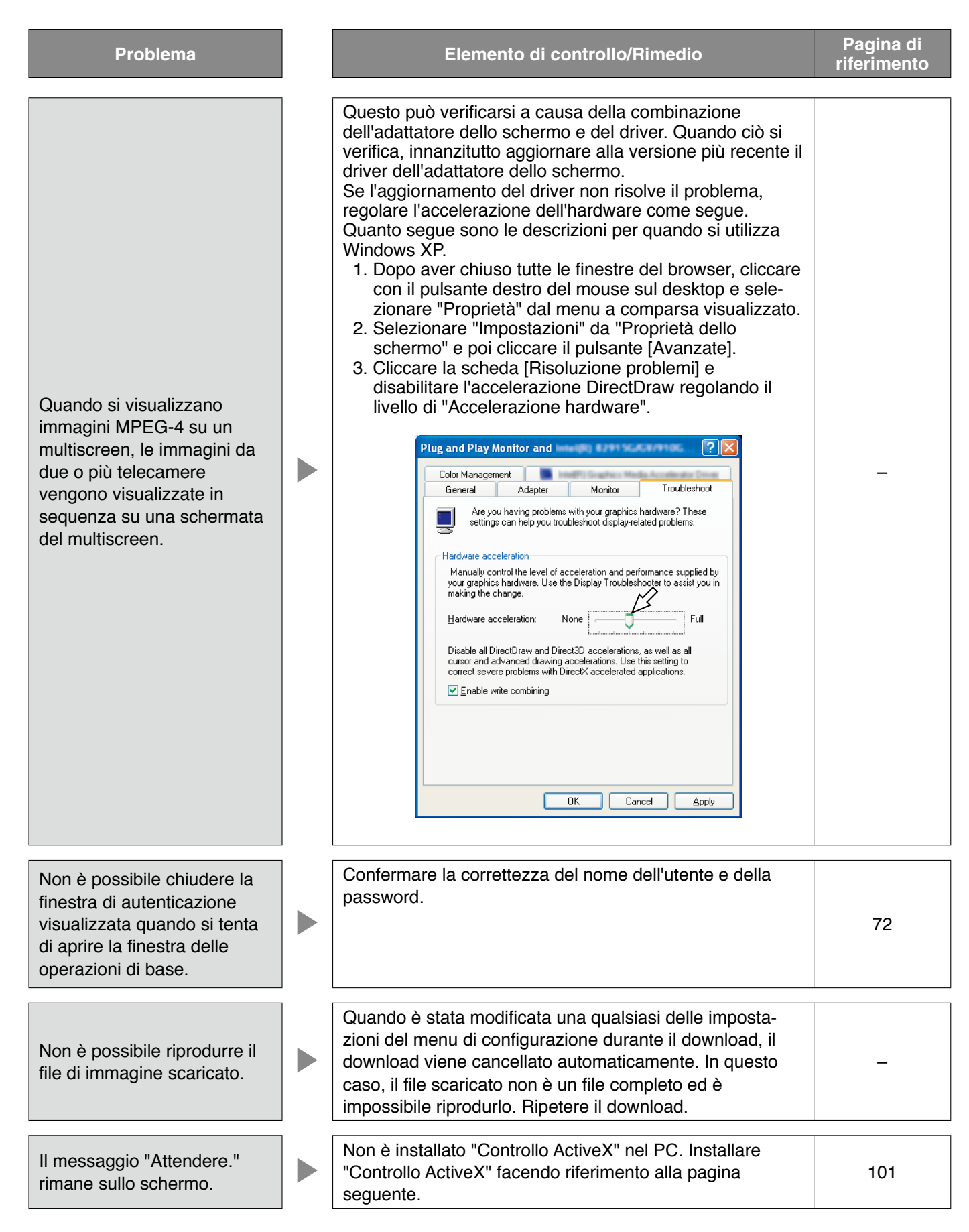

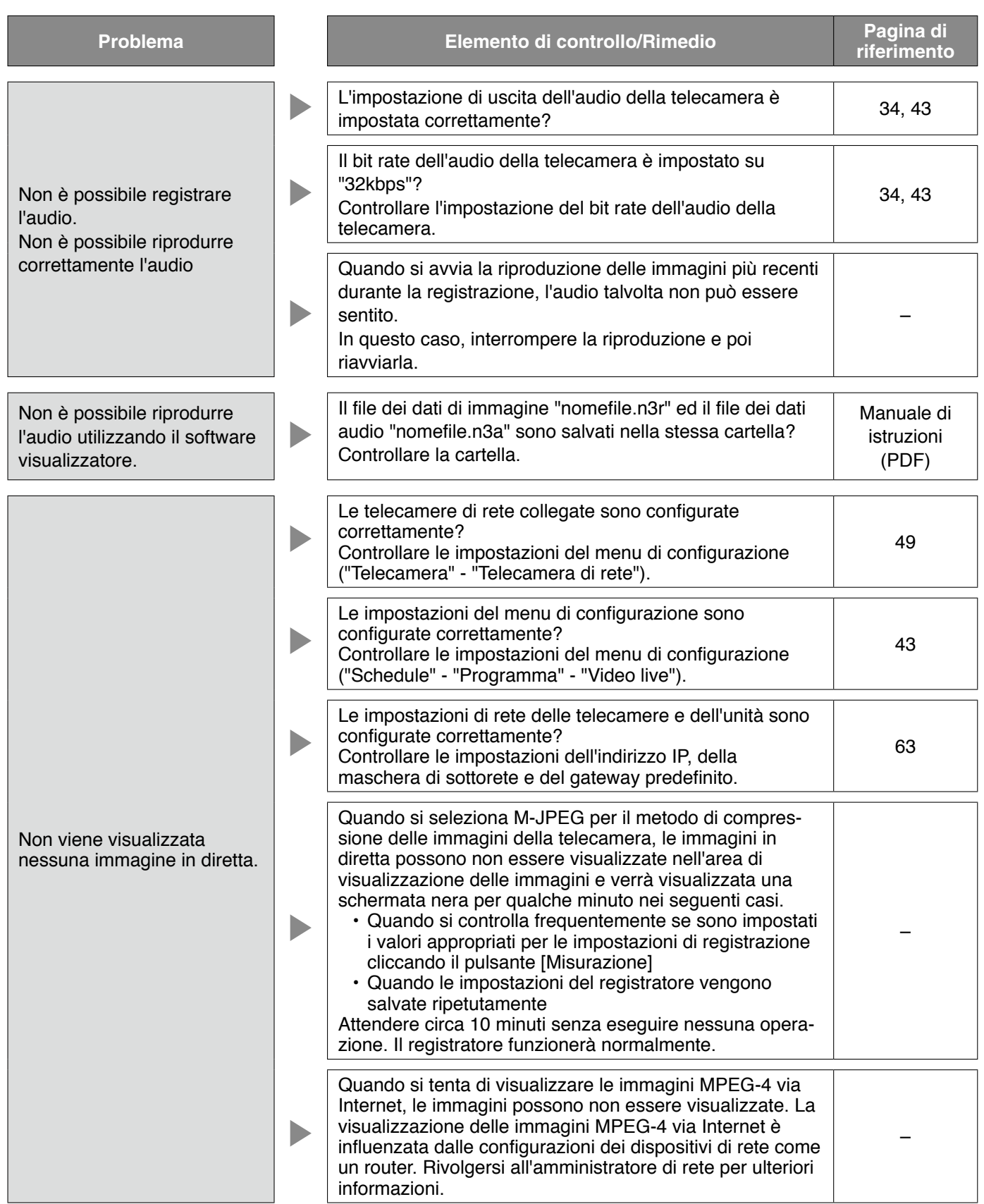

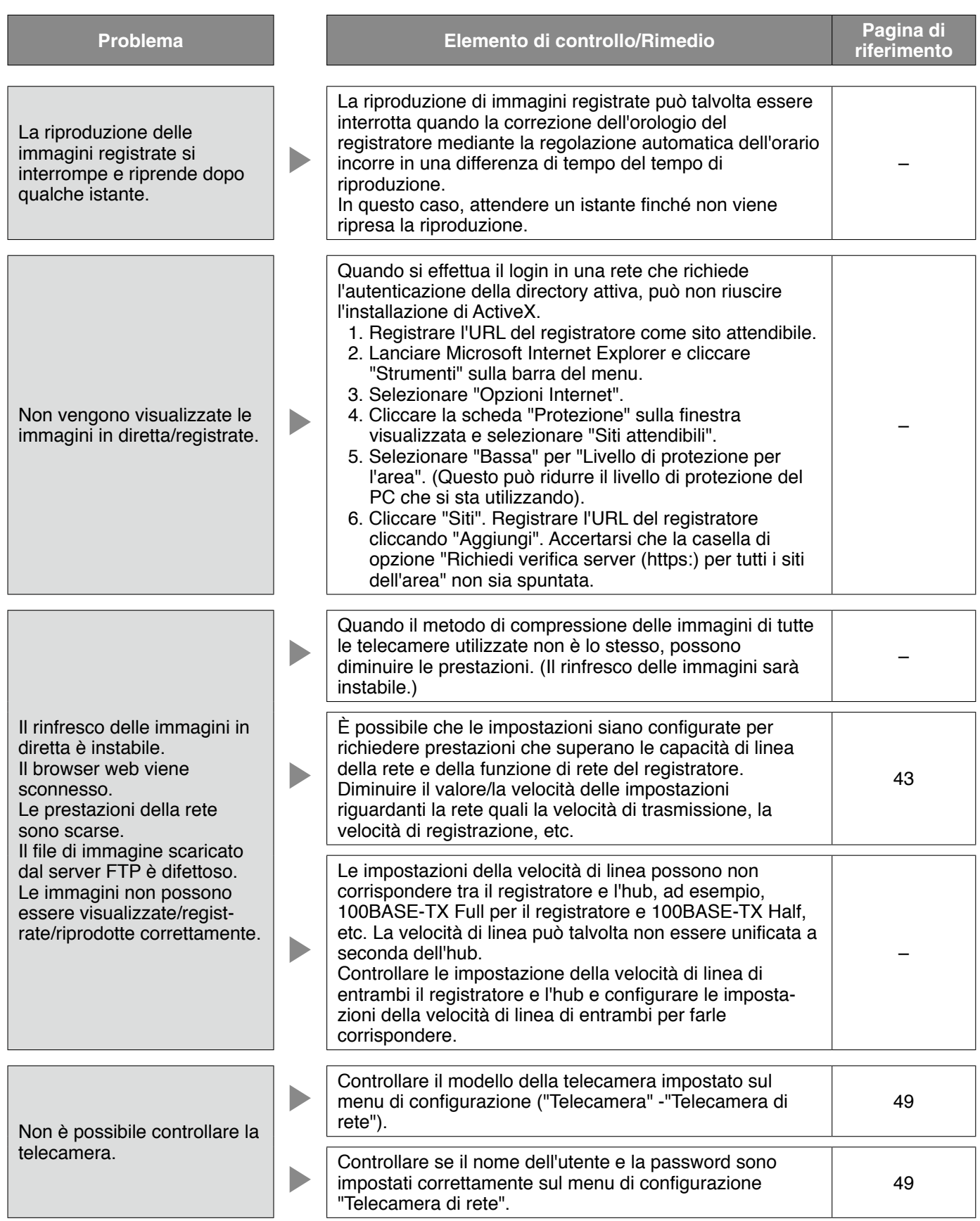

## **Messaggio visualizzato sulla barra delle informazioni**

A seconda del sistema operativo utilizzato, può verificarsi quanto segue. Seguire le istruzioni seguenti quando si verifica quanto segue. Applicando le soluzioni seguenti, è possibile non influire su altre applicazioni. La "barra delle informazioni" indicata nei seguenti sintomi e soluzioni verrà visualizzata subito sotto alla barra dell'indirizzo soltanto quando sono presenti informazioni da comunicare.

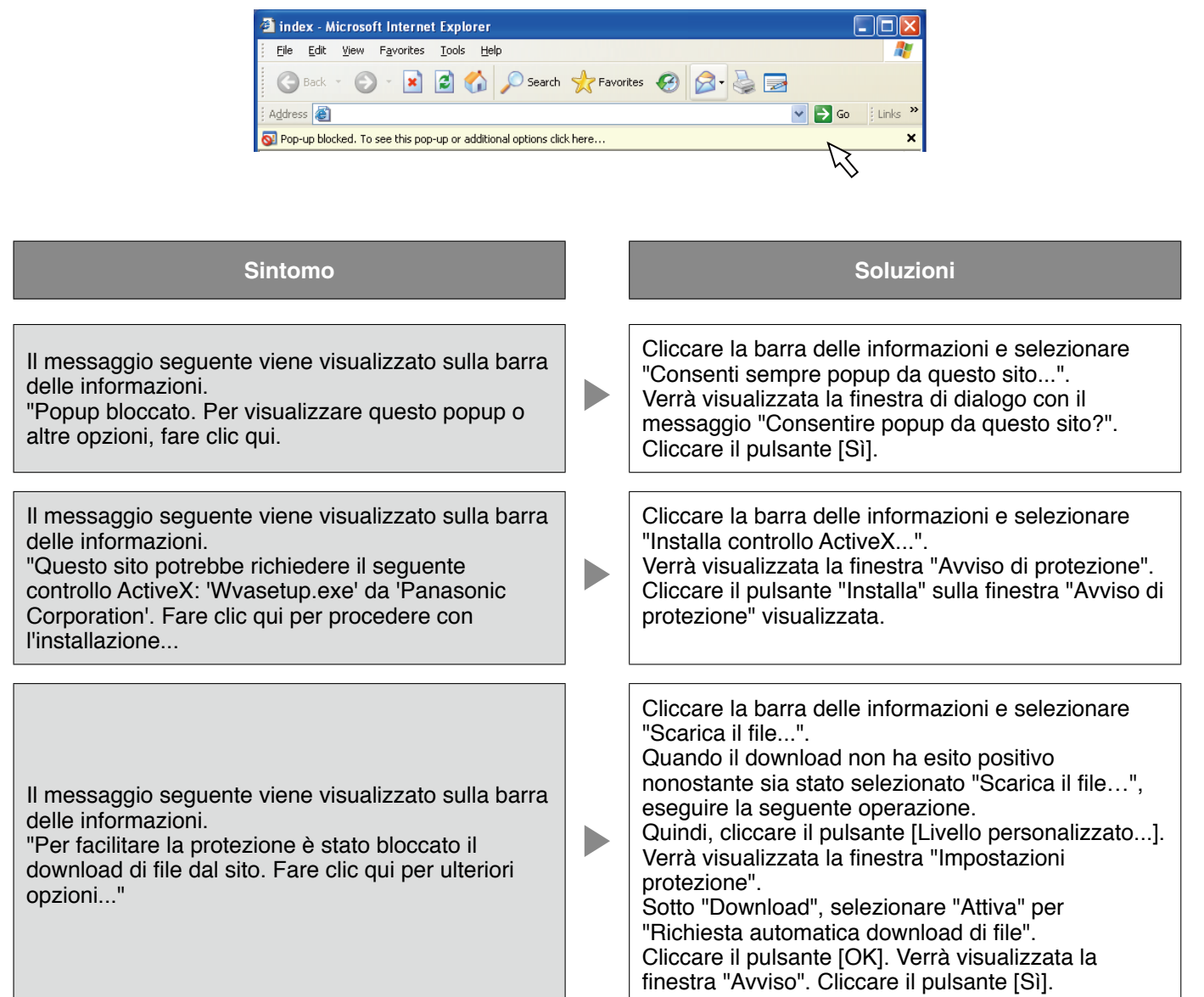

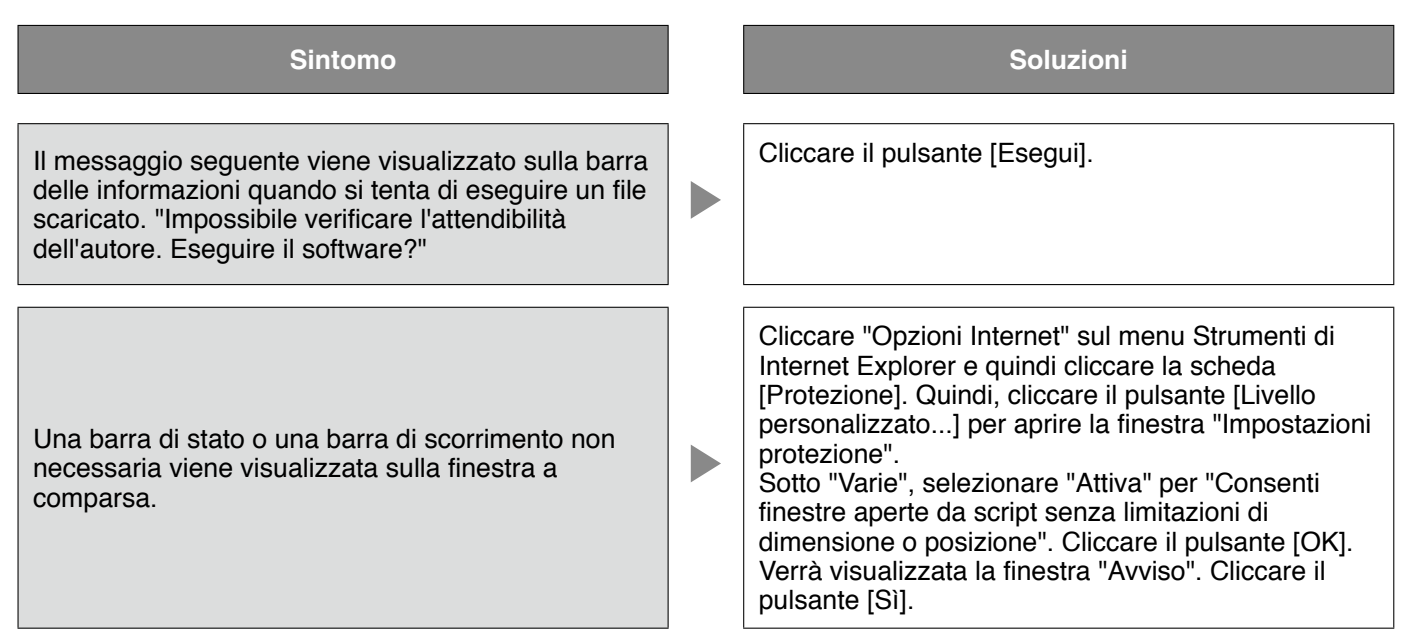

Questo manuale utilizza la seguente terminologia.

#### **Controllo ActiveX**

Un modulo software sviluppato da Microsoft. È utilizzato per aggiungere funzioni, scaricate da un server web via Internet o Intranet, a Internet Explorer. Il registratore lo utilizza per visualizzare video.

#### **Bit rate**

Indica quanti bit di dati possono essere elaborati o trasmessi in un'unità di tempo. Generalmente, le unità sono in bps, o bit per secondo. Utilizzato per indicare il tasso di compressione di dati video e audio e quanti dati può inviare e ricevere una linea di comunicazione in 1 secondo.

#### **Router a banda larga**

Router utilizzato per accedere a Internet tramite ADSL ad alta velocità o linee a fibra ottica.

#### **Modem via cavo**

Dispositivo utilizzato per il collegamento a Internet tramite linea CATV. Chiamato modem via cavo in quanto funziona similarmente ad un modem su linea telefonica. Differisce dai modem normali che utilizzano una porta seriale in quanto si collega ad un PC tramite un collegamento Ethernet.

#### **Controllo della telecamera**

Operazioni della telecamera collegata al registratore quali brandeggio orizzontale e verticale (posizione orizzontale e verticale), zoom, messa a fuoco, luminosità, spostamenti predefiniti (spostamento verso una posizione orizzontale e verticale impostata) e funzioni automatiche (rotazione automatica della telecamera, etc.).

#### **DDNS**

Una tecnologia per tradurre dinamicamente le informazioni del server DNS per consentire il trasferimento delle sole differenze nelle informazioni tra i server DNS (far riferimento a "DNS"). Questo riduce la quantità di trasferimento dati necessaria per l'aggiornamento delle informazioni sul server DNS e riduce il carico di rete.

#### **DHCP**

Un protocollo che consente ai PC di ottenere automaticamente da un server le informazioni necessarie per accedere ad una rete.

#### **Server DHCP**

Mantiene le informazioni riguardanti la rete (assegna gli intervalli di indirizzi IP ai server di gateway (predefiniti) ed ai clienti) e distribuisce quelle informazioni quando i clienti le richiedono.

#### **DNS**

La lunga lista di numeri o indirizzi IP utilizzati negli ambienti di rete sono difficili da ricordare, il che li rende poco pratici. Questo è il motivo per cui ai PC viene dato un nome facile da ricordare (nome di dominio) che viene convertito in un indirizzo IP prima che venga stabilita la comunicazione con essi. Il DNS fornisce la traduzione tra nomi di dominio e indirizzi IP.

#### **Gateway predefinito**

Il dispositivo di rete utilizzato come gateway per le reti, come una rete locale, per l'accesso ai PC su una rete esterna. I dati vengono inviati utilizzando il gateway predefinito se non viene specificato un gateway nell'indirizzo IP di destinazione.

#### **Configurazione del disco**

Configurare l'HDD dopo la sostituzione, rimozione o aggiunta di un HDD. Disco "Config. disco" è il menu per configurare l'HDD.

#### **Zoom elettronico**

Ingrandisce le immagini in diretta e le immagini riprodotte durante la riproduzione. Lo zoom elettronico ingrandisce le immagini attraverso il registratore ed è separato dalla funzione di zoom inclusa tra le operazioni della telecamera per l'ingrandimento delle immagini.

#### **Registrazione d'emergenza**

Dà priorità alla registrazione di video e audio quando si verifica un'emergenza con l'utilizzo dell'interruttore esterno collegato al registratore.

#### **Ethernet**

Comunicazione LAN sviluppata da Xerox.

#### **Evento**

Indica un avvenimento che induce il registratore ad eseguire un'azione in seguito ad un evento. Gli eventi includono gli allarmi del terminale, gli allarmi di comando e gli allarmi della posizione.

#### **Registrazione degli eventi**

Funzione che avvia automaticamente la registrazione di video e audio al verificarsi di un evento. La registrazione degli eventi include la registrazione pre-evento che registra le immagini che precedono l'evento e la registrazione post-evento che registra le immagini che seguono l'evento.

#### **Modalità di registrazione esterna**

L'utilizzo dell'interruttore esterno collegato al registratore per passare ai calendari ad esempio per le impostazioni di registrazione e le impostazioni delle azioni in seguito ad un evento.

#### **FTP**

Un protocollo utilizzato comunemente per trasferire file su Internet.

#### **Firewall**

Un tipo di protezione utilizzato quando si accede a reti esterne come Internet. Un PC viene utilizzato per prevenire l'accesso alla rete da parte di computer al di fuori di una rete locale.

#### **Full-duplex**

Metodo di comunicazione che consente invio e ricezione simultanei trasmettendo in entrambe le direzioni con l'utilizzo di una linea per l'invio e di una linea per la ricezione indipendenti.

#### **Indirizzo globale**

Indirizzo IP assegnato a ciascun dispositivo collegato a Internet che equivale ad un indirizzo su Internet. L'indirizzo IP è necessario per le comunicazioni Internet.

#### **HDD**

Abbreviazione di unità a disco rigido, un tipo di dispositivo di memorizzazione di massa. Le immagini della telecamera vengono registrate su un'unità a disco rigido.

#### **HTML**

HTML è un linguaggio di markup utilizzato per descrivere la struttura logica di un documento ed il suo aspetto. Possono essere inseriti nel documento collegamenti a immagini, audio, video ed altri documenti. Si utilizza un browser web per visualizzare i documenti scritti in HTML.

#### **Half-duplex**

Metodo di comunicazione che alterna invio e ricezione utilizzando una singola linea di comunicazione.

#### **IP masquerading**

Una tecnologia per condividere un singolo indirizzo globale tra due o più PC. Consente il collegamento simultaneo di più macchine ad un indirizzo globale per convertire dinamicamente il NAT e differenti numeri di porta TCP/UDP.

#### **Indirizzo IP**

Il numero di identificazione assegnato ai PC collegati tramite reti IP quali Internet o una Intranet, oppure a dispositivi di comunicazione singoli. Non assegnare lo stesso indirizzo a più dispositivi, soprattutto su Internet.

#### **Internet**

Rete di PC che collega reti in tutto il mondo. Diversi tipi di PC possono comunicare su Internet.

#### **LAN**

Una rete di comunicazioni per collegare PC, stampanti e altri dispositivi di rete in un'area relativamente piccola, come in un edificio o su un piano di un edificio o in un'università, nella quale vengono trasferiti dati.

#### **M-JPEG**

Formato video nel quale la telecamera invia immagini JPEG continue.

Comparato con l'invio di immagini dalla telecamera una alla volta, questo metodo riduce il carico di rete. Tuttavia, la velocità di trasferimento può variare a seconda dello stato della telecamera. Le immagini possono essere rappresentate come JPEG a seconda della telecamera.

#### **Indirizzo MAC**

Indirizzo fisico fisso assegnato a dispositivi di rete. I dispositivi inviano e ricevono dati basandosi su questo.

#### **Registrazione manuale**

Cliccare il pulsante [Rec] ed il pulsante [Rec stop] per avviare ed interrompere manualmente la registrazione di video e audio.

#### **Multicast**

Un metodo per inviare gli stessi dati a più utenti specificati su una rete.

#### **Visualizzazione sul multiscreen**

Questo registratore può visualizzare più canali delle telecamere simultaneamente durante la visualizzazione di immagini in diretta o immagini riprodotte.

#### **NAT (Network Address Translation, Traduzione degli indirizzi di rete)**

Una tecnologia per condividere un singolo indirizzo globale tra due o più PC.

#### **NTP (Network Time Protocol, Protocollo di sincronizzazione degli orologi sulla rete)**

Un protocollo sviluppato per sincronizzare accuratamente l'orologio degli ospiti su Internet.

#### **POP 3**

Un protocollo per la ricezione di e-mail memorizzate su un server su Internet o una Intranet.

#### **Server POP 3**

Un server che supporta il POP3, attualmente il protocollo di invio e-mail più diffusamente utilizzato.

#### **Software plug-in**

Piccoli programmi utilizzati per aggiungere funzioni a software applicativi.

#### **PoE (Power over Ethernet)**

Una tecnica per fornire alimentazione e dati simultaneamente su un cavo Ethernet. Il PoE è stato standardizzato nel giugno 2003 come "IEEE802.3af".

#### **Hub PoE**

Uno switching hub dotato della funzionalità PoE. Si può fornire alle telecamere ed agli altri dispositivi un'alimentazione massima di 48 V 15,4 W.

#### **Numero della porta**

Un sottoindirizzo impostato sotto l'indirizzo IP per collegare più soggetti simultaneamente per la comunicazione (TCP, UDP, etc.) su Internet.

#### **Server primario**

I server DNS possiedono normalmente più di 2 sistemi e il server primario è il sistema principale.

#### **Indirizzo privato**

Indirizzo IP assegnato quando ci si collega principalmente ad una LAN. Gli indirizzi IP privati possono essere assegnati liberamente su una rete e non richiedono un'applicazione formale. Tuttavia, poiché gli indirizzi IP privati non possono essere utilizzati per accedere ad Internet, è necessario un router o un altro dispositivo per assegnare un indirizzo IP globale.

#### **Protocollo**

Un insieme di regole che consente lo scambio di dati tra diversi tipi di PC con informazioni. Internet utilizza il protocollo TCP/IP come base e le informazioni vengono trasferite seguendo i protocolli http e ftp a seconda dell'applicazione.

#### **Server proxy**

PC o software che si collega a Internet come proxy (delegato) di un computer su una rete locale. Consente collegamenti speciali dalla rete interna e blocca accessi non autorizzati da reti esterne.

#### **RAID (RAID5)**

Abbreviazione di Redundant Arrays of Inexpensive Disks 5 (Sistema ridondante di dischi indipendenti 5) che fornisce un array di dischi altamente affidabile distribuendo l'accesso su più HDD incrementando sia la velocità che la capacità. Anche se un HDD presenta errori, i dati possono essere recuperati in base ai dati di correzione dell'errore registrati sugli altri HDD. (RAID5 viene utilizzato quando sono collegati 3 o più HDD. Tuttavia, quando 2 o più HDD presentano errori simultaneamente, i dati non possono essere recuperati.)

#### **RAID (RAID6)**

Abbreviazione di Redundant Arrays of Inexpensive Disks 6 (Sistema ridondante di dischi indipendenti 6) che fornisce un array di dischi altamente affidabile distribuendo l'accesso su più HDD incrementando sia la velocità che la capacità. Anche se due HDD presentano errori, i dati possono essere recuperati in base ai dati di correzione dell'errore registrati sugli altri HDD. (RAID6 viene utilizzato quando sono collegati 4 o più HDD. Tuttavia, quando 3 o più HDD presentano errori simultaneamente, i dati non possono essere recuperati.)

#### **Velocità di registrazione (ips, I-Frame)**

Unità che determina l'uniformità quando si riproducono immagini registrate. "ips" indica il numero di fotogrammi registrati in 1 secondo. Quando la velocità di registrazione è più alta, la riproduzione è più uniforme, tuttavia il tempo di registrazione disponibile si riduce. I-Frame indica la velocità di rinfresco impostata sulla telecamera.

#### **Risoluzione**

Indica l'uniformità della qualità dell'immagine e la dimensione delle immagini registrate dalla telecamera. Indica il numero di punti utilizzati nell'immagine visualizzata sullo schermo. Una risoluzione orizzontale di 720 punti ed una risoluzione verticale di 480 punti vengono espresse come 720-480.

#### **Router**

Posizionato tra diverse reti, un router invia dati alla destinazione corretta sulla rete. Se i dati sulla rete sono indirizzati ad una rete esterna, i router inviano i dati all'esterno della rete dopo aver considerato il percorso di invio ottimale.

#### **Registrazione sulla scheda di memoria SD, dati sulla memoria SD**

La registrazione sulla scheda di memoria SD è una funzione della telecamera che permette di salvare immagini sulla scheda di memoria SD interna alla telecamera quando la comunicazione con la telecamera viene interrotta nel periodo della registrazione programmata impostato sul registratore. I dati sulla memoria SD indicano quelle immagini registrate sulla scheda.

#### **SMTP**

Un protocollo per l'invio di e-mail su Internet o Intranet. Utilizzato quando si trasferiscono e-mail tra server o quando i clienti inviano e-mail al server.

#### **Autenticazione dell'SMTP**

Protocollo di trasferimento e-mail SMTP con aggiunta la funzione di autenticazione dell'utente. Autentica password e account degli utenti tra server e clienti SMTP. Sia i server sia i clienti SMTP devono supportare l'autenticazione dell'SMTP.

#### **Server SMTP**

Un server che supporta l'SMTP, attualmente il protocollo di trasferimento e-mail più diffusamente utilizzato.

#### **SNMP**

Un protocollo per il monitoraggio e la gestione dei dispositivi di comunicazione collegati in rete, quali router, PC, telecamere e registratori su disco di rete tramite una rete.

#### **Registrazione programmata**

Funzione che avvia automaticamente la registrazione di video e audio ad un orario programmato preimpostato.

#### **Server secondario**

I server DNS possiedono normalmente più di 2 sistemi e il server secondario è il sistema sostitutivo. Se si presentano anomalie con il server primario, il server secondario prende il suo posto.

#### **Sequenza**

Funzione che commuta le immagini delle telecamere in un ordine prestabilito. La sequenza è disponibile sul registratore quando sono visualizzate immagini in diretta.

#### **Sottorete**

Una piccola rete utilizzata come unità di amministrazione quando una rete più ampia viene suddivisa in reti più piccole. Nelle reti molto vaste, ad esempio di grandi società, la rete può essere spezzettata in reti più piccole chiamate "sottoreti" per rendere la rete maggiormente gestibile e le linee utilizzate più efficienti. In questo caso, queste reti più piccole sono chiamate sottoreti.

#### **Maschera di sottorete**

La maschera di sottorete è composta da valori numerici a 32 bit. A seconda dei valori, i dispositivi possono determinare quale parte dell'indirizzo è l'indirizzo della rete e quale parte è l'indirizzo dell'ospite.

#### **Amministratore di sistema**

Individuo con la responsabilità di configurare e monitorare il registratore.

#### **TCP/IP**

Protocollo di rete standard per Internet e Intranet.

#### **URL**

Un indirizzo per localizzare risorse di informazioni quali documenti e immagini su Internet.

#### **Unicast**

Un metodo per inviare dati ad un singolo indirizzo IP su una rete.

#### **VPN**

Servizio utilizzato per trasformare le linee pubbliche in linee private. Molte società lo utilizzano come nuovo mezzo di comunicazione al posto di costose linee private. A seconda del servizio, il VPN fornisce anche una linea sicura utilizzando la tecnologia di autenticazione e crittografia.

#### **Video Motion Detection (VMD, Rivelazione di movimento video)**

Funzione che rileva automaticamente oggetti in movimento nelle immagini video.

L'unità principale registra le informazioni del VMD inviate dalla telecamera e possiede una funzione di ricerca VMD (\*) per trovare le immagini relative soltanto a ora e data nelle quali è stato rilevato il movimento.

\* Far riferimento al readme.txt per informazioni circa le telecamere che supportano la ricerca VMD.

#### **WAN**

Consente a PC fisicamente separati, come quelli nella sede principale e in una filiale, di collegarsi tramite una linea telefonica o una linea privata per lo scambio di dati.

#### **Browser web**

Software applicativo necessario per la visualizzazione di pagine web. Il software scarica file HTML, immagini e audio da Internet e li visualizza dopo averli analizzati. Microsoft Internet Explorer è uno dei browser web.

## **Index**

## **A**

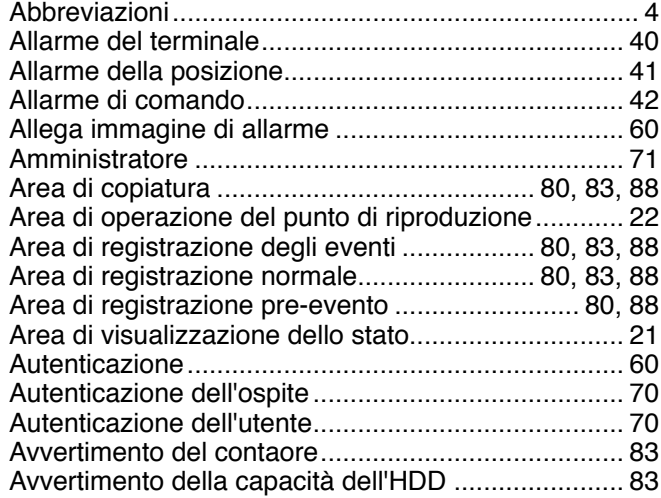

## **B**

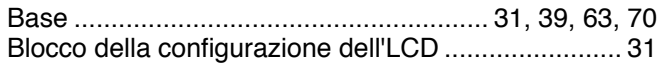

## **C**

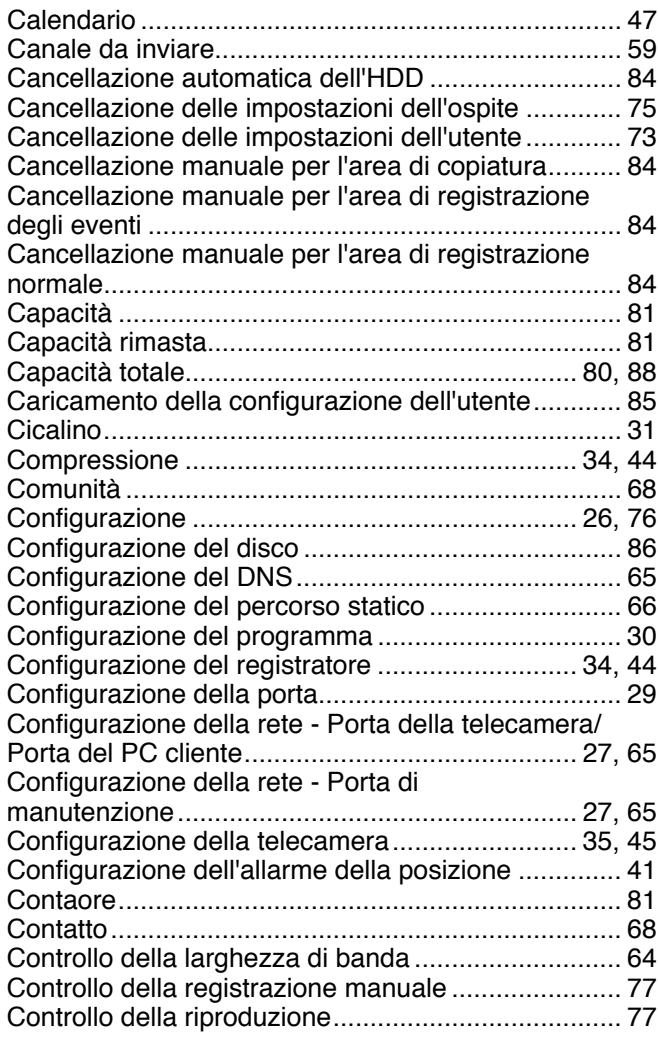

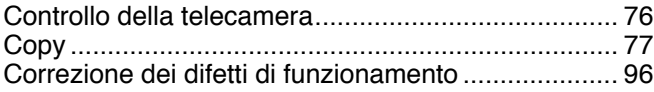

## **D**

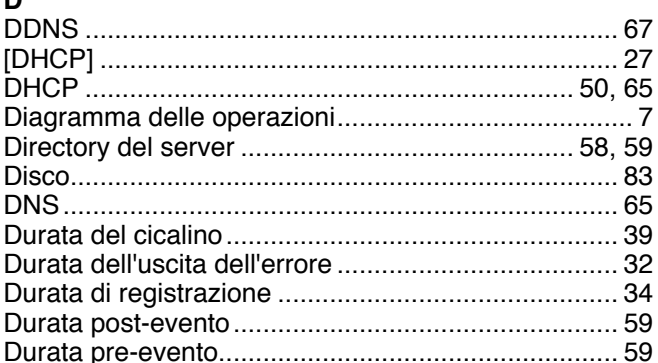

## **E**

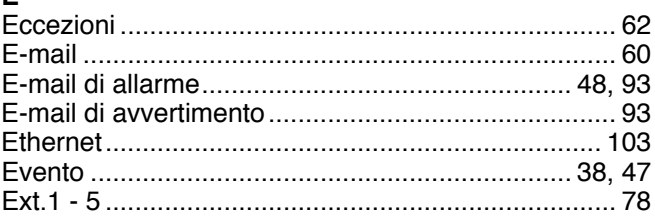

## **F**

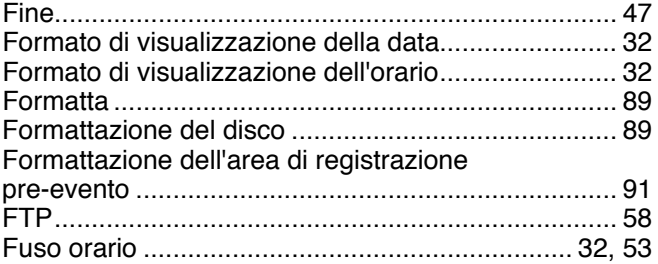

## **G**

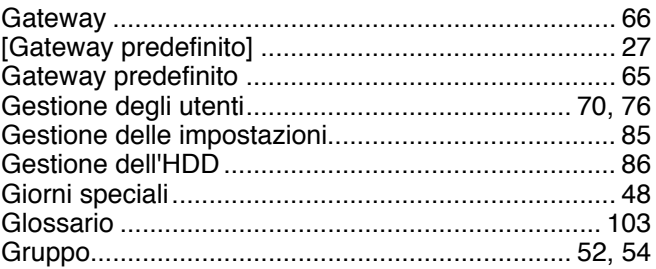

## **I**

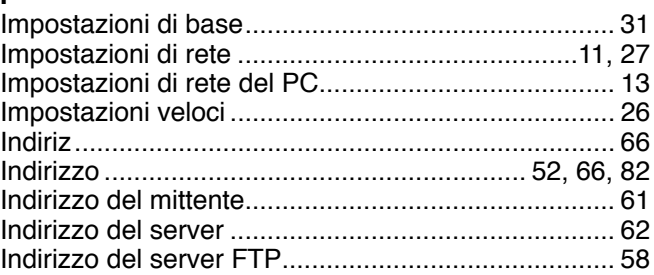

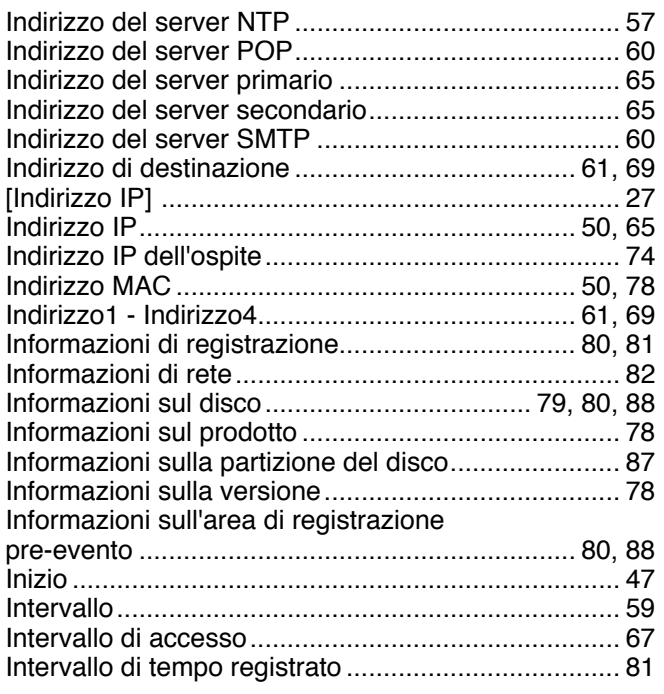

## **L**

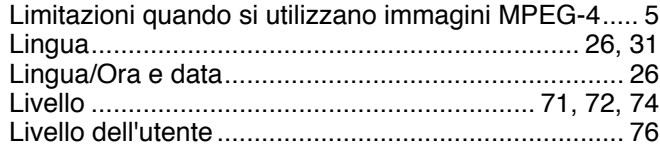

## **M**

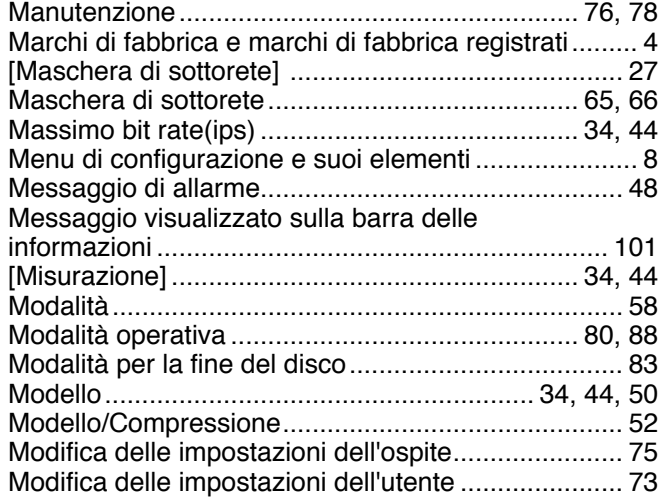

## **N**

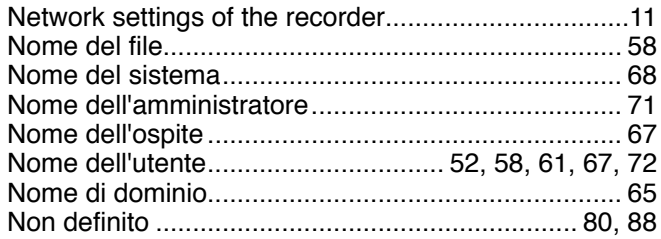

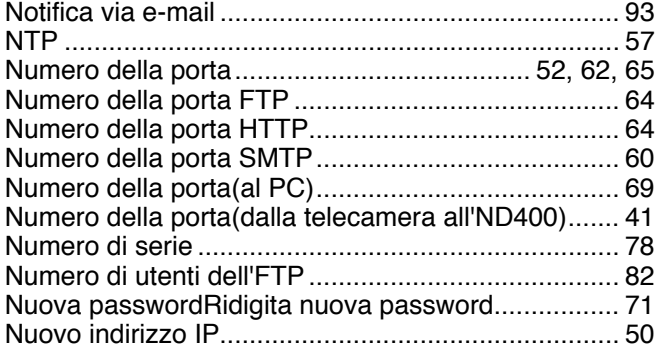

## **O**

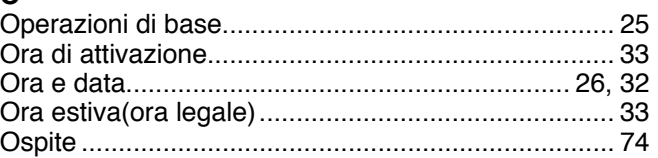

#### **P**

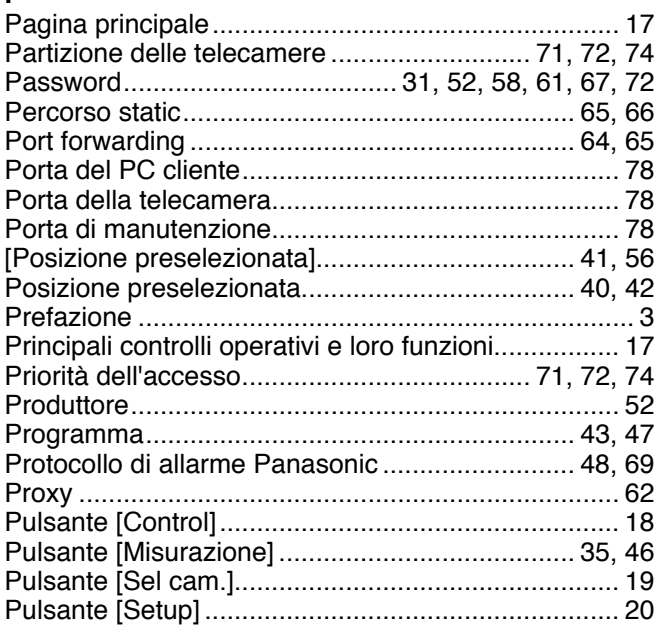

## **R**

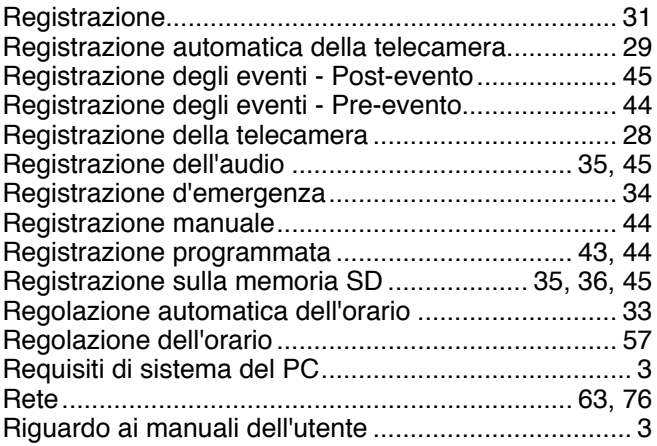
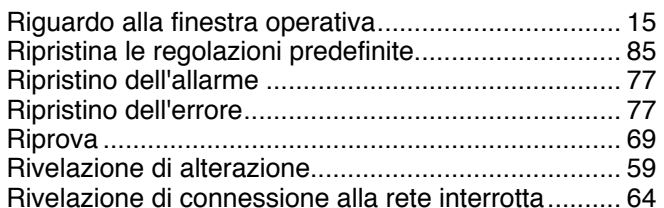

## **S**

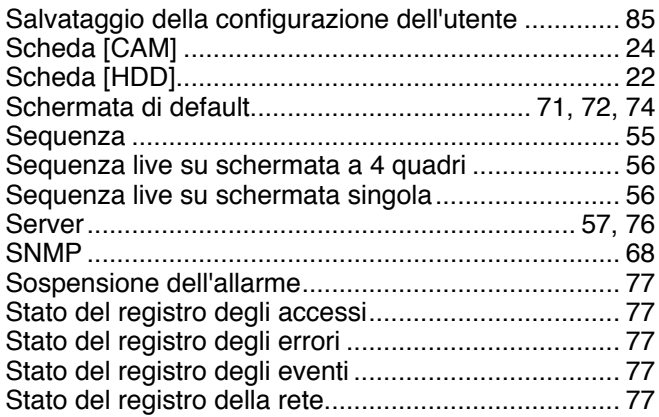

## **T**

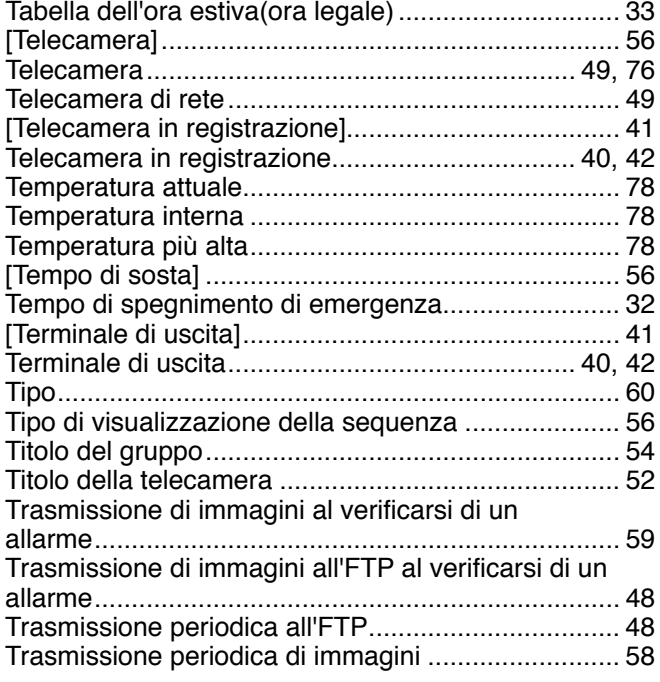

## **U**

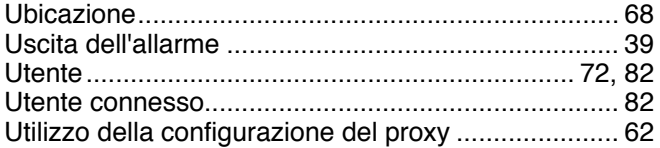

## **V**

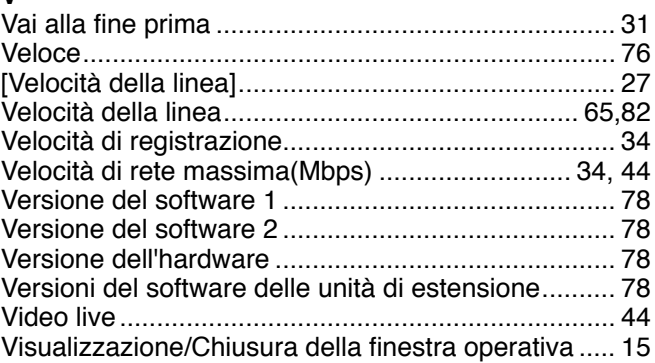

Panasonic Corporation http://panasonic.net

Importer's name and address to follow EU rules:

Panasonic Testing Centre Panasonic Marketing Europe GmbH Winsbergring 15, 22525 Hamburg F.R.Germany